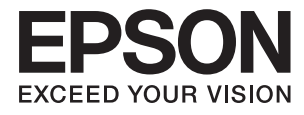

# **Әкімші нұсқаулығы**

## **Мазмұны**

### **[Авторлық](#page-3-0) құқық**

## **Сауда [белгілері](#page-4-0)**

### **Осы [нұсқаулық](#page-5-0) туралы**

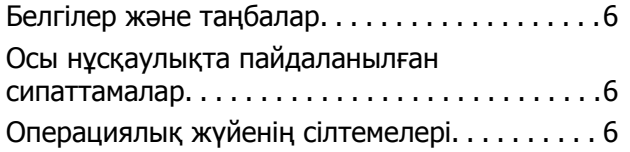

## **[Кіріспе](#page-7-0)**

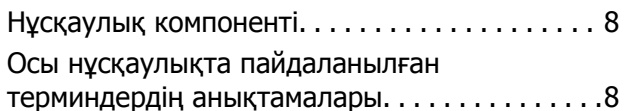

## **[Дайындау](#page-9-0)**

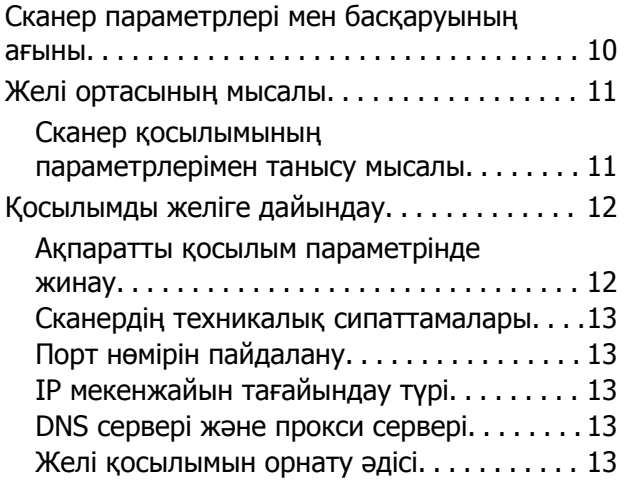

## **[Қосылым](#page-14-0)**

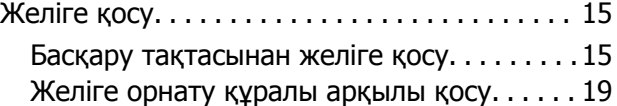

## **Функция [параметрлері](#page-21-0)**

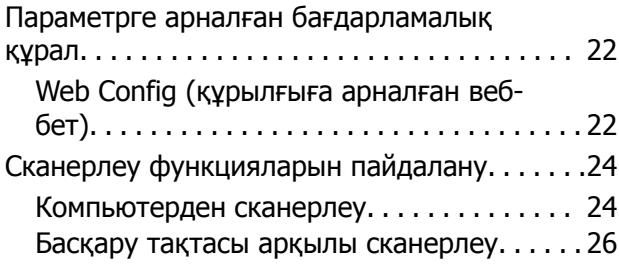

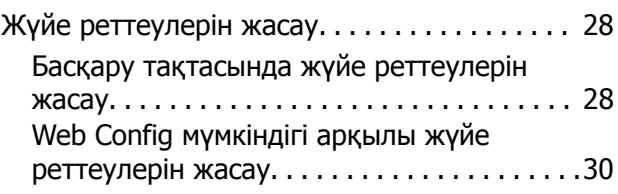

### **Негізгі [қауіпсіздік](#page-32-0) [параметрлері](#page-32-0)**

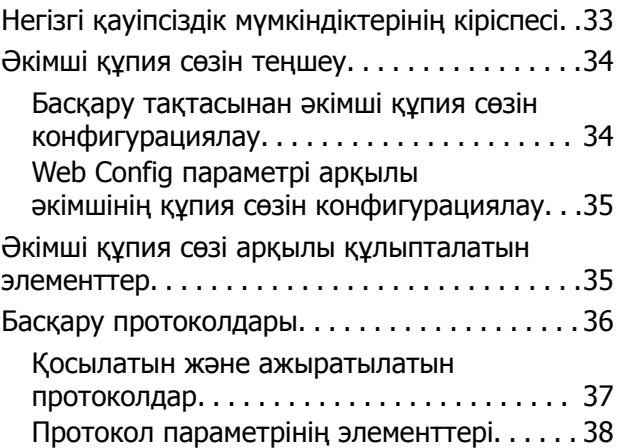

## **[Пайдалану](#page-40-0) және басқару [параметрлері](#page-40-0)**

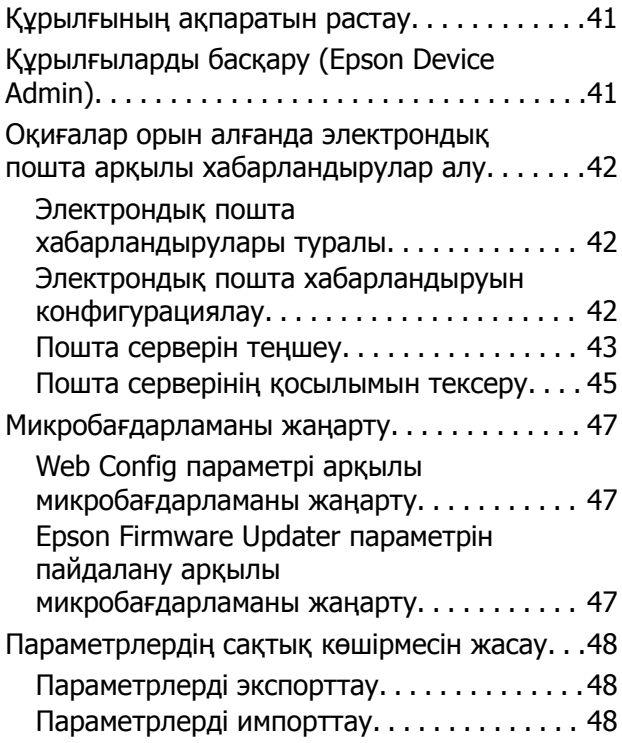

### **[Ақаулықтарды](#page-49-0) шешу**

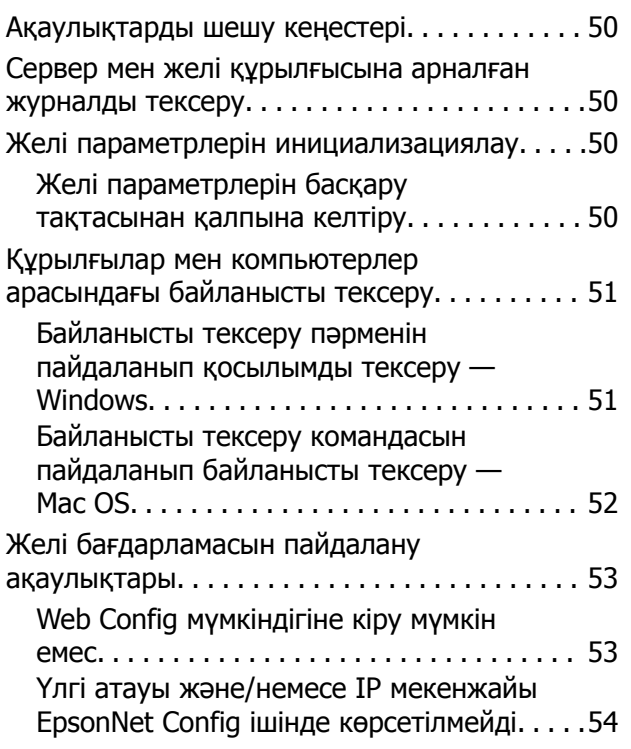

### **[Қосымша](#page-55-0)**

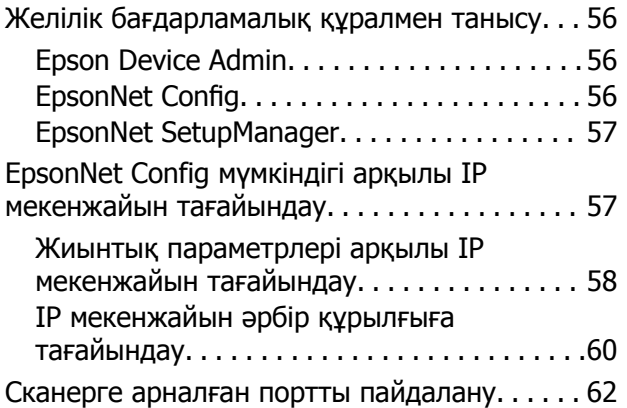

### **[Кәсіпорынға](#page-62-0) арналған [кеңейтілген](#page-62-0) қауіпсіздік [параметрлері](#page-62-0)**

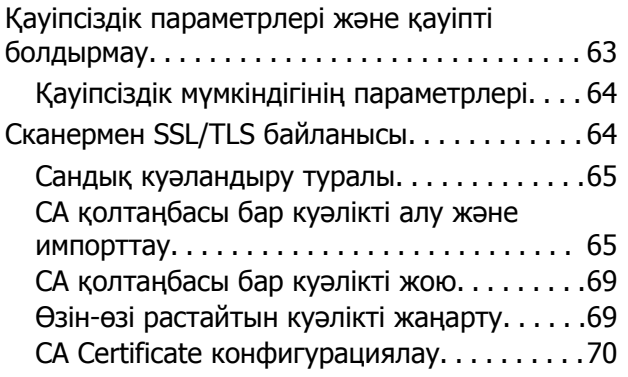

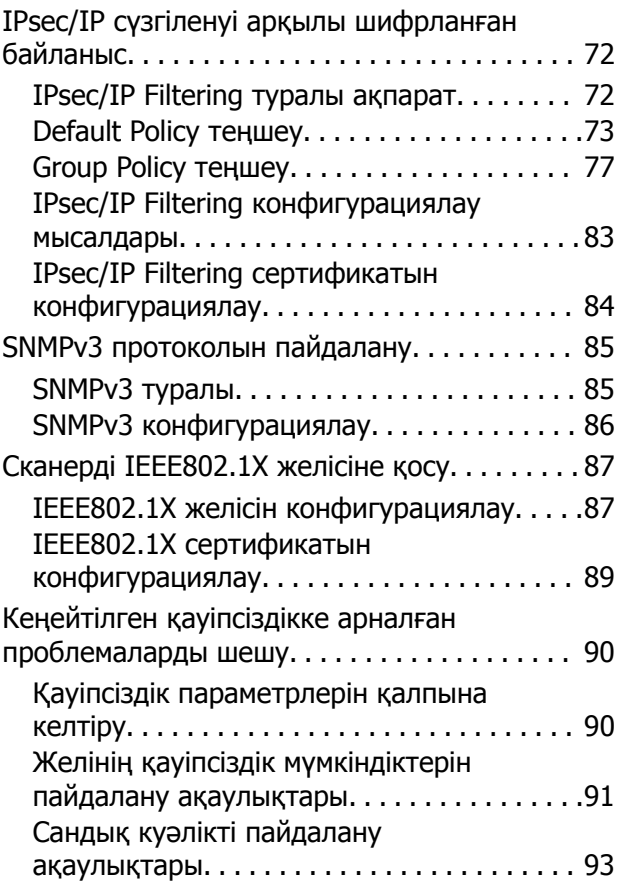

## <span id="page-3-0"></span>**Авторлық құқық**

Seiko Epson Corporation алдын ала жазбаша келісімінсіз осы өнімнің ешқандай бөлігін электрондық, механикалық, фотокөшіру, жазу жолдарымен қайта шығаруға, қалпына келтіру жүйесіне сақтауға немесе басқа пішінде не басқа жолмен өткізуге болмайды. Осы құжаттағы ақпаратты пайдалануға қатысты патенттік заңнаманы бұзу болып табылмайды. Осы құжаттағы ақпаратты пайдалану салдарынан болған зақымдарға жауапты болмайды. Мұнда қамтылған ақпарат осы Epson өнімімен пайдалануға ғана арналған. Epson компаниясы осы ақпараттың басқа өнімдерге қолданылуына жауапты емес.

Seiko Epson Corporation компаниясы және бөлімшелері апаттық жағдайда, осы өнімді дұрыс пайдаланбау немесе қиянат ету, рұқсатсыз өзгерту, жөндеу немесе өнімге өзгерістер енгізу салдарынан болатын зақымдарға, залалдарға, қаражат жұмсауға не шығындарға немесе (АҚШ-ты қоспағанда) Seiko Epson Corporation компаниясының пайдалану және қызмет көрсету нұсқаулықтарының қатаң сақталмауына осы өнімді сатып алушы немесе үшінші тарап алдында жауапты болмайды.

Seiko Epson Corporation компаниясы және оның бөлімшелері Epson компаниясының түпнұсқа өнімдері немесе Seiko Epson Corporation компаниясы мақұлдаған Epson өнімдері болып табылмайтын кез келген функцияларды немесе шығыс материалдарын пайдалану салдарынан болатын кез келген зақымдарға немесе ақауларға жауап болмайды.

Seiko Epson Corporation Epson бекітілген өнімдері деп танығаннан басқа интерфейс кабельдерін пайдаланудан болатын электромагниттік кедергіден туындаған қандай да бір зақымдарға Seiko Epson Corporation компаниясы жауапкершілік алмайды.

©Seiko Epson Corporation 2016.

Осы нұсқаулықтың мазмұны және өнімнің сипаттамалары алдын ала ескертусіз өзгертілуі мүмкін.

## <span id="page-4-0"></span>**Сауда белгілері**

- ❏ EPSON® тіркелген сауда белгісі, ал EPSON EXCEED YOUR VISION немесе EXCEED YOUR VISION — Seiko Epson корпорациясының сауда белгісі.
- ❏ Epson Scan 2 software is based in part on the work of the Independent JPEG Group.
- ❏ Google Cloud Print™, Chrome™, Chrome OS™, and Android™ are trademarks of Google Inc.
- **□** Microsoft<sup>®</sup>, Windows<sup>®</sup>, Windows Server<sup>®</sup>, and Windows Vista<sup>®</sup> are registered trademarks of Microsoft Corporation.
- ❏ Apple, Macintosh, Mac OS, OS X, AirMac, Bonjour, and Safari are trademarks of Apple Inc., registered in the U.S. and other countries. AirPrint is a trademark of Apple Inc.
- ❏ Жалпы ескертпе: Осында пайдаланылған басқа өнім атаулары анықтау мақсаттарына арналған және өз иелерінің сауда белгілері болуы мүмкін. Epson осы таңбалардың кез келген және барлық құқықтарынан бас тартады.

## <span id="page-5-0"></span>**Осы нұсқаулық туралы**

## **Белгілер және таңбалар**

#### !**Абайлаңыз:**

Дене жарақатының алдын алу үшін мұқият орындалуы керек нұсқаулар.

#### c **Маңызды:**

Жабдығыңызға зақым келудің алдын алу үшін сақталуы керек нұсқаулар.

#### **Ескертпе:**

Сканердің жұмысы жөнінде пайдалы кеңестерді және шектеулерді қамтитын нұсқаулар.

#### **Қатысты ақпарат**

& Бұл белгішені бассаңыз, қатысты ақпарат ашылады.

## **Осы нұсқаулықта пайдаланылған сипаттамалар**

- ❏ Сканер драйверінің экран суреттері және Epson Scan 2 (сканер драйверінің) экрандары Windows 10 немесе OS X El Capitan жүйесінен алынған. Экрандарда бейнеленген мазмұн үлгіге және жағдайға байланысты өзгереді.
- ❏ Осы нұсқаулықта пайдаланылған суреттер жай мысалдар болып табылады. Үлгіге байланысты азғантай айырмашылықтар болуы мүмкін болғанымен пайдалану әдісі бірдей.
- ❏ СКД экранындағы кейбір мәзір элементтері үлгіге және параметрлерге байланысты өзгеріп отырады.

## **Операциялық жүйенің сілтемелері**

#### **Windows**

Осы нұсқаулықтағы «Windows 10», «Windows 8.1», «Windows 8», «Windows 7», «Windows Vista», «Windows XP», «Windows Server 2016», «Windows Server 2012 R2», «Windows Server 2012», «Windows Server 2008 R2», «Windows Server 2008», «Windows Server 2003 R2» және «Windows Server 2003» сияқты элементтер келесі операциялық жүйелерге қатысты. Оған қоса, «Windows» барлық нұсқаларға қатысты пайдаланылады.

- ❏ Microsoft® Windows® 10 операциялық жүйесі
- ❏ Microsoft® Windows® 8.1 операциялық жүйесі
- ❏ Microsoft® Windows® 8 операциялық жүйесі
- ❏ Microsoft® Windows® 7 операциялық жүйесі
- ❏ Microsoft® Windows Vista® операциялық жүйесі
- ❏ Microsoft® Windows® XP операциялық жүйесі
- ❏ Microsoft® Windows® XP Professional x64 Edition операциялық жүйесі
- ❏ Microsoft® Windows Server® 2016 операциялық жүйесі
- ❏ Microsoft® Windows Server® 2012 R2 операциялық жүйесі
- ❏ Microsoft® Windows Server® 2012 операциялық жүйесі
- ❏ Microsoft® Windows Server® 2008 R2 операциялық жүйесі
- ❏ Microsoft® Windows Server® 2008 операциялық жүйесі
- ❏ Microsoft® Windows Server® 2003 R2 операциялық жүйесі
- ❏ Microsoft® Windows Server® 2003 операциялық жүйесі

#### **Mac OS**

Осы нұсқаулықта, «Mac OS» жүйесі macOS Sierra, OS X El Capitan, OS X Yosemite, OS X Mavericks, OS X Mountain Lion, Mac OS X v10.7.x және Mac OS X v10.6.8 нұсқасына қатысты пайдаланылады.

## <span id="page-7-0"></span>**Кіріспе**

## **Нұсқаулық компоненті**

Бұл нұсқаулық принтердің немесе сканердің желіге қосылуына жауап беретін және функцияларды пайдалану үшін реттеулерді жасау әдісі туралы ақпаратты қамтитын құрылғы әкімшісіне арналған.

Функцияны пайдалану ақпаратын алу үшін *Пайдаланушы нұсқаулығы* бөлімін қараңыз.

#### **Дайындау**

Әкімшінің тапсырмаларын, құрылғыны орнату әдісін және басқаруға арналған бағдарламалық құралды түсіндіреді.

#### **Қосылым**

Құрылғыны желіге немесе телефон желісіне қосу әдісін түсіндіреді. Сондай-ақ, бұл құрылғыға, DNS және прокси серверінің ақпараты үшін портты пайдалану сияқты желі ортасын түсіндіреді.

#### **Функция параметрлері**

Құрылғының әрбір функциясына арналған параметрлерді түсіндіреді.

#### **Негізгі қауіпсіздік параметрлері**

Басып шығару, сканерлеу және факс жіберу сияқты әрбір функция үшін параметрлерді түсіндіреді.

#### **Пайдалану және басқару параметрлері**

Ақпаратты тексеру және техникалық қызмет көрсету сияқты құрылғыларды пайдалануды бастағаннан кейінгі операцияларды түсіндіреді.

#### **Проблемаларды шешу**

Параметрлердің инициализациясы мен желінің ақауларын жоюды түсіндіреді.

#### **Кәсіпорынға арналған кеңейтілген қауіпсіздік параметрлері**

CA сертификатын, SSL/TLS байланысын және IPsec/IP сүзгілеуін пайдалану сияқты құрылғының қауіпсіздігін жақсарту үшін параметрлер әдісін түсіндіреді.

Модельге байланысты осы тараудағы кейбір функцияларға қолдау көрсетілмейді.

## **Осы нұсқаулықта пайдаланылған терминдердің анықтамалары**

Бұл нұсқаулықта келесі терминдер пайдаланылады.

#### **Әкімші**

Кеңседе немесе ұйымда құрылғының немесе желінің орнатылуы мен реттелуіне жауап беретін тұлға. Шағын ұйымдарға бұл тұлға құрылғы мен желі басқаруына жауапты болуы мүмкін. Үлкен ұйымдарға әкімшілер бөлімнің немесе бөлімшенің топ құрылғысындағы желі немесе құрылғылар арқылы құқыққа ие және желі әкімшілері интернет сияқты ұйымнан тыс байланыс параметрлері үшін жауапты.

#### **Желі әкімшісі**

Тұлға желі байланысын басқаруға жауапты. Интернет немесе желі арқылы байланысты басқару үшін маршрутизаторды, прокси серверді, DNS серверін және пошта серверін реттейтін тұлға.

#### **Пайдаланушы**

Принтерлер немесе сканерлер сияқты құрылғыларды пайдаланатын тұлға.

#### **Web Config(құрылғының веб-беті)**

Құрылғыға кірістірілген веб-сервер. Ол Web Config деп аталады. Браузер арқылы ол жердегі құрылғының күйін тексеруге және өзгертуге болады.

#### **Құрал**

Epson Device Admin, EpsonNet Config, EpsonNet SetupManager және т.с.с. құрылғыны орнату немесе басқару үшін бағдарламалық құралға арналған жалпы шарт.

#### **Push scan**

Құрылғының басқару тақтасынан сканерлеуге арналған жалпы шарт.

#### **ASCII (ақпарат алмасуға арналған американдық стандартты код)**

Стандартты таңба кодтарының біреуі. 128 таңба, сондай-ақ алфавиттік (a–z, A–Z), араб сандары (0–9), белгілер, бос орын таңбалары мен басқару тақталары анықталады. «ASCII» параметрі осы нұсқаулықта сипатталғанда, ол төмендегі тізімдегі 0x20–0x7E (hex саны) параметрін көрсетіп, басқару таңбаларын қамтымайды.

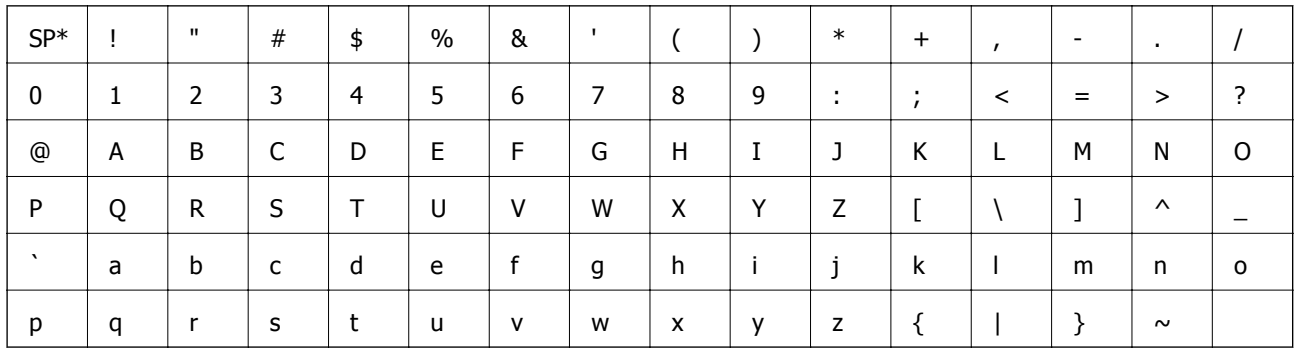

\* Бос орын таңбасы.

#### **Unicode (UTF-8)**

Халықаралық стандартты код, негізгі глобалдық тілдерді қамту. Осы нұсқаулықта «UTF-8» параметрі сипатталғанда, ол UTF-8 пішіміндегі кодталу таңбаларын көрсетеді.

## <span id="page-9-0"></span>**Дайындау**

Бұл тарауда әкімшінің рөлі мен реттеулерді жасаудың алдындағы дайындық түсіндіріледі.

## **Сканер параметрлері мен басқаруының ағыны**

Әкімші сканерге желі қосылымының параметрлерін, іші реттеуді және техникалық қызмет көрсетуді орындайды, сондықтан олар пайдаланушыларға қолжетімді бола алады.

- 1. Дайындау
	- ❏ Қосылым параметрінің ақпаратын жинау
	- ❏ Қосылым әдісі туралы шешім
- 2. Қосу
	- ❏ Сканердің басқару тақтасынан желі қосылымы
- 3. Функцияларды реттеу
	- ❏ Сканер драйверінің параметрлері
	- ❏ Басқа кеңейтілген параметрлер
- 4. Қауіпсіздік параметрлері
	- ❏ Әкімші параметрлері
	- ❏ SSL/TLS
	- ❏ Протокол басқару
	- ❏ Кеңейтілген қауіпсіздік параметрлері (Қосымша)
- 5. Пайдалану және басқару
	- ❏ Құрылғы күйін тексеру
	- ❏ Төтенше жағдай оқиғалары үшін өңдеу
	- ❏ Құрылғы параметрлерінің сақтық көшірмесін жасау

#### **Қатысты ақпарат**

- & "Дайындау" бетте 10
- & "[Қосылым](#page-14-0)" бетте 15
- & "Функция [параметрлері](#page-21-0)" бетте 22
- & "Негізгі қауіпсіздік [параметрлері](#page-32-0)" бетте 33
- & "Пайдалану және басқару [параметрлері](#page-40-0)" бетте 41

## <span id="page-10-0"></span>**Желі ортасының мысалы**

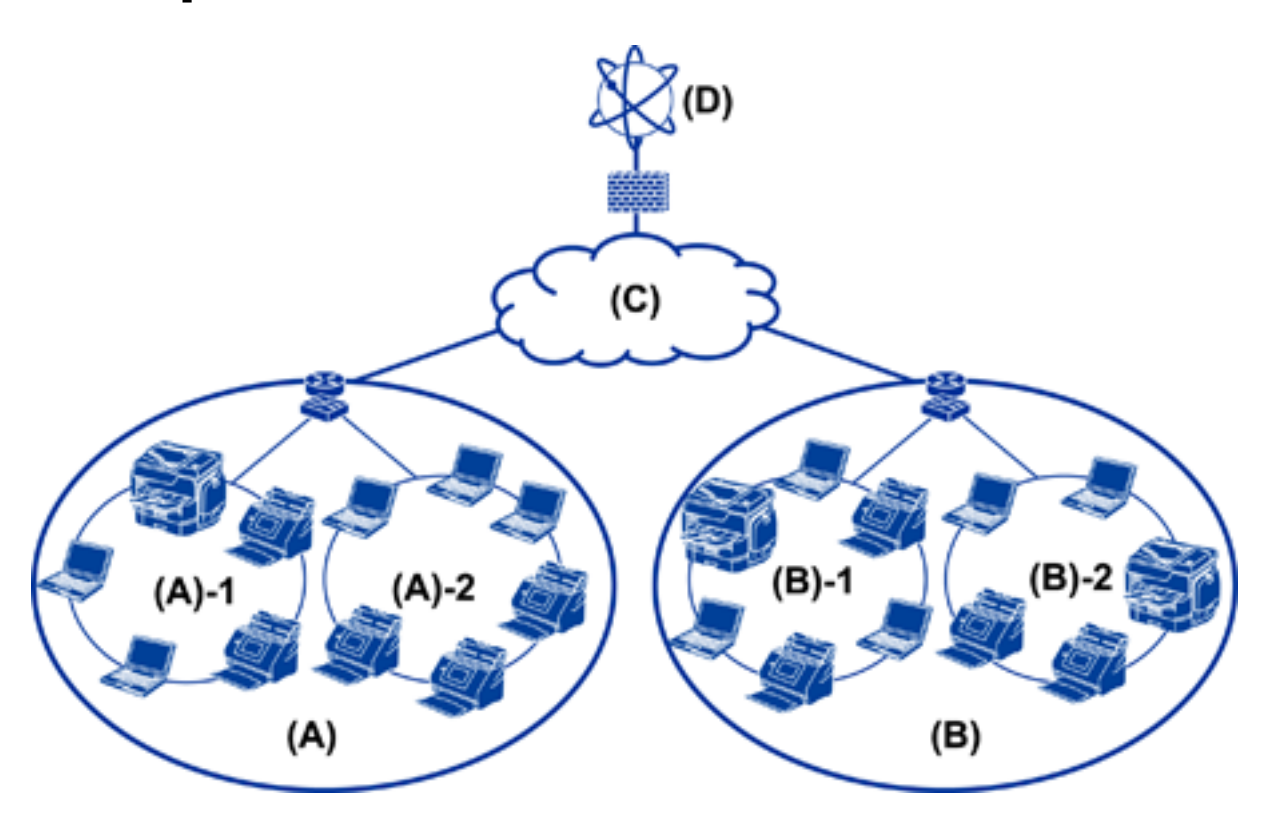

(A): Office 1  $\Box$  (A) – 1: LAN 1 ❏ (A) – 2: LAN 2 (B): Office 2  $\Box$  (B) – 1: LAN 1 ❏ (B) – 2: LAN 2 (C): WAN (D): Internet

### **Сканер қосылымының параметрлерімен танысу мысалы**

Сканерді пайдалану әдісіне байланысты негізгі екі қосылым түрі бар. Екеуі де сканерді желіге компьютермен хаб арқылы қосады.

- ❏ Сервер/клиенттік қосылым (Windows сервері, тапсырма басқармасы арқылы сканер)
- ❏ Бір рангілік-бір рангілік қосылым (клиенттік компьютерден тікелей қосылу)

#### **Қатысты ақпарат**

- & "Сервер/Клиент [қосылымы](#page-11-0)" бетте 12
- & "Бір рангілік-бір рангілік [қосылым](#page-11-0)" бетте 12

### <span id="page-11-0"></span>**Сервер/Клиент қосылымы**

Серверге орнатылған Document Capture Pro Server мүмкіндігімен сканерді және тапсырма басқармасын ортаға туралаңыз. Құжаттардың үлкен мөлшерін белгілі бір пішімде сканерлеу үшін ол бірнеше сканерлерді пайдаланатын тапсырма үшін үйлесімді.

#### **Қатысты ақпарат**

& "Осы нұсқаулықта [пайдаланылған](#page-7-0) терминдердің анықтамалары" бетте 8

### **Бір рангілік-бір рангілік қосылым**

Жеке сканерді клиенттік компьютерге орнатылған Epson Scan 2 мүмкіндігі сияқты сканер драйверімен пайдаланыңыз. Клиенттік компьютерде Document Capture Pro (Document Capture) мүмкіндігін орнатсаңыз, тапсырмаларды сканердің жеке клиенттік компьютерлерінде іске қосуға мүмкіндік береді.

#### **Қатысты ақпарат**

& "Осы нұсқаулықта [пайдаланылған](#page-7-0) терминдердің анықтамалары" бетте 8

## **Қосылымды желіге дайындау**

## **Ақпаратты қосылым параметрінде жинау**

Желілік қосылым үшін IP мекенжайы, шлюз мекенжайы, т.б. параметр болуы қажет. Келесі параметрді алдын ала тексеріңіз.

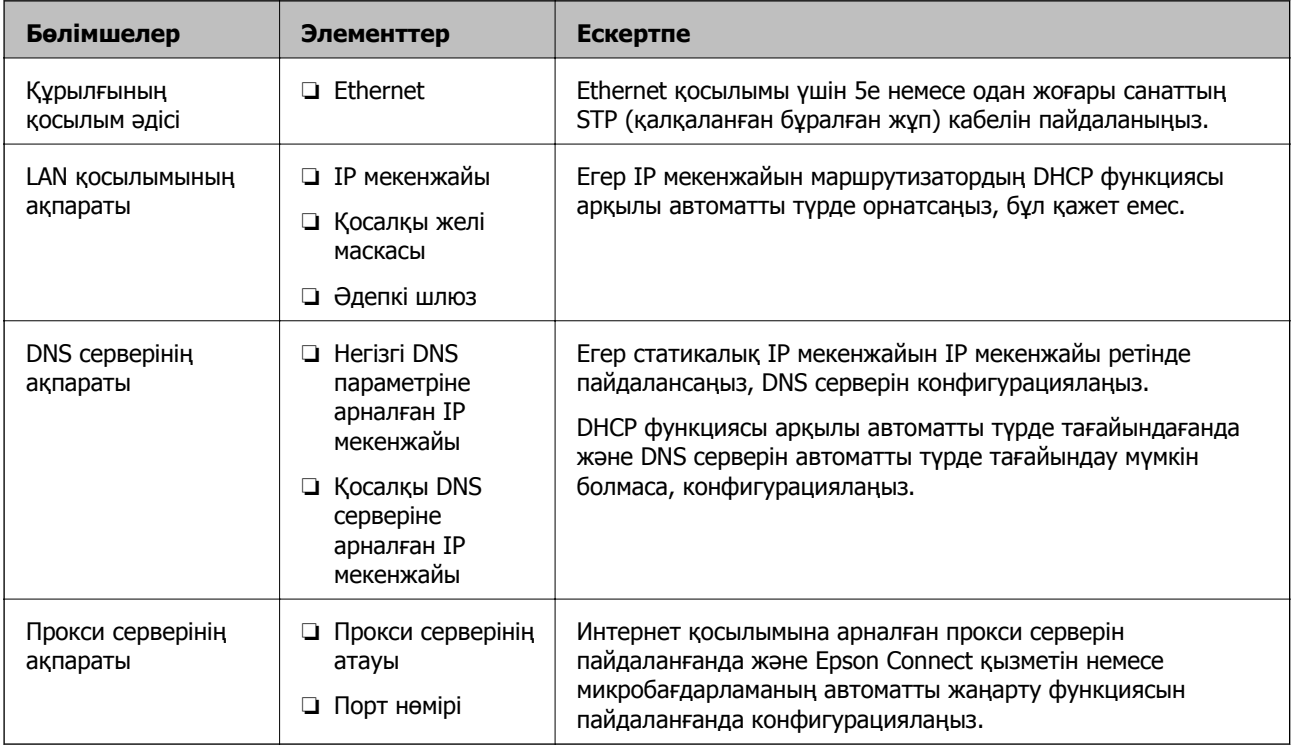

## <span id="page-12-0"></span>**Сканердің техникалық сипаттамалары**

Стандартты немесе қосылым режимін қолдайтын сканер туралы сипаттаманы алу үшін Пайдаланушы нұсқаулығы бөлімін қараңыз.

## **Порт нөмірін пайдалану**

Сканер пайдаланатын порт нөмірін алу үшін «Қосымша» бөлімін қараңыз.

#### **Қатысты ақпарат**

& "Сканерге арналған портты [пайдалану](#page-61-0)" бетте 62

## **IP мекенжайын тағайындау түрі**

IP мекенжайын сканерге тағайындаудың екі түрі бар.

#### **Статикалық IP мекенжайы:**

Алдын ала анықталған IP мекенжайын сканерге тағайындаңыз.

Сканерді немесе маршрутизаторды өшіргенде де IP мекенжайы өзгермейді, сондықтан құрылғыны IP мекенжайы арқылы басқаруға болады.

Бұл түр үлкен кеңсе немесе мектеп сияқты бірнеше сканерлер басқарылатын желі үшін жарамды.

#### **DHCP функциясы арқылы автоматты түрде тағайындау:**

DHCP функциясын сәтті қолдайтын сканер мен маршрутизатор арасында байланысқанда дұрыс IP мекенжайы автоматты түрде тағайындалады.

Белгілі бір құрылғы үшін IP мекенжайын өзгерту ыңғайсыз болса, IP мекенжайын алдын ала резервтеңіз, содан соң оны тағайындаңыз.

## **DNS сервері және прокси сервері**

Егер интернет қосылымы қызметін пайдалансаңыз, DNS серверін конфигурациялаңыз. Егер оны конфигурацияламасаңыз, кіру үшін IP мекенжайын көрсету керексіз, себебі атау ажыратымдылығы сәтсіз орындалуы мүмкін.

Прокси сервері желі мен интернет арасындағы шлюзге орналасады және ол компьютерге, сканерге және интернетке (қарсы сервер) әрқайсысының тарапынан байланысады. Қарсы сервер тек прокси серверге байланысады. Дегенмен, IP мекенжайы және порт нөмірі сияқты сканер ақпаратын оқу мүмкін емес және қауіпсіздіктің артуы күтіледі.

Прокси сервер байланыстың мазмұнын тексере алатындықтан, сүзгілеу функциясын пайдалану арқылы URL мекенжайын көрсету үшін кіру мүмкіндігіне тыйым салуға болады.

## **Желі қосылымын орнату әдісі**

Сканердің IP мекенжайына, қосалқы желі маскасына және әдепкі шлюзге арналған қосылым параметрлері, келесі әдіспен орындаңыз.

#### **Басқару тақтасын пайдалану:**

Әрбір сканерге арналған сканердің басқару тақтасы арқылы параметрлерді конфигурациялаңыз. Сканердің қосылым параметрлерін конфигурациялағаннан кейін желіге қосыңыз.

#### **Орнату құралын пайдалану:**

Егер орнату құралы пайдаланылса, сканердің желісі және клиенттің компьютері автоматты түрле орнатылады. Егер желі туралы терең білмесеңіз де, келесі орнату құралының нұсқаулары бойынша параметр қолжетімді болады.

#### **Құралды пайдалану:**

Құралды әкімшінің компьютерінен пайдаланыңыз. Сканерді анықтап, сканерді орнатуға немесе сканерлерге жиынтық параметрлерін жасау үшін SYLK файлын жасаңыз. Бірнеше сканерді орнатуға болады, бірақ олар орнатудың алдында Ethernet кабелі арқылы физикалық түрде қосылуы қажет. Дегенмен, орнату үшін Ethernet қосылымын кірістірсеңіз, осы ұсынылады.

#### **Қатысты ақпарат**

- & "Басқару [тақтасынан](#page-14-0) желіге қосу" бетте 15
- & "Желіге орнату құралы [арқылы](#page-18-0) қосу" бетте 19
- $\rightarrow$  ["EpsonNet Config](#page-56-0) мүмкіндігі арқылы IP мекенжайын тағайындау" бетте 57

## <span id="page-14-0"></span>**Қосылым**

Бұл тарауда сканерді желіге қосуға қатысты орта немесе процедура түсіндіріледі.

## **Желіге қосу**

## **Басқару тақтасынан желіге қосу**

Сканердің басқару тақтасын пайдалану арқылы сканерді желіге қосыңыз.

Сканердің басқару тақтасы туралы қосымша мәліметтер алу үшін *Пайдаланушы нұсқаулығы* бөлімін қараңыз.

## **IP мекенжайын тағайындау**

IP мекенжайы,Қосалқы желі маскасы және Әдепкі шлюз сияқты негізгі элементтерді орнатыңыз.

- 1. Сканерді қосыңыз.
- 2. Сканердің басқару тақтасында экранды солға сырғытыңыз, содан соң **Параметрлер** түймесін түртіңіз.

![](_page_14_Picture_12.jpeg)

3. **Желі параметрлері** > **Параметрлерді өзг.** параметрін түртіңіз.

Егер элемент көрсетілмесе, оны көрсету үшін экранды жоғары қарай сырғытыңыз.

4. **TCP/IP** опциясын түртіңіз.

![](_page_15_Picture_180.jpeg)

5. **Қолмен** күйін **IP мекенжайын алу** үшін таңдаңыз.

![](_page_15_Picture_181.jpeg)

#### **Ескертпе:**

Маршрутизатордың DHCP функциясы арқылы IP мекенжайын автоматты түрде орнатқанда **Автоматты** параметрін таңдаңыз. Мұндай жағдайда 6–7 аралығындағы қадамда **IP мекенжайы**, **Қосалқы желі маскасы** және **Әдепкі шлюз** параметрі автоматты түрде орнатылады, сондықтан 8-қадамға өтіңіз.

6. **IP мекенжайы** өрісін түртіп, экранда көрсетілетін пернетақтаны пайдаланып IP мекенжайын енгізіңіз, содан соң **OK** түймесін түртіңіз.

![](_page_15_Picture_9.jpeg)

Алдыңғы экранда көрсетілген мәнді растаңыз.

7. **Қосалқы желі маскасы** және **Әдепкі шлюз** параметрін орнатыңыз.

Алдыңғы экранда көрсетілген мәнді растаңыз.

#### **Ескертпе:**

Егер IP мекенжайы, Қосалқы желі маскасы және Әдепкі шлюз параметрінің тіркесімі қате болса, **Орнатуды бастау** параметрі белсенді емес және параметрлермен орындау мүмкін емес. Жазбада қате жоқ екенін растаңыз.

8. **DNS сервері** параметрі үшін **Бастапқы DNS** өрісін түртіп, экранда көрсетілетін пернетақтаны пайдаланып негізгі DNS сервері үшін IP мекенжайын енгізіңіз, содан соң **OK** түймесін түртіңіз.

Алдыңғы экранда көрсетілген мәнді растаңыз.

#### **Ескертпе:**

IP мекенжайы үшін **Автоматты** параметрін таңдағанда, **Қолмен** немесе **Автоматты** параметрінен DNS серверінің параметрлерін таңдауға болады. Егер DNS серверінің мекенжайын автоматты түрде алу мүмкін болмаса, **Қолмен** параметрін таңдап, DNS сервер мекенжайын енгізіңіз. Содан соң, қосалқы DNS серверінің мекенжайын тікелей енгізіңіз. Егер **Автоматты** параметрін таңдасаңыз, 10-қадамға өтіңіз.

9. **Қосалқы DNS** өрісін түртіп, экранда көрсетілетін пернетақтаны пайдаланып қосалқы DNS сервері үшін IP мекенжайын енгізіңіз, содан соң **OK** түймесін түртіңіз.

Алдыңғы экранда көрсетілген мәнді растаңыз.

- 10. **Орнатуды бастау** опциясын түртіңіз.
- 11. Растау экранынан **Жабу** түймесін түртіңіз.

Егер **Жабу** түймесін түртпесеңіз, көрсетілген уақыттан кейін экран автоматты түрде жабылады.

#### **Ethernet қосылымына қосу**

Ethernet кабелі арқылы сканерді желіге қосып, қосылымды тексеріңіз.

1. Сканер мен хабты (L2 қосқышы) Ethernet кабелі арқылы қосыңыз.

Негізгі экрандағы белгіше белгішесіне өзгереді.

2. Негізгі экраннан белгішесін түртініз.

![](_page_16_Picture_22.jpeg)

3. Экранды жоғары сырғытып, қосылым күйі мен IP мекенжайы дұрыс екенін тексеріңіз.

![](_page_17_Picture_174.jpeg)

## **Прокси серверді орнату**

Прокси сервер тақтада орнатылмауы мүмкін. Web Config мүмкіндігі арқылы конфигурациялаңыз.

- 1. Web Config бөліміне кіріп, **Network Settings** > **Basic** параметрін таңдаңыз.
- 2. **Proxy Server Setting** тармағында **Use** түймесін басыңыз.
- 3. **Прокси-сервер** бөлімінде IPv4 мекенжайында немесе FQDN пішімінде прокси серверін көрсетіп, **Proxy Server Port Number** тармағында порт нөмірін енгізіңіз.

Аутентификацияны қажет ететін прокси серверлері үшін прокси серверінің аутентификациялау пайдаланушы атын және прокси серверінің аутентификациялау құпия сөзін енгізіңіз.

<span id="page-18-0"></span>4. **Next** түймесін басыңыз.

![](_page_18_Picture_207.jpeg)

5. Параметрлерді растап, **Параметрлер** түймесін басыңыз.

#### **Қатысты ақпарат**

& ["Web Config](#page-22-0) қатынасу" бетте 23

## **Желіге орнату құралы арқылы қосу**

Сканерді компьютерге қосу үшін орнату құралын пайдалануды ұсынамыз. Келесі әдістердің бірі арқылы орнату құралын іске қосуға болады.

❏ Веб-сайттан орнату

Келесі веб-сайтқа кіріп, өнім атауын енгізіңіз. **Реттеу** бөліміне өтіп, орнатуды бастаңыз. [http://epson.sn](http://epson.sn/?q=2)

❏ Бағдарламалық құрал дискісі арқылы орнату (бағдарламалық құрал дискісімен келетін және диск драйверлері бар пайдаланушыларға ғана арналған.)

Бағдарламалық құрал дискісін компьютерге салып, экрандық нұсқауларды орындаңыз.

#### **Қосылым әдістерін таңдау**

Келесі экран көрсетілмегенше экрандық нұсқауларды орындаңыз, содан соң сканердің компьютерге қосылу әдісін таңдаңыз.

#### ❏ Windows

Қосылым түрін таңдап, **Сосын** түймесін басыңыз.

![](_page_19_Picture_100.jpeg)

#### ❏ Mac OS

Қосылым түрін таңдаңыз.

![](_page_19_Picture_9.jpeg)

Экрандағы нұсқауларды орындаңыз. Қажетті бағдарламалық құрал орнатылады.

## <span id="page-21-0"></span>**Функция параметрлері**

Бұл тарауда құрылғының әрбір функциясын пайдалану мақсатында жасалатын бірінші реттеулер түсіндіріледі.

## **Параметрге арналған бағдарламалық құрал**

Бұл мақалада Web Config мүмкіндігі арқылы әкімшінің компьютерінен реттеулерді жасау процедурасы түсіндіріледі.

## **Web Config (құрылғыға арналған веб-бет)**

### **Web Config туралы ақпарат**

Web Config сканер баптауларын теңшеуге арналған шолғыш негізіндегі бағдарлама болып табылады.

Web Config қатынасу үшін алдымен сканерге тағайындалған IP мекенжайы қажет.

#### **Ескертпе:**

Сканерге әкімші құпия сөзін теңшеп, баптауларды құлыптауға болады.

Төмендегідей екі баптау беті бар.

#### ❏ **Basic Settings**

Сканердің негізгі баптауларын теңшеуге болады.

![](_page_21_Picture_200.jpeg)

#### <span id="page-22-0"></span>❏ **Advanced Settings**

Сканердің кеңейтілген баптауларын теңшеуге болады. Бұл бет негізінен әкімшіге арналған.

![](_page_22_Picture_163.jpeg)

### **Web Config қатынасу**

Сканердің IP мекенжайын веб-браузерге енгізіңіз. JavaScript қосулы болуы керек. HTTPS Web Config файлына қатынасқан кезде, браузерде ескерту хабары пайда болады, себебі сканерде сақталған өзін-өзі растайтын куәлік қолданылуда.

❏ HTTPS арқылы қатынасу

IPv4: https://<сканердің IP мекенжайы> (< > қоспай)

IPv6: https://[сканердің IP мекенжайы]/ ([ ] қосып)

❏ HTTP арқылы қатынасу

IPv4: http://<сканердің IP мекенжайы> (< > қоспай)

IPv6: http://[сканердің IP мекенжайы]/ ([ ] қосып)

#### <span id="page-23-0"></span>**Ескертпе:**

❏ Мысалдар  $IPV4$ https://192.0.2.111/ http://192.0.2.111/ IPv6: https://[2001:db8::1000:1]/ http://[2001:db8::1000:1]/

❏ Егер сканер атауы DNS серверінде тіркелсе, сканердің IP мекенжайының орнына сканер атауын пайдалануға болады.

#### **Қатысты ақпарат**

- $\rightarrow$  "Сканермен SSL/TLS [байланысы](#page-63-0)" бетте 64
- & "Сандық [куәландыру](#page-64-0) туралы" бетте 65

## **Сканерлеу функцияларын пайдалану**

Сканерді пайдалану әдісіне байланысты келесі бағдарламалық құралды орнатып, ол арқылы реттеулерді жасаңыз.

#### ❏ **Компьютерден сканерлеу**

- ❏ Web Config мүмкіндігімен желі сканерлеу қызметінің дұрыстығын растаңыз (зауыттың жіберілген өнімінің дұрыстығы).
- ❏ Компьютерде Epson Scan 2 мүмкіндігін орнатып, IP мекенжайын орнатыңыз
- ❏ Тапсырмалар арқылы сканерлегенде Document Capture Pro (Document Capture) мүмкіндігін орнатып, тапсырма параметрлерін орнатыңыз.

#### ❏ **Операциялық тақтадан сканерлеу**

- ❏ Document Capture Pro немесе Document Capture Pro Server мүмкіндігін пайдаланғанда: Document Capture Pro немесе Document Capture Pro Server мүмкіндігін орнату DCP параметрі (сервер режимі, клиент режимі).
- ❏ WSD протоколын пайдаланғанда:

Web Config мүмкіндігінде немесе операциялық тақтасындағы WSD дұрыстығын растау (зауыттың жіберілген өнімінің дұрыстығы)

Қосымша құрылғы параметрлері (Windows компьютері).

## **Компьютерден сканерлеу**

Компьютерден желі арқылы сканерлеу үшін бағдарламалық құралды орнатып, желі сканерлеу қызметі қосылғанын тексеріңіз.

#### **Қатысты ақпарат**

- & "Орнатылатын [бағдарламалық](#page-24-0) құрал" бетте 25
- & "Желілік [сканерлеуді](#page-25-0) қосу" бетте 26

### <span id="page-24-0"></span>**Орнатылатын бағдарламалық құрал**

❏ Epson Scan 2

Бұл сканер драйвері. Егер құрылғыны компьютерден пайдалансаңыз, драйверді әрбір клиенттің компьютеріне орнатыңыз. Егер Document Capture Pro/Document Capture қолданбасы орнатылса, құрылғының түймелеріне тағайындалған операцияларды орындауға болады.

Сондай-ақ, EpsonNet SetupManager мүмкіндігімен принтер драйверлерін бумаларда бірге таратуға болады.

❏ Document Capture Pro (Windows)/Document Capture (Mac OS)

Оны клиенттік компьютерге орнатыңыз. Компьютерде тіркелген тапсырмаларды желіде орнатылған Document Capture Pro/Document Capture мүмкіндігі арқылы компьютерден және сканердің операциялық тақтасынан шақыруға және орындауға болады.

Сондай-ақ, компьютерден желі арқылы сканерлеуге болады. Сканерлеу үшін Epson Scan 2 қолданбасы қажет.

#### **Қатысты ақпарат**

 $\rightarrow$  **["EpsonNet SetupManager"](#page-56-0) бетте 57** 

### **Сканердің IP мекенжайын Epson Scan 2 параметріне орнату**

Сканердің IP мекенжайын сканерді желіде пайдалана алатындай етіп көрсетіңіз.

1. **Бастау** > **Барлық бағдарламалар** > **EPSON** > **Epson Scan 2** бөлімінен **Epson Scan 2 Utility** іске қосыңыз.

Егер басқа сканер бұрыннан тіркелген болса, 2-қадамға өтіңіз.

Егер тіркелмесе, 4-қадамға өтіңіз.

- 2. **Сканер** бөлімінде ▼ түймесін басыңыз.
- 3. **Параметрлер** түймесін басыңыз.
- 4. **Өңдеуді іске қосу** түймесін басып, **Қосу** түймесін басыңыз.
- 5. **Моделі** бөлімінен сканер моделінің атауын таңдаңыз.
- 6. **Желі іздеу** бөліміндегі **Мекенжай** тармағынан пайдаланылатын сканердің IP мекенжайын таңдаңыз.

Тізімді жаңарту үшін түймесін басып, тармағын басыңыз. Егер сканердің IP мекенжайын табу мүмкін болмаса, **Мекенжай енгізіңіз** параметрін таңдап, IP мекенжайын енгізіңіз.

- 7. **Қосу** түймесін басыңыз.
- 8. **ОК** түймесін басыңыз.

### <span id="page-25-0"></span>**Желілік сканерлеуді қосу**

Клиенттің компьютерінен желі арқылы сканерлегенде желілік сканерлеу қызметін орнатуға болады. Әдепкі параметр қосылған.

- 1. Web Config бөліміне кіріп, **Services** > **Network Scan** параметрін таңдаңыз.
- 2. **EPSON Scan**мүмкіндігінің **Enable scanning** параметрі таңдалғанын тексеріңіз.

Егер ол таңдалса, осы тапсырма орындалады. Web Config мүмкіндігін жабыңыз. Егер ол жойылса, оны таңдап, келесі қадамға өтіңіз.

- 3. **Next** түймесін басыңыз.
- 4. **OK** түймесін басыңыз.

Желі қайта қосылып, параметрлер қосылады.

#### **Қатысты ақпарат**

 $\rightarrow$  ["Web Config](#page-22-0) қатынасу" бетте 23

## **Басқару тақтасы арқылы сканерлеу**

Сканердің басқару тақтасы арқылы қалтаға сканерлеу функциясы және поштаға сканерлеу функциясы, сондай-ақ сканерлеу нәтижелерін поштаға, қалталарға, т.б. бөлімге тасымалдау әрекеті компьютерден тапсырманы орындау арқылы орындалады.

Сканерлеу нәтижелерін тасымалдағанда, тапсырманы Document Capture Pro Server немесе Document Capture Pro мүмкіндігімен реттеңіз.

Реттеулер мен тапсырманы реттеу туралы мәліметтер алу үшін Document Capture Pro Server немесе Document Capture Pro серверінің құжаттамасын немесе анықтамасын қараңыз.

#### **Қатысты ақпарат**

- & ["Document Capture Pro Server/Document Capture Pro](#page-26-0) параметрлері" бетте 27
- & "Серверлер мен қалталардың [параметрлері](#page-26-0)" бетте 27

#### **Компьютерге орнатылатын бағдарламалық құрал**

#### ❏ **Document Capture Pro Server**

Бұл Document Capture Pro мүмкіндігінің сервер нұсқасы. Оны Windows серверіне орнатыңыз. Бірнеше құрылғыларды және тапсырмаларды сервер арқылы ортадан басқаруға болады. Тапсырмаларды бірнеше сканерлерден бірдей орындауға болады.

Document Capture Pro Server мүмкіндігінің сертификатталған нұсқасын пайдалану арқылы пайдаланушылар мен топтарға байланысқан тапсырмаларды және сканерлеу журналын басқаруға болады.

Document Capture Pro Server мүмкіндігінің мәліметтерін алу үшін жергілікті Epson кеңсесіне хабарласыңыз.

#### <span id="page-26-0"></span>❏ **Document Capture Pro (Windows)/Document Capture (Mac OS)**

Компьютерден сканерлеген сияқты, басқару тақтасынан компьютерде тіркелген тапсырмаларды шақырып, оларды орындауға болады. Бірнеше сканерлерден компьютер тапсырмаларын бір уақытта іске қосу мүмкін емес.

### **Document Capture Pro Server/Document Capture Pro параметрлері**

Сканердің операциялық тақтасынан сканерлеу функциясы арқылы реттеулерді жасаңыз.

- 1. Web Config бөліміне кіріп, **Services** > **Document Capture Pro** параметрін таңдаңыз.
- 2. **Операция режимі** параметрін таңдаңыз.
	- ❏ Server Mode:

Көрсетілген компьютер үшін орнатылған тапсырмалар үшін Document Capture Pro Server мүмкіндігін пайдаланғанда немесе Document Capture Pro мүмкіндігін пайдаланғанда осыны таңдаңыз.

❏ Client Mode:

Компьютерді көрсетпей желіде әрбір клиенттік компьютерге орнатылған Document Capture Pro (Document Capture) мүмкіндігінің тапсырма параметрін таңдағанда осыны орнатыңыз.

- 3. Таңдалған режимге сәйкес келесіні орнатыңыз.
	- ❏ Server Mode:

**Server Address** бөлімінде Document Capture Pro Server мүмкіндігі орнатылған серверді көрсетіңіз. IPv4, IPv6, хост атауы немесе FQDN пішімінде 2 және 252 аралығындағы таңбалар бола алады. FQDN пішімінде US-ASCII әріптерін, сандарын, алфавиттік және сызықшаларды (басындағы және соңындағыдан басқа) пайдалануға болады.

❏ Client Mode:

Document Capture Pro (Document Capture) мүмкіндігінен көрсетілген сканердің тобын пайдалану үшін **Group Settings** параметрін көрсетіңіз.

4. **Параметрлер** түймесін басыңыз.

#### **Қатысты ақпарат**

& ["Web Config](#page-22-0) қатынасу" бетте 23

#### **Серверлер мен қалталардың параметрлері**

Document Capture Pro және Document Capture Pro Server мүмкіндігі сканерленген деректерді клиенттің компьютеріне сақтағаннан кейін, сканерлеуді қалта функциясына және сканерлеуді пошта функциясына орындау үшін тасымалдау функциясын пайдаланады.

Компьютерге немесе бұлт қызметіне орнатылған Document Capture Pro, Document Capture Pro Server серверіндегі компьютерден тасымалдау үшін рұқсат пен ақпарат қажет.

Келесі бөлімге қарап, пайдаланатын функцияда ақпаратты дайындаңыз.

Document Capture Pro немесе Document Capture Pro Server мүмкіндігі арқылы осы функциялар үшін реттеулерді жасауға болады. Реттеулер туралы мәліметтер алу үшін Document Capture Pro Server немесе Document Capture Pro серверінің құжаттамасын немесе анықтамасын қараңыз.

<span id="page-27-0"></span>![](_page_27_Picture_454.jpeg)

## **WSD сканерлеуін пайдаланыңыз (тек Windows)**

Егер компьютер Windows Vista немесе одан кейінгі нұсқасын пайдаланса, WSD сканерлеуін пайдалануға болады.

WSD протоколын пайдалануға болғанда, **Компьютер (WSD)** мәзірі сканердің басқару тақтасында қөрсетіледі.

- 1. Web Config бөліміне кіріп, **Services** > **Protocol** параметрін таңдаңыз.
- 2. **WSD Settings** бөлімінде **Enable WSD** ұяшығына белгі қойылғанын тексеріңіз. Егер оған белгі қойылса, тапсырма аяқталып, Web Config мүмкіндігін жабуға болады. Егер оған белгі қойылмаса, оған қайта белгі қойып, келесі қадамға өтіңіз.
- 3. **Next** түймесін басыңыз.
- 4. Параметрлерді растап, **Параметрлер** түймесін басыңыз.

## **Жүйе реттеулерін жасау**

## **Басқару тақтасында жүйе реттеулерін жасау**

#### **Экран жарықтығын орнату**

СКД экран жарықтығын орнатыңыз.

1. Негізгі экраннан **Параметрлер** түймесін түртіңіз.

- 2. **Жалпы параметрлер** > **LCD жарықтығы** параметрін түртіңіз.
- 3. Жарықтықты реттеу үшін немесе түймесін түртіңіз. 1–9 аралығындағы параметрді реттеуге болады.
- 4. **OK** опциясын түртіңіз.

## **Дыбысты орнату**

Тақта әрекетінің дыбысын және қате дыбысын орнатыңыз.

- 1. Негізгі экраннан **Параметрлер** түймесін түртіңіз.
- 2. **Жалпы параметрлер** > **Дыбыс** параметрін түртіңіз.
- 3. Қажетінше келесі элементтерді орнатыңыз.
	- ❏ Операция дыбысы Операция тақтасының операция дыбысының дыбыс деңгейін орнатыңыз.
	- ❏ Қате дыбысы Қате дыбысының дыбыс деңгейін орнатыңыз.
- 4. **OK** опциясын түртіңіз.

#### **Қатысты ақпарат**

 $\rightarrow$  ["Web Config](#page-22-0) катынасу" бетте 23

### **Түпнұсқаның қос берілісін анықтау**

Сканерленетін құжаттың қос берілісін анықтап, бірнеше беру пайда болғанда сканерлеуді тоқтату үшін функцияны анықтаңыз.

Бірнеше рет берілді деп есептелетін түпнұсқаларды (мысалы, хатқалталар немесе жапсырмалары бар қағаз) сканерлегенде оларды «өшірулі» күйіне орнатыңыз.

#### **Ескертпе:**

Сондай-ақ, оны Web Config немесе Epson Scan 2 бөлімінен орнатуға болады.

- 1. Негізгі экраннан **Параметрлер** түймесін түртіңіз.
- 2. **Сыртқы Сканерлеу параметрлері** > **Қағ. қос. бер. ульт-пен анықтау** параметрін түртіңіз.
- 3. Оны қосу немесе өшіру үшін **Қағ. қос. бер. ульт-пен анықтау** түймесін түртіңіз.
- 4. **Жабу** опциясын түртіңіз.

### <span id="page-29-0"></span>**Төмен жылдамдық режимін орнату**

Қысқыштар сияқты жұқа құжаттарды сканерлегенде қағаз кептелістері пайда болмауы үшін сканерлеуді төмен жылдамдыққа орнатыңыз.

- 1. Негізгі экраннан **Параметрлер** түймесін түртіңіз.
- 2. **Сыртқы Сканерлеу параметрлері** > **Баяу** параметрін түртіңіз.
- 3. Оны қосу немесе өшіру үшін **Баяу** түймесін түртіңіз.
- 4. **Жабу** опциясын түртіңіз.

## **Web Config мүмкіндігі арқылы жүйе реттеулерін жасау**

### **Белсенді емес болғанда қуат үнемдеу параметрлері**

Сканердің белсенді емес кезеңі үшін қуат үнемдеу параметрін жасаңыз. Пайдалану ортаңызға қарай уақытты орнатыңыз.

#### **Ескертпе:**

Сондай-ақ, сканердің басқару тақтасындағы қуат үнемдеу реттеулерін жасаңыз.

- 1. Web Config бөліміне кіріп, **System Settings** > **Power Saving** параметрін таңдаңыз.
- 2. Белсенді болмағанда қуат үнемдеу режиміне ауысу үшін **Sleep Timer** параметрі үшін уақытты орнатыңыз.

Бір минутқа 240 минутқа дейін орнатуға болады.

- 3. **Power Off Timer** параметрі үшін өшу уақытын орнатыңыз.
- 4. **OK** түймесін басыңыз.

#### **Қатысты ақпарат**

& ["Web Config](#page-22-0) қатынасу" бетте 23

#### **Басқару тақтасын реттеу**

Сканердің басқару тақтасы үшін реттеңіз. Келесі әдіспен реттеуге болады.

- 1. Web Config бөліміне кіріп, **System Settings** > **Control Panel** параметрін таңдаңыз.
- 2. Келесі элементтерді қажетінше орнатыңыз.

#### ❏ Language

Басқару тақтасында көрсетілген тілді таңдаңыз.

❏ Panel Lock

Егер **ON** параметрін таңдасаңыз, әкімшінің рұқсатын қажет ететін операцияны орындағанда әкімшінің құпия сөзі қажет етіледі. Егер әкімшінің құпия сөзі орнатылмаса, тақта құлпы ажыратылады.

❏ Operation Timeout

Егер **ON** параметрін таңдасаңыз, әкімшісі ретінде кіргенде белгілі бір уақыт аралығында ешқандай әрекет жасалмаса, жүйеден автоматты түрде шығып, бастапқы экранға ораласыз.

Бір секундқа 10 секунд және 240 минут аралығында орнатуға болады.

3. **OK** түймесін басыңыз.

#### **Қатысты ақпарат**

& ["Web Config](#page-22-0) қатынасу" бетте 23

### **Сыртқы интерфейске арналған шектеуді орнату**

Компьютерден USB қосылымын шектеуге болады. Желі арқылы басқалардан басқа сканерлеуді шектеу үшін осыны орнатыңыз.

- 1. Web Config бөліміне кіріп, **System Settings** > **External Interface** параметрін таңдаңыз.
- 2. **Enable** немесе **Disable** таңдаңыз.

Шектеу үшін **Disable** параметрін таңдаңыз.

3. **OK** опциясын түртіңіз.

#### **Күн мен уақытты уақыт серверімен синхрондау**

Егер CA сертификатын пайдаланғанда, уақытқа қатысты ақаулықты болдырмауға болады.

- 1. Web Config бөліміне кіріп, **System Settings** > **Date and Time** > **Time Server** параметрін таңдаңыз.
- 2. **Use Time Server** күйін **Use** үшін таңдаңыз.
- 3. **Time Server Address** бөліміне арналған уақыт серверінің мекенжайын енгізіңіз.

IPv4, IPv6 немесе FQDN пішімін пайдалануға болады. 252 немесе одан аз таңба енгізіңіз. Егер мұны көрсетпесеңіз, оны бос қалдырыңыз.

4. **Update Interval (min)** енгізіңіз.

Бір минутқа 10 800 минутқа дейін орнатуға болады.

5. **OK** түймесін басыңыз.

#### **Ескертпе:**

**Time Server Status** бөлімінде қосылым күйімен бірге уақыт серверін растауға болады.

### **Функция параметрлері**

#### **Қатысты ақпарат**

& ["Web Config](#page-22-0) қатынасу" бетте 23

## <span id="page-32-0"></span>**Негізгі қауіпсіздік параметрлері**

Бұл тарауда арнайы ортаны қажет етпейтін негізгі қауіпсіздік параметрлері түсіндіріледі.

## **Негізгі қауіпсіздік мүмкіндіктерінің кіріспесі**

**Мүмкіндік атауы Мүмкіндік түрі Орнатылатын Болдырылмайтын** Әкімші құпия сөзі үшін орнату Желі және USB қосылымының параметрлері сияқты жүйеге қатысты параметрлерді оларды әкімшіден басқа ешкім өзгерте алмайтындай етіп құлыптаңыз. Әкімші құрылғыға құпия сөзді орнатады. Web Config, басқару тақтасынан, Epson Device Admin және EpsonNet Config бөлімінен қолжетімді конфигурация немесе жаңарту. Идентификатор, құпия сөз, желі параметрлері және контактілері сияқты құрылғыда сақталған ақпараттың заңсыз оқылуынан және өзгеруінен қорғаңыз. Сондай-ақ, желі ортасына немесе қауіпсіздік саясатына арналған ақпараттың берілуі сияқты қауіпсіздік қатерлерінің кең ауқымын азайтыңыз. SSL/TLS байланыстары Компьютерден браузер немесе микробағдарлама жаңартуы арқылы байланыс сияқты құрылғыдан интернеттегі Epson серверіне кіргенде, байланыс контенттері SSL/TLS байланысы арқылы шифрланады. CA қол қойылған сертификатты алып, оны сканерге импорттаңыз. CA қол қойылған сертификаттау арқылы құрылғының идентификациялауын жою заңды пайдаланушы ретінде құқық бұзушылық және рұқсат берілмеген кіру мүмкіндігін болдырмайды. Оған қоса, SSL/TLS параметрінің байланыс контенттері қорғалады және деректерді және орнату ақпаратын басып шығаруға арналған контенттердің берілуін болдырмайды. Протоколдарды басқарулар Протоколдарды басқарулар құрылғылар мен компьютерлер арасындағы байланыс үшін пайдаланылып, функцияларды қосады/ ажыратады. Бөлек рұқсат берілген немесе тыйым салынған мүмкіндіктерге қолданылатын протокол немесе қызмет. Пайдаланушыларды қажет емес функцияларды пайдалануын болдырмау арқылы алдын ала қарастырылмаған пайдаланудан пайда болуы мүмкін қауіпсіздік қатерлерін азайту.

Epson құрылғыларының негізгі қауіпсіздік мүмкіндіктерімен таныстырамыз.

#### **Қатысты ақпарат**

- & ["Web Config](#page-21-0) туралы ақпарат" бетте 22
- **→ ["EpsonNet Config"](#page-55-0) бетте 56**
- <span id="page-33-0"></span>**→ ["Epson Device Admin"](#page-55-0) бетте 56**
- & "Әкімші құпия сөзін теңшеу" бетте 34
- & "Басқару [протоколдары](#page-35-0)" бетте 36

## **Әкімші құпия сөзін теңшеу**

Әкімші құпия сөзін орнатқанда, әкімшілерден басқа пайдаланушылар жүйе басқаруға арналған параметрлерді өзгерте алмайды. Web Config параметрін сканердің басқару тақтасын немесе бағдарламалық құрал (Epson Device Admin немесе EpsonNet Config) арқылы әкімшінің құпия сөзін орнатуға және өзгертуге болады. Бағдарламалық құралды пайдаланғанда әрбір бағдарламалық құралға арналған құжаттаманы қараңыз.

#### **Қатысты ақпарат**

- & "Басқару тақтасынан әкімші құпия сөзін конфигурациялау" бетте 34
- $\rightarrow$  "Web Config параметрі арқылы әкімшінің құпия сөзін [конфигурациялау](#page-34-0)" бетте 35
- $\rightarrow$  **["EpsonNet Config"](#page-55-0) бетте 56**
- $\div$  **["Epson Device Admin"](#page-55-0) бетте 56**

## **Басқару тақтасынан әкімші құпия сөзін конфигурациялау**

Сканердің басқару тақтасынан әкімші құпия сөзін орнатуға болады.

- 1. Негізгі экраннан **Параметрлер** түймесін түртіңіз.
- 2. **Жүйе әкімшілігі** > **Әкімші параметрлері** параметрін түртіңіз.

Егер элемент көрсетілмесе, элементті көрсету үшін экранды жоғары қарай сырғытыңыз.

- 3. **Әкімші құпиясөзі** > **Тіркеу** параметрін түртіңіз.
- 4. Жаңа құпия сөзді енгізіп, **OK** түймесін түртіңіз.
- 5. Құпия сөзді қайта енгізіп, **OK** түймесін түртіңіз.
- 6. Растау экранынан **OK** түймесін түртіңіз.

Әкімші параметрлері экраны көрсетіледі.

7. **Құлыптау параметрі** түймесін түртіп, растау экранында **OK** түймесін түртіңіз.

Құлыптау параметрі параметрі **Қосу** күйіне орнатылып, құлыпталған мәзір элементін басқарғанда әкімші құпия сөзі қажет етіледі.

#### **Ескертпе:**

- ❏ Егер **Параметрлер** <sup>&</sup>gt;**Жалпы параметрлер** <sup>&</sup>gt;**Операция уақытының аяқталуы** параметрін **Қосу** күйіне орнатсаңыз, сканер басқару тақтасында әрекетсіз уақыттан кейін жүйеден шығады.
- ❏ **Әкімші құпиясөзі** экранында **Өзгерту** немесе **Қалпына келтіру** параметрін таңдағанда әкімші құпия сөзін өзгертуге немесе жоюға және әкімші құпия сөзін енгізуге болады.

## <span id="page-34-0"></span>**Web Config параметрі арқылы әкімшінің құпия сөзін конфигурациялау**

Web Config параметрі арқылы әкімшінің құпия сөзін орнатуға болады.

- 1. Web Config бөліміне кіріп, **Administrator Settings** > **Change Administrator Authentication Information** параметрін таңдаңыз.
- 2. Құпия сөзді **New Password** және **Confirm New Password** ішіне енгізіңіз. Қажет болса, пайдаланушы атын енгізіңіз.

Құпия сөзді жаңасына өзгерткіңіз келсе, ағымдағы құпия сөзді енгізіңіз.

![](_page_34_Picture_271.jpeg)

#### 3. **OK** параметрін таңдаңыз.

#### **Ескертпе:**

- ❏ Құлыпталған мәзір элементтерін орнату немесе өзгерту үшін **Administrator Login** түймесін басыңыз, содан соң әкімшінің құпия сөзін енгізіңіз.
- ❏ Әкімшінің құпия сөзін жою үшін **Administrator Settings** <sup>&</sup>gt;**Delete Administrator Authentication Information** түймесін басыңыз, содан соң әкімшінің құпия сөзін енгізіңіз.

#### **Қатысты ақпарат**

& ["Web Config](#page-22-0) қатынасу" бетте 23

## **Әкімші құпия сөзі арқылы құлыпталатын элементтер**

Әкімшілерді құрылғылардағы барлық мүмкіндіктерді орнату және өзгерту құқықтары бар.

<span id="page-35-0"></span>Сондай-ақ, құрылғыға әкімші құпия сөзін орнатсаңыз, құрылғы басқаруына қатысты элементтерді өзгерте алмайтындай етіп оны құлыптауға болады.

![](_page_35_Picture_544.jpeg)

![](_page_35_Picture_545.jpeg)

## **Басқару протоколдары**

Әртүрлі жолдар мен протоколдарды пайдаланып сканерлеуге болады. Сондай-ақ, желі компьютерлерінің көрсетілген нөмірлерінен желі сканерлеуін пайдалануға болады. Мысалы, көрсетілген тек жолдар мен протоколдар арқылы сканерлеу рұқсат етіледі. Арнайы жолдардан сканерлеуді шектеу арқылы немесе қолжетімді функцияларды басқару арқылы қарастырылмаған қауіпсіздік тәуекелдерін азайтуыңызға болады.

Протокол параметрлерін конфигурациялау.

- 1. Web Config бөліміне кіріп, **Services** > **Protocol** параметрін таңдаңыз.
- 2. Әрбір элементті конфигурациялау.
- 3. **Next** түймесін басыңыз.
<span id="page-36-0"></span>4. **OK** түймесін басыңыз.

Параметрлер сканерге қолданылады.

### **Қатысты ақпарат**

- $\rightarrow$  ["Web Config](#page-22-0) қатынасу" бетте 23
- & "Қосылатын және ажыратылатын протоколдар" бетте 37
- & "Протокол [параметрінің](#page-37-0) элементтері" бетте 38

### **Қосылатын және ажыратылатын протоколдар**

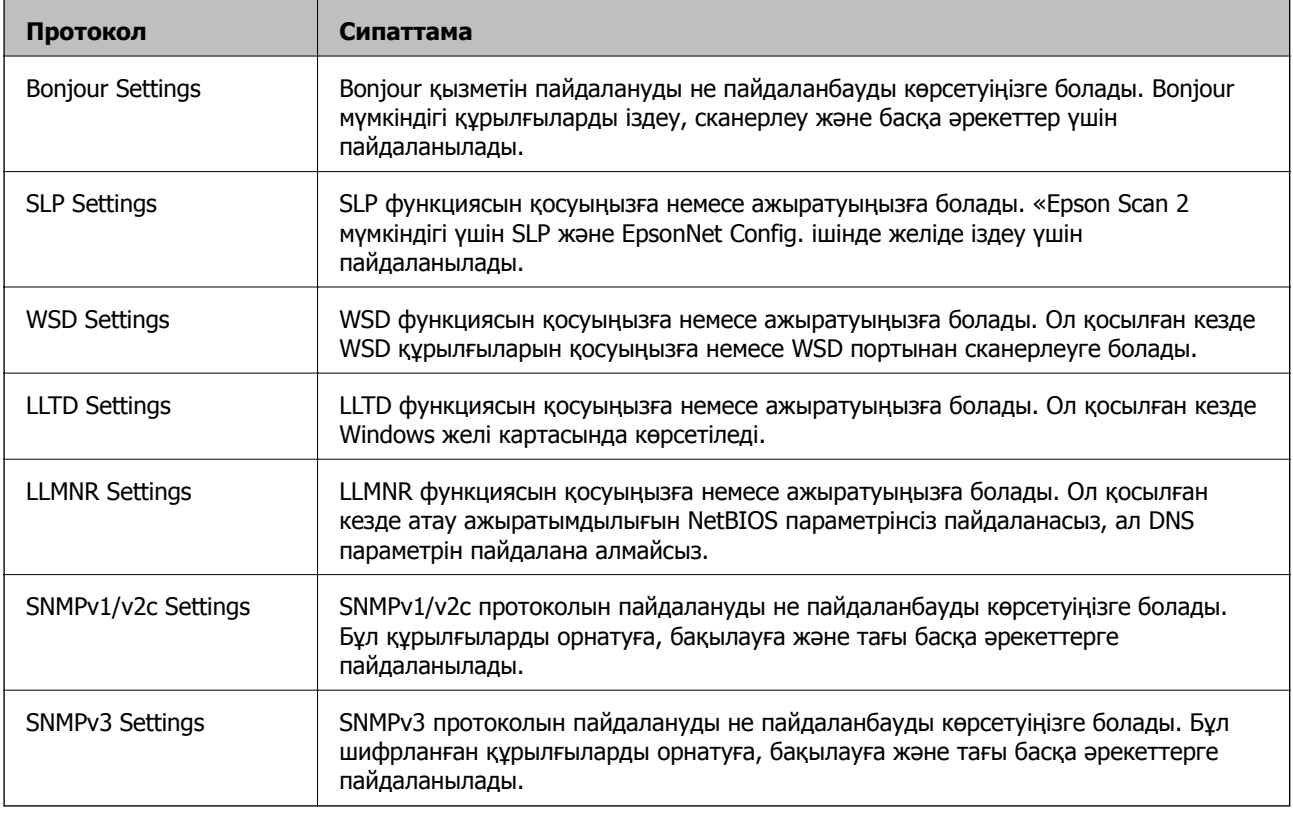

### **Қатысты ақпарат**

- & "Басқару [протоколдары](#page-35-0)" бетте 36
- & "Протокол [параметрінің](#page-37-0) элементтері" бетте 38

## <span id="page-37-0"></span>**Протокол параметрінің элементтері**

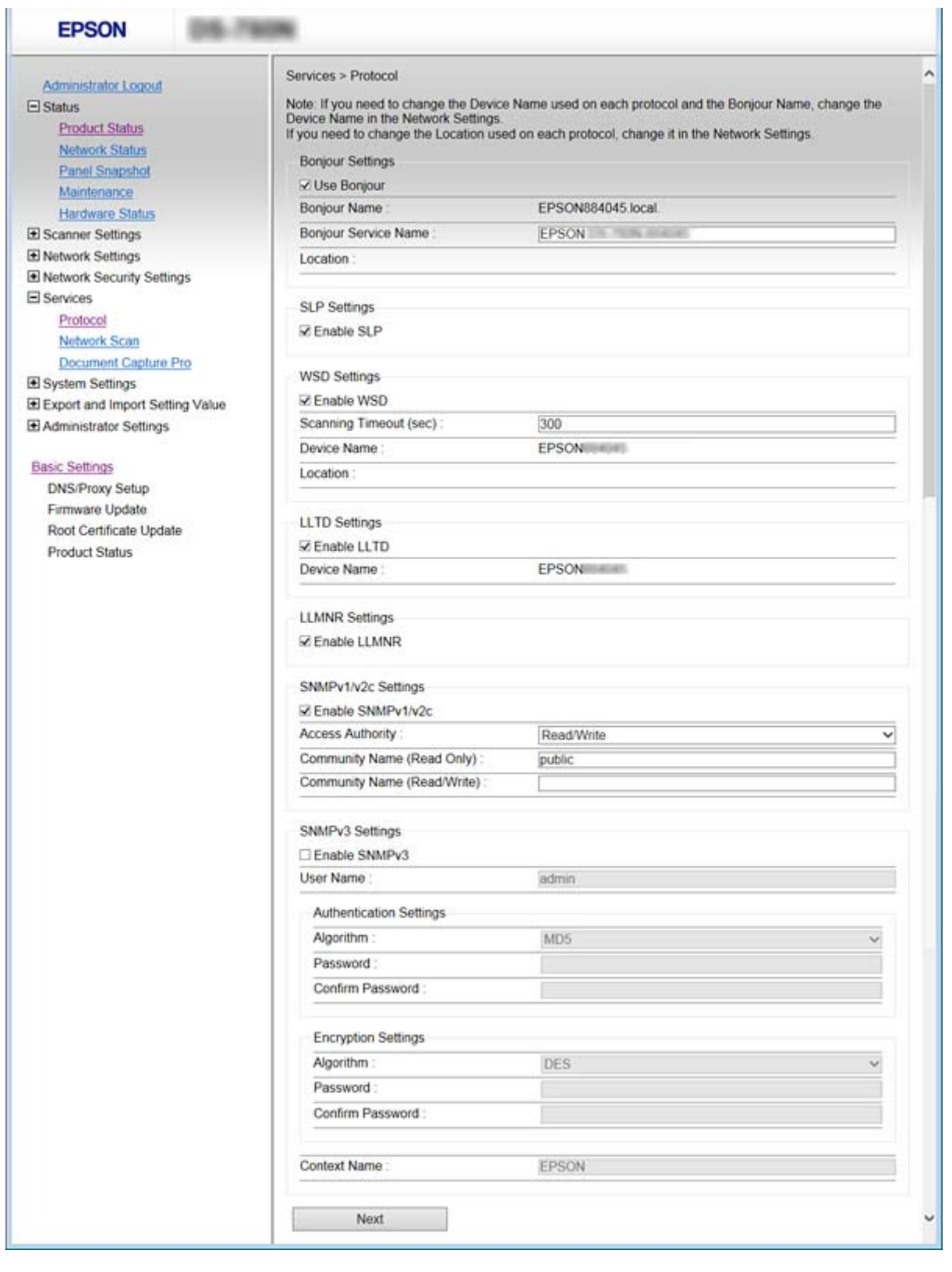

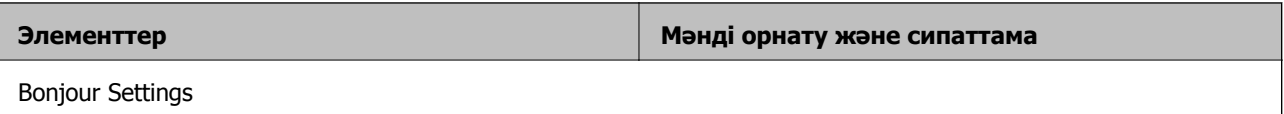

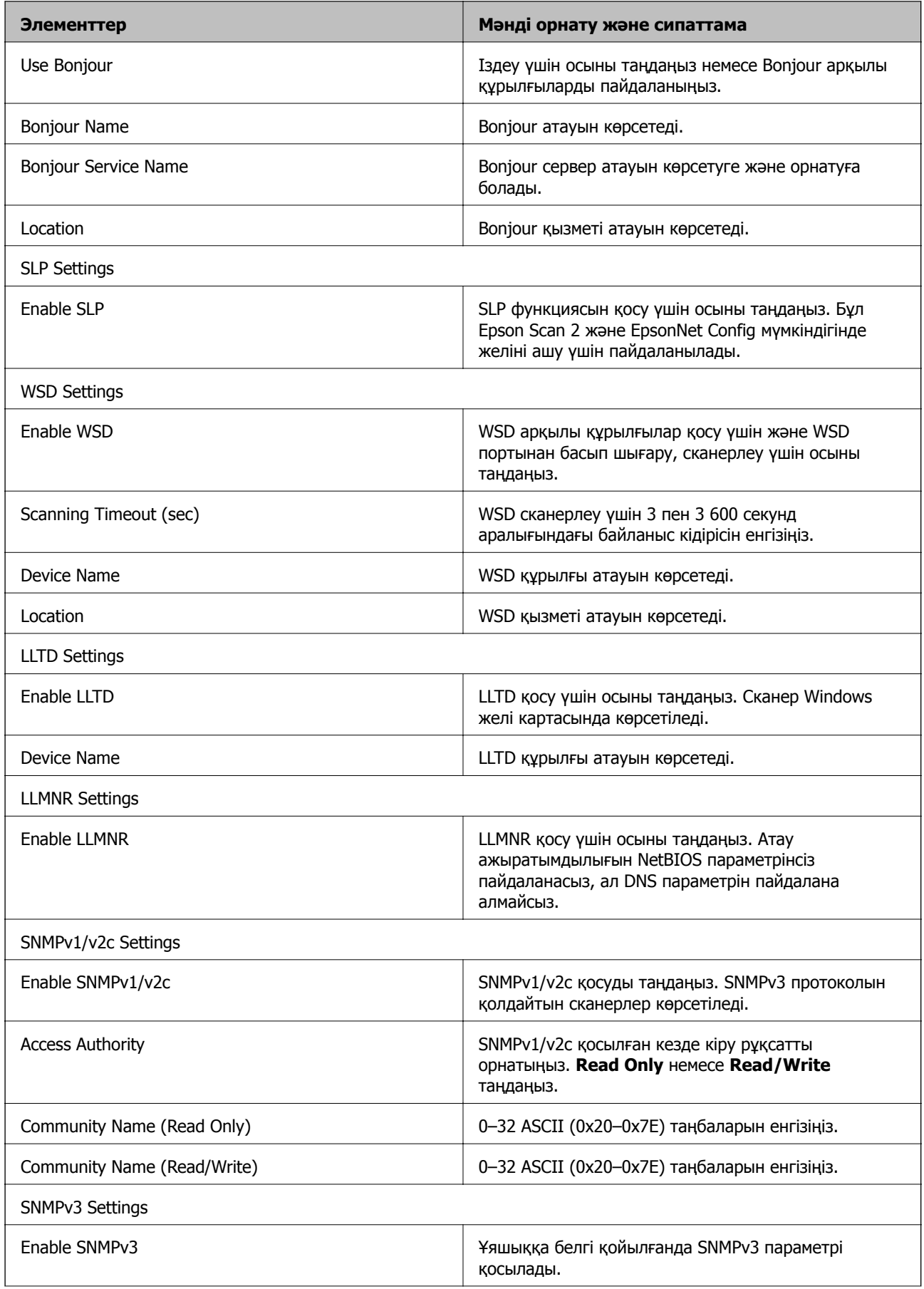

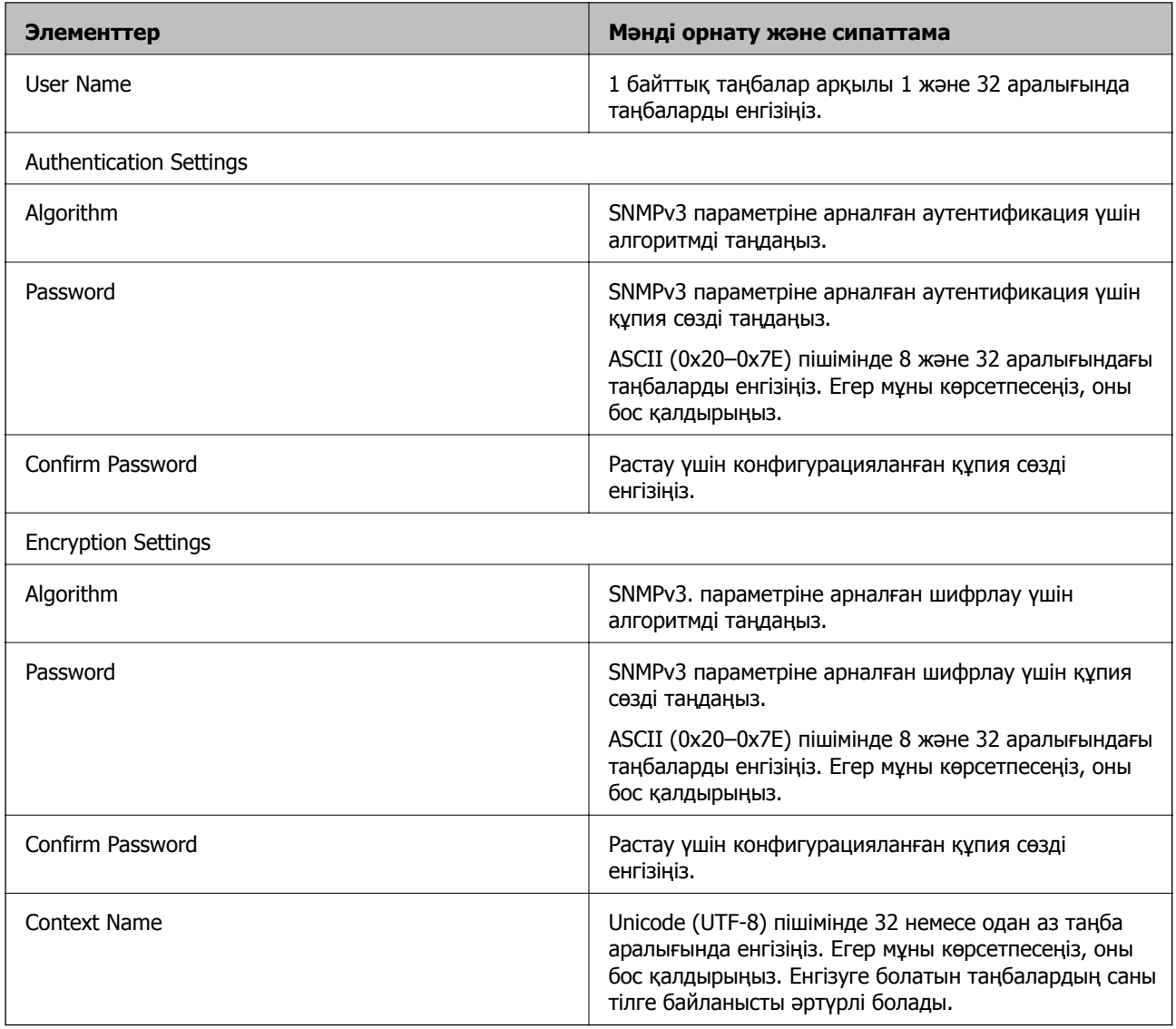

### **Қатысты ақпарат**

- & "Басқару [протоколдары](#page-35-0)" бетте 36
- & "Қосылатын және [ажыратылатын](#page-36-0) протоколдар" бетте 37

# **Пайдалану және басқару параметрлері**

Бұл тарауда құрылғының күнделікті операцияларына және басқаруына қатысты элементтер түсіндіріледі.

## **Құрылғының ақпаратын растау**

Web Config мүмкіндігін пайдалану арқылы **Status** бөлімінен пайдалану құрылғысының келесі ақпаратын тексеруге болады.

❏ Product Status

Тілді, күйді, өнім нөмірін, MAC мекенжайын, т.б. параметрлерді тексеріңіз.

❏ Network Status

Желі қосылымының күйінің ақпаратын, IP мекенжайын, DNS серверін, т.б. параметрлерді тексеріңіз.

❏ Panel Snapshot

Құрылғының басқару тақтасында көрсетілетін экран кескінінің суретін көрсетіңіз.

❏ Maintenance

Басталу күні, сканерлеу ақпараты, т.б. ақпаратты тексеріңіз.

❏ Hardware Status

Сканердің күйін тексеріңіз.

### **Қатысты ақпарат**

 $\rightarrow$  ["Web Config](#page-22-0) катынасу" бетте 23

## **Құрылғыларды басқару (Epson Device Admin)**

Epson Device Admin мүмкіндігі арқылы бірнеше құрылғыны басқаруға және пайдалануға болады. Epson Device Admin мүмкіндігі әртүрлі желіде орналасқан құрылғыларды басқаруға мүмкіндік береді. Төменде негізгі басқару мүмкіндіктері сипатталады.

Функциялар мен бағдарламалық құралды пайдалану туралы қосымша ақпарат алу үшін Epson Device Admin бөлімінің құжаттамасын немесе анықтамасын қараңыз.

❏ Құрылғыларды анықтау

Желіде құрылғыларды анықтап, оларды тізімге тіркеуге болады. Егер принтерлер мен сканерлер сияқты Epson құрылғылары бірдей желі сегментіне әкімшінің компьютері ретінде қосылса, оларда тағайындалған IP мекенжайы болмаса да, оларды табуға болады.

Сондай-ақ, USB кабельдері арқылы желідегі компьютерлерге қосылған құрылғыларды анықтауға болады. Компьютерге Epson Device USB Agent қолданбасын орнату қажет.

❏ Құрылғыларды орнату

Желі интерфейсі және қағаз көзі сияқты құрамында реттеу элементтері бар үлгіні жасап, оны басқа құрылғыларға ортақ пайдаланылатын параметрлер ретінде қолдануға болады. Ол желіге қосылғанда, IP мекенжайы тағайындалмаған құрылғыда IP мекенжайын тағайындаңыз.

❏ Құрылғыларды бақылау

Желідегі құрылғылар үшін күй мен толық ақпаратты тұрақты түрде алуға болады. Сондай-ақ, USB кабельдері арқылы желідегі компьютерлерге қосылған құрылғыларды және құрылғылар тізіміне тіркелген басқа компаниялардың құрылғыларын бақылауға болады. USB кабельдері арқылы қосылған құрылғыларды бақылау үшін Epson Device USB Agent қолданбасын орнату қажет.

❏ Ескертулерді басқару

Құрылғылар мен шығын материалдарың күйі туралы ескертулерді бақылауға болады. Жүйе әкімшіге орнатылған шарттарға негізделген ескерту электрондық хабарларын автоматты түрде жібереді.

❏ Есептерді басқару

Жүйе құрылғының пайдалануы мен шығын материалдары туралы деректерді жинау туралы тұрақты есептерді жасауға болады. Содан соң, осы жасалған есептерді сақтауға және электрондық пошта арқылы жіберуге болады.

### **Қатысты ақпарат**

 $\rightarrow$  **["Epson Device Admin"](#page-55-0) бетте 56** 

## **Оқиғалар орын алғанда электрондық пошта арқылы хабарландырулар алу**

### **Электрондық пошта хабарландырулары туралы**

Осы мүмкіндікті оқиғалар пайда болған кезде электрондық пошта арқылы ескертулер алу үшін пайдалануға болады. Ең көбі 5 электрондық мекенжайды тіркеп, қай оқиғалар үшін хабарландырулар алғыңыз келетінін таңдай аласыз.

Осы функцияны пайдалану үшін пошта сервері конфигурациялануы қажет.

### **Қатысты ақпарат**

& "Пошта [серверін](#page-42-0) теңшеу" бетте 43

### **Электрондық пошта хабарландыруын конфигурациялау**

Мүмкіндікті пайдалану үшін пошта серверін теңшеу қажет.

- 1. Web Config қатынасып, **Administrator Settings** > **Email Notification** таңдаңыз.
- 2. Электрондық хабарландыруларды алғыңыз келетін электрондық мекенжайды енгізіңіз.
- 3. Электрондық хабарландырулар үшін тілді таңдаңыз.

<span id="page-42-0"></span>4. Алғыңыз келетін хабарландырулардың ұяшықтарына белгі қойыңыз.

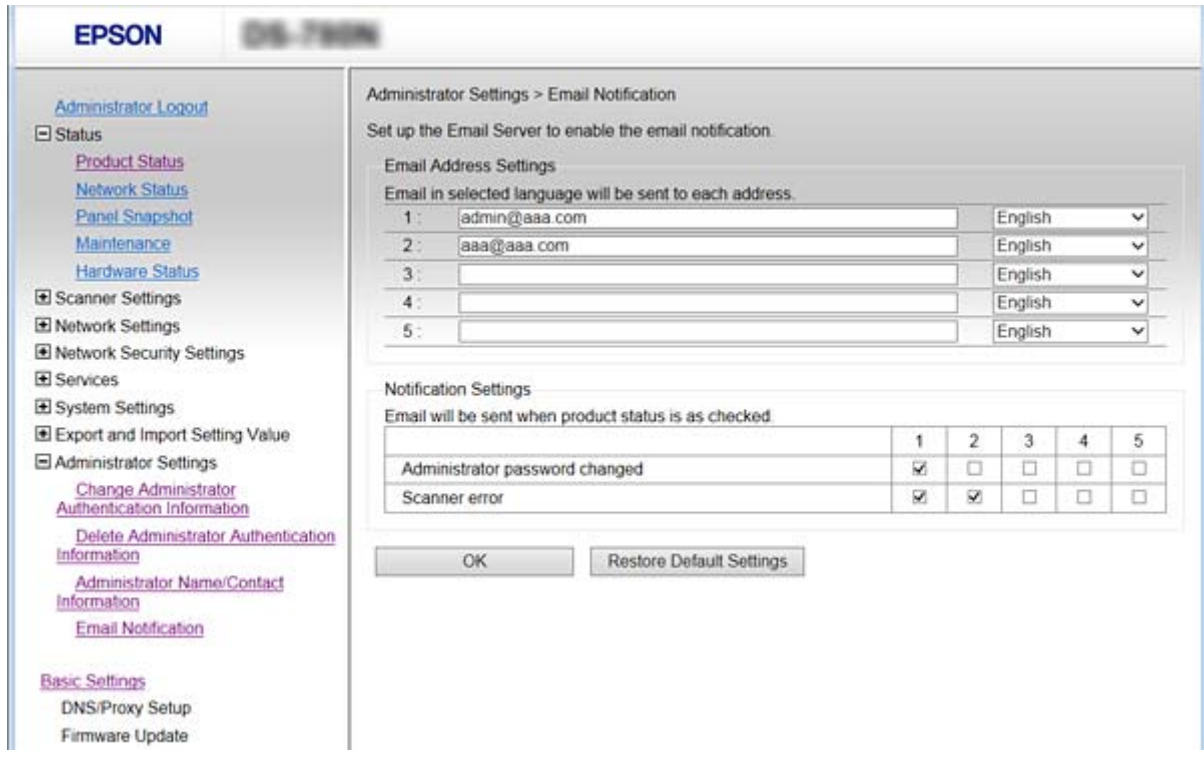

5. **OK** басыңыз.

#### **Қатысты ақпарат**

- & ["Web Config](#page-22-0) қатынасу" бетте 23
- & "Пошта серверін теңшеу" бетте 43

### **Пошта серверін теңшеу**

Конфигурациядан бұрын мыналарды тексеріңіз.

- ❏ Сканердің желіге қосулы екенін.
- ❏ Компьютердің электрондық пошта сервері туралы ақпаратты.
- 1. Web Config қатынасып, **Network Settings** > **Email Server** > **Basic** таңдаңыз.
- 2. Әрбір элемент мәнін енгізіңіз.
- 3. **OK** таңдаңыз.

Таңдалған баптаулар көрсетіледі.

#### **Қатысты ақпарат**

- & ["Web Config](#page-22-0) қатынасу" бетте 23
- & "Пошта сервері [баптауының](#page-43-0) элементтері" бетте 44

### <span id="page-43-0"></span>**Пошта сервері баптауының элементтері**

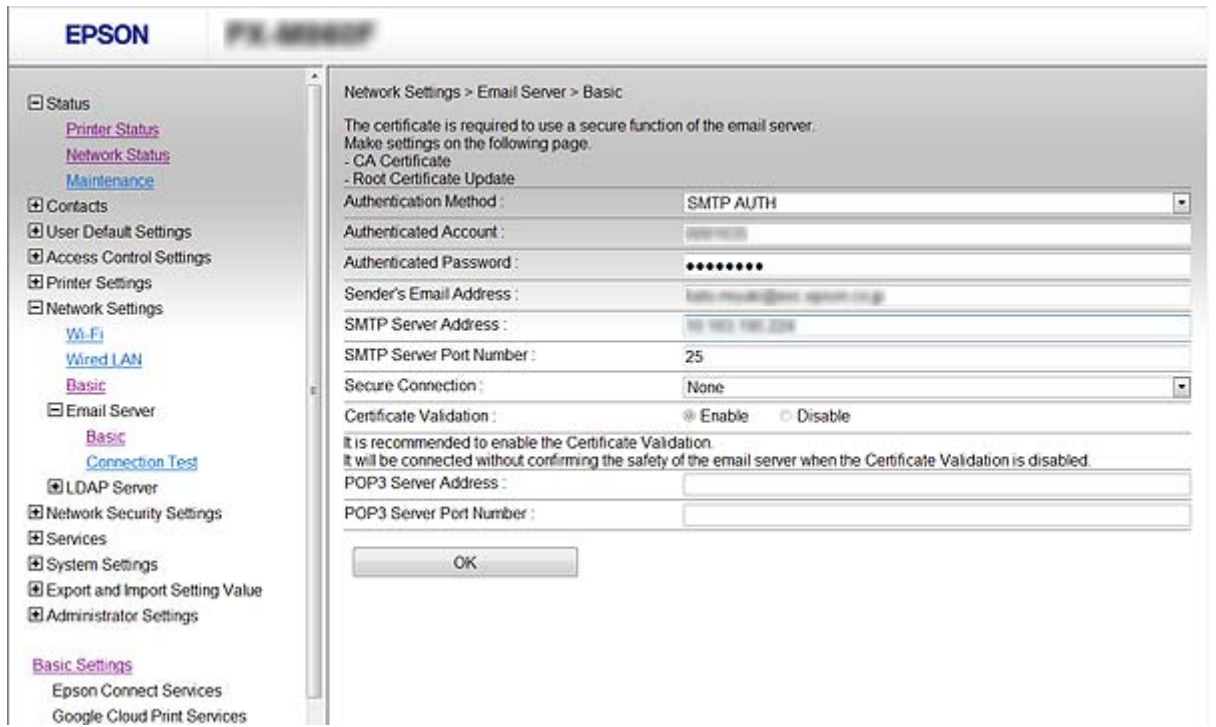

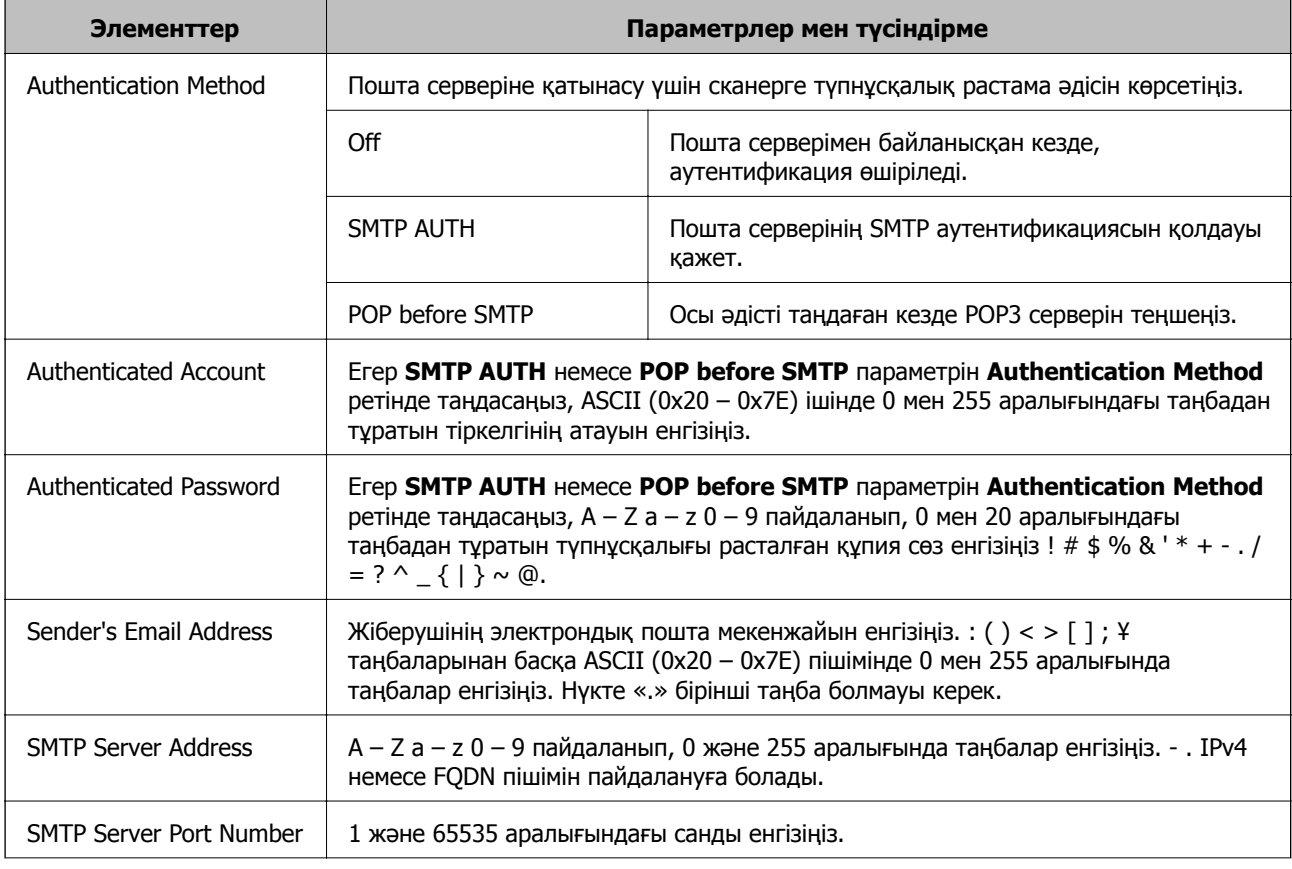

<span id="page-44-0"></span>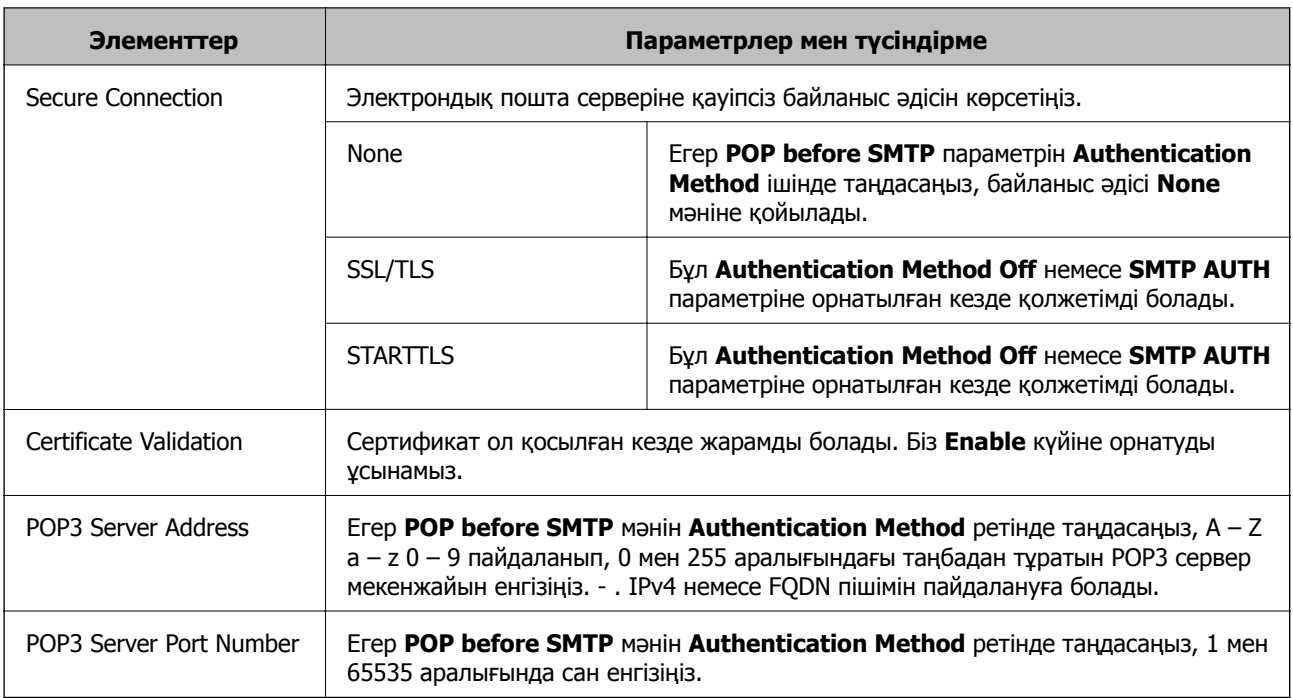

### **Қатысты ақпарат**

& "Пошта [серверін](#page-42-0) теңшеу" бетте 43

### **Пошта серверінің қосылымын тексеру**

- 1. Web Config қатынасып, **Network Settings** > **Email Server** > **Connection Test** таңдаңыз.
- 2. **Start** таңдаңыз.

Пошта серверінің байланысын тексеру басталды. Тексеруден кейін тексеру есебі көрсетіледі.

### **Қатысты ақпарат**

- & ["Web Config](#page-22-0) қатынасу" бетте 23
- & "Пошта серверінің қосылымын тексеру сілтемелері" бетте 45

### **Пошта серверінің қосылымын тексеру сілтемелері**

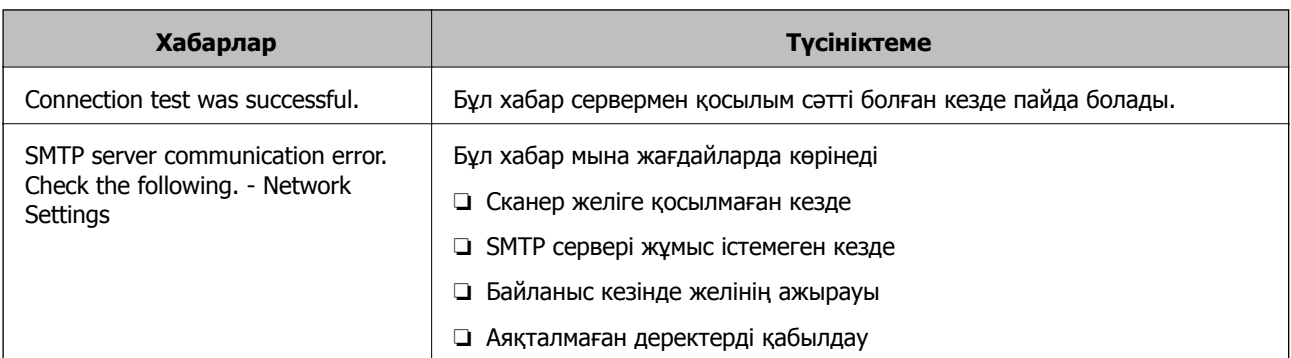

### **Пайдалану және басқару параметрлері**

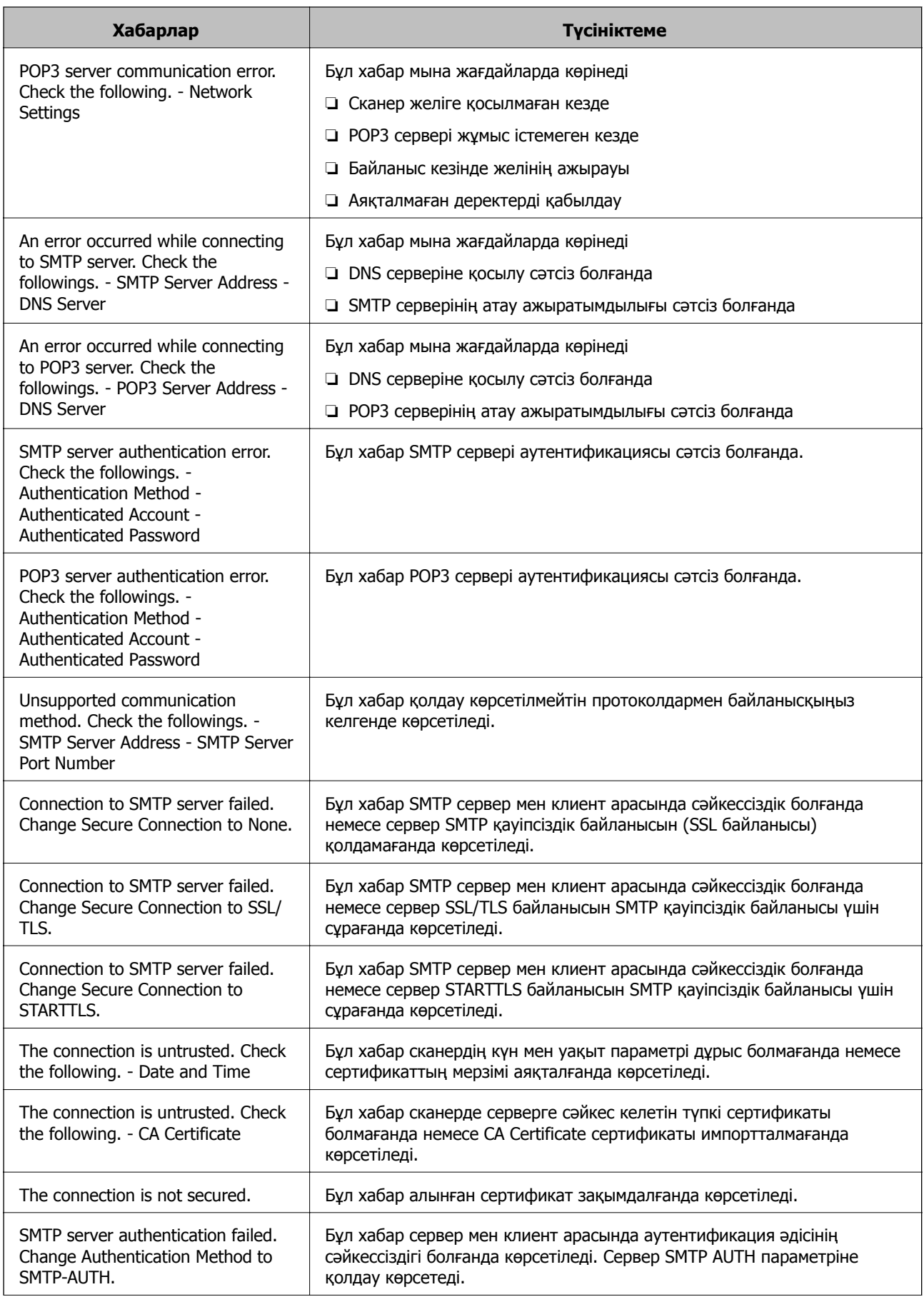

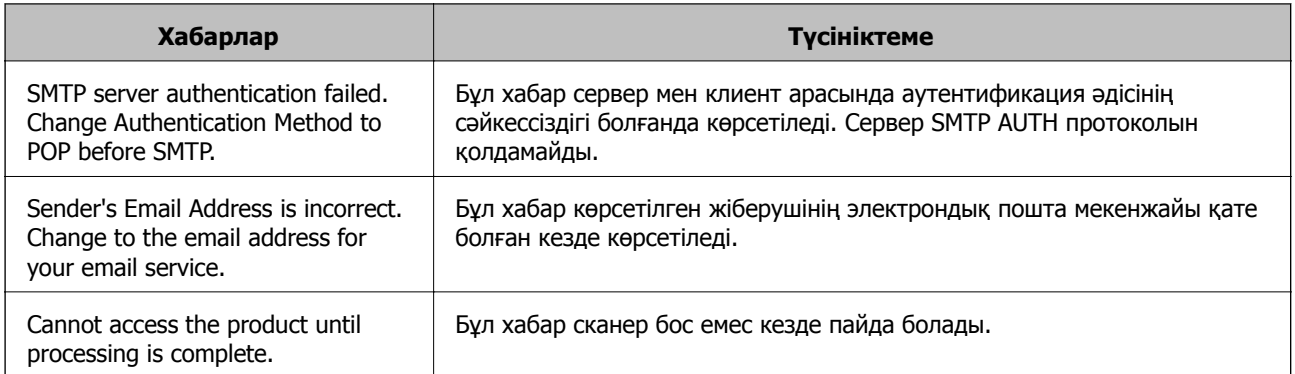

### **Қатысты ақпарат**

& "Пошта серверінің [қосылымын](#page-44-0) тексеру" бетте 45

## **Микробағдарламаны жаңарту**

### **Web Config параметрі арқылы микробағдарламаны жаңарту**

Web Config параметрі арқылы микробағдарламаны жаңартады. Құрылғы интернетке қосулы болуы керек.

- 1. Web Config бөліміне кіріп, **Basic Settings** > **Firmware Update** параметрін таңдаңыз.
- 2. **Start** түймесін басыңыз.

Микробағдарламаны растау басталып, егер жаңартылған микробағдарлама болса, микробағдарлама ақпараты көрсетіледі.

3. **Start** түймесін басып, экрандық нұсқауларды орындаңыз.

#### **Ескертпе:**

Сондай-ақ, Epson Device Admin параметрі арқылы микробағдарламаны жаңартуға болады. Құрылғылар тізімінде микробағдарлама ақпаратын көзбен растауға болады. Бұл әрекет бірнеше құрылғының микробағдарламасын жаңарту қажет болғанда пайдалы. Қосымша мәліметтер алу үшін Epson Device Admin нұсқаулығын немесе анықтаманы қараңыз.

### **Қатысты ақпарат**

- $\rightarrow$  ["Web Config](#page-22-0) қатынасу" бетте 23
- $\rightarrow$  **["Epson Device Admin"](#page-55-0) бетте 56**

### **Epson Firmware Updater параметрін пайдалану арқылы микробағдарламаны жаңарту**

Құрылғының микробағдарламасын компьютерде Epson веб-сайтынан жүктеуге, содан соң микробағдарламаны жаңарту үшін құрылғы мен компьютерді USB кабелі арқылы қосуға болады. Егер желі арқылы жаңарту мүмкін болмаса, келесі әдісті пайдаланып көріңіз.

- 1. Epson веб-сайтына кіріп, микробағдарламаны жүктеп алыңыз.
- 2. Құрамында жүктеп алынған микробағдарлама бар компьютерді құрылғыға USB кабелі арқылы қосыңыз.
- 3. Жүктеп алынған .exe файлын екі рет басыңыз. Epson Firmware Updater жұмысы басталады.
- 4. Экрандағы нұсқауларды орындаңыз.

## **Параметрлердің сақтық көшірмесін жасау**

Web Config бөлімінде орнату элементтерін экспорттау арқылы элементтерді басқа сканерлерге көшіруге болады.

### **Параметрлерді экспорттау**

Сканерге әрбір параметрді экспорттау.

- 1. Web Config қатынасып, **Export and Import Setting Value** > **Export** таңдаңыз.
- 2. Экспорттағыңыз келетін параметрлерді таңдаңыз.

Экспорттағыңыз келетін параметрлерді таңдаңыз. Ата-аналар санатын таңдағыңыз келсе, қосымша санаттар да таңдалады. Бірақ, бірдей желіде (IP мекенжайлары және тағы басқа) қайталанып, қате тудыратын қосымша санаттар таңдалмайды.

3. Экспортталған файлды шифрлау үшін құпиясөзді енгізіңіз.

Файлды импорттау үшін құпиясөзді енгізуіңіз керек. Егер файлды шифрлағыңыз келмесе, оны бос қалдырыңыз.

4. **Export** басыңыз.

### **M**аңызды:

Сканер атауы және IP мекенжайы сияқты сканердің желі параметрлерін экспорттағыңыз келсе, **Enable to select the individual settings of device** пәрменін және тағы басқа элементтерді таңдаңыз. Ауыстыратын сканер үшін тек таңдалған мәндерді пайдаланыңыз.

### **Қатысты ақпарат**

& ["Web Config](#page-22-0) қатынасу" бетте 23

### **Параметрлерді импорттау**

Экспортталған Web Config файлын сканерге импорттаңыз.

### c **Маңызды:**

Сканер атауы немесе IP мекенжайы сияқты жеке ақпараттан тұратын мәндерді импорттаған кезде ұқсас IP мекенжайы бірдей желіде болмайды. Егер IP мекенжайы қабаттасса, сканер мәнді көрсетпейді.

- 1. Web Config қатынасып, **Export and Import Setting Value** > **Import** таңдаңыз.
- 2. Экспортталған файлды таңдап, шифрланған құпиясөзді енгізіңіз.
- 3. **Next** басыңыз.
- 4. Импорттағыңыз келетін реттеулерді таңдап, **Next** түймесін басыңыз.
- 5. **OK** басыңыз.

Параметрлер сканерге қолданылады.

### **Қатысты ақпарат**

& ["Web Config](#page-22-0) қатынасу" бетте 23

# **Ақаулықтарды шешу**

## **Ақаулықтарды шешу кеңестері**

Келесі нұсқаулықта қосымша ақпаратты табуға болады.

❏ Пайдаланушы нұсқаулығы

Принтерді пайдалану, қызмет көрсету және ақаулықтарды шешу нұсқауларын береді.

## **Сервер мен желі құрылғысына арналған журналды тексеру**

Желі қосылымына қатысты ақаулық пайда болған жағдайда, пошта серверінің, LDAP серверінің, т.б сервердің журналын растау, маршрутизаторлар сияқты жүйе жабдығының журналдары мен командаларының желі журналы арқылы күйді тексеру арқылы себепті анықтауға болады.

## **Желі параметрлерін инициализациялау**

### **Желі параметрлерін басқару тақтасынан қалпына келтіру**

Барлық желі параметрлерін әдепкі қалпына келтіруге болады.

- 1. Негізгі экраннан **Параметрлер** түймесін түртіңіз.
- 2. **Жүйе әкімшілігі** > **Әдепкі парам. қалп. келтіру** > **Желі параметрлері** опциясын түртіңіз.
- 3. Хабарды тексеріп, **Иә** түймесін түртіңіз.
- 4. Аяқталу хабары көрсетілгенде **Жабу** түймесін түртіңіз.

Егер **Жабу** түймесін түртпесеңіз, көрсетілген уақыттан кейін экран автоматты түрде жабылады.

## **Құрылғылар мен компьютерлер арасындағы байланысты тексеру**

### **Байланысты тексеру пәрменін пайдаланып қосылымды тексеру — Windows**

Компьютер сканерге қосылғанын тексеру үшін байланыс пәрменін пайдалануға болады. Байланыс пәрмені арқылы қосылымды тексеру үшін төмендегі қадамдарды орындаңыз.

1. Тексергіңіз келген байланыс үшін сканердің IP мекенжайын тексеріңіз.

Мұны Epson Scan 2 қолданбасы арқылы тексеруге болады.

- 2. Компьютердің пәрменді енгізуге шақыру экранын көрсетіңіз.
	- ❏ Windows 10

Бастау түймесін тінтуірдің оң жағымен басып тұрыңыз, содан соң **Пәрменді енгізуге шақыру** тармағын таңдаңыз.

❏ Windows 8.1/Windows 8/Windows Server 2012 R2/Windows Server 2012

Бағдарлама экранын көрсетіңіз және **Пәрменді енгізуге шақыру** опциясын таңдаңыз.

❏ Windows 7/Windows Server 2008 R2/Windows Vista/Windows Server 2008 немесе одан бұрынғы

Бастау түймесін басыңыз, **Барлық бағдарламалар** немесе **Бағдарламалар** > **Стандартты** > **Пәрменді енгізуге шақыру** таңдаңыз.

3. «ping xxx.xxx.xxx.xxx» енгізіп, Enter пернесін басыңыз.

xxx.xxx.xxx.xxx үшін сканердің IP мекенжайын енгізіңіз.

4. Байланыс күйін тексеріңіз.

Егер сканер мен компьютер арасында байланыс орнатылса, келесі хабар көрсетіледі.

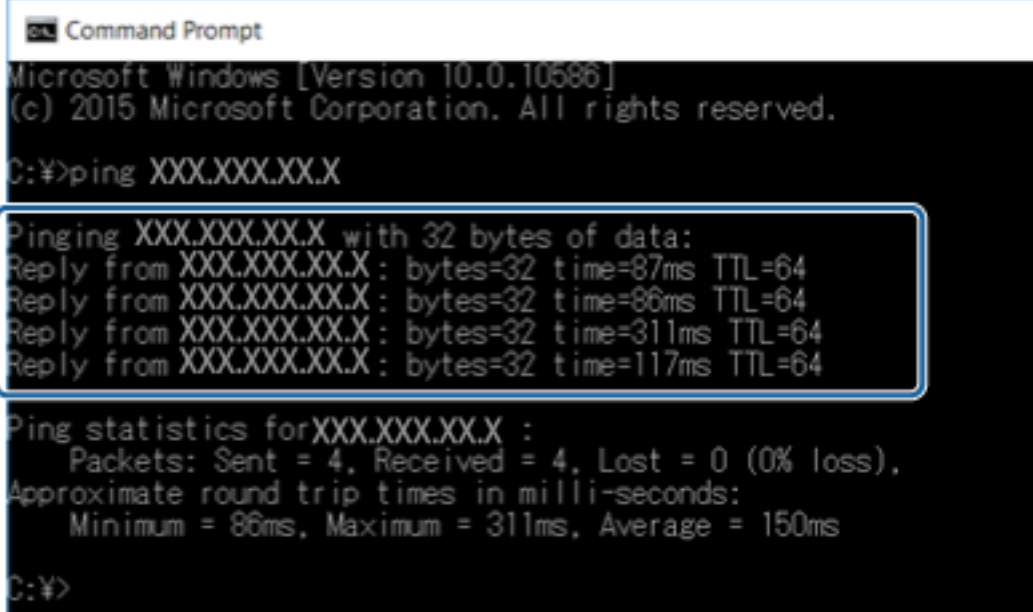

Егер сканер мен компьютер арасында байланыс орнатылмаса, келесі хабар көрсетіледі.

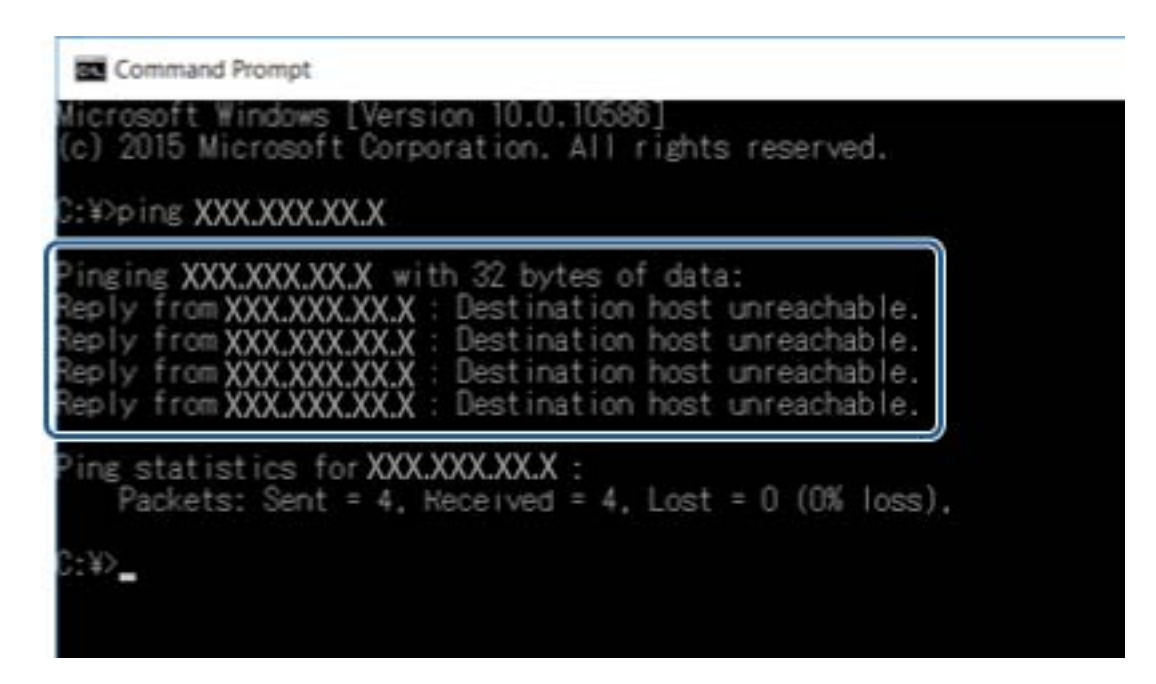

### **Байланысты тексеру командасын пайдаланып байланысты тексеру — Mac OS**

Компьютер сканерге қосылғанын тексеру үшін байланыс командасын пайдалануға болады. Байланыс командасы арқылы қосылымды тексеру үшін төмендегі қадамдарды орындаңыз.

1. Тексергіңіз келген байланыс үшін сканердің IP мекенжайын тексеріңіз.

Мұны Epson Scan 2 қолданбасы арқылы тексеруге болады.

2. Желілік утилитаны іске қосыңыз.

**Spotlight** бөлімінде «Желілік утилитаны» енгізіңіз.

3. **Ping** қойындысын басыңыз, 1-қадамда тексерген IP мекенжайын енгізіңіз және **Ping** түймесін басыңыз.

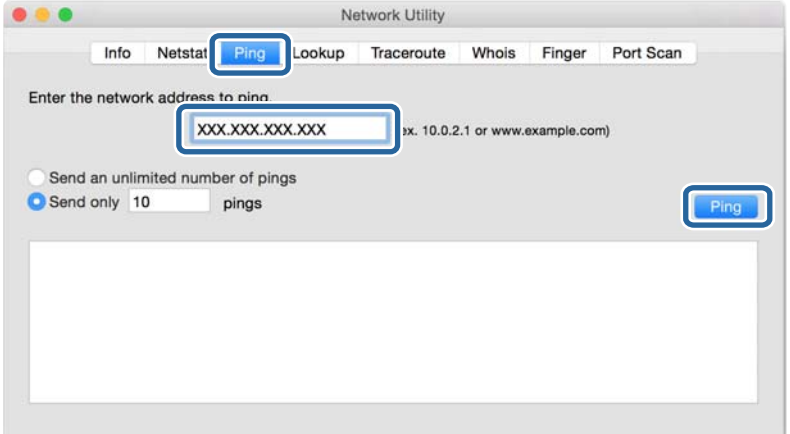

4. Байланыс күйін тексеріңіз.

Егер сканер мен компьютер арасында байланыс орнатылса, келесі хабар көрсетіледі.

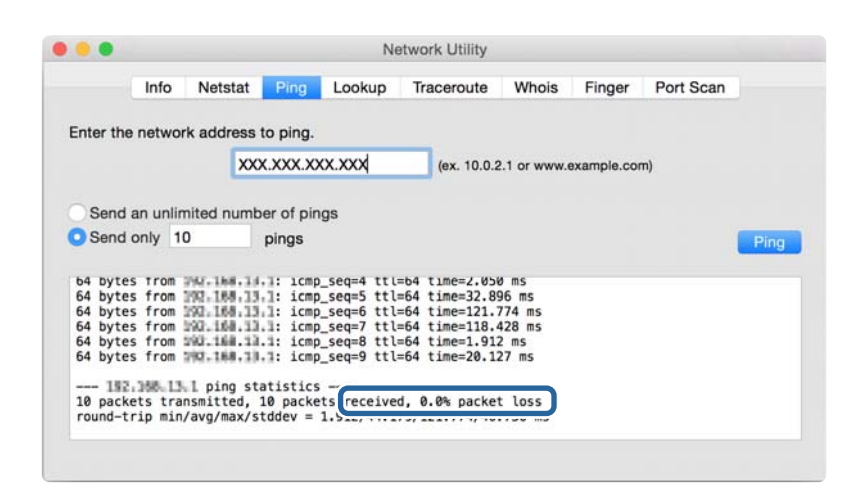

Егер сканер мен компьютер арасында байланыс орнатылмаса, келесі хабар көрсетіледі.

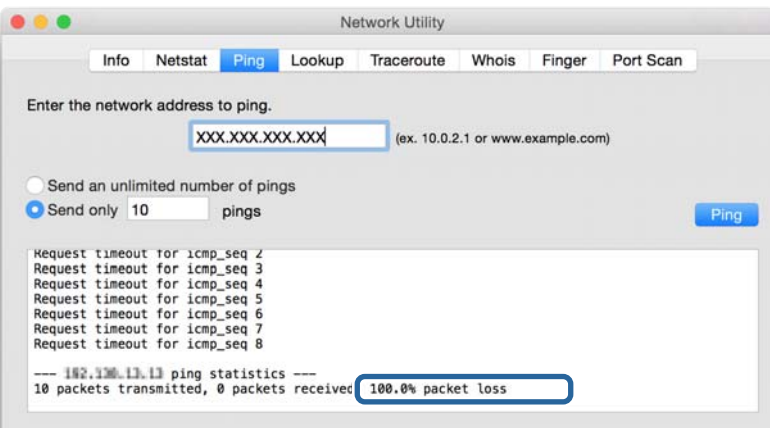

## **Желі бағдарламасын пайдалану ақаулықтары**

### **Web Config мүмкіндігіне кіру мүмкін емес**

#### **Сканердің IP мекенжайы дұрыс конфигурацияланған ба?**

IP мекенжайын Epson Device Admin немесе EpsonNet Config арқылы конфигурациялаңыз.

#### **Браузеріңіз SSL/TLS үшін Encryption Strength топтық шифрлауларын қолдай ма?**

SSL/TLS үшін Encryption Strength топтық шифрлаулары төмендегідей. Web Config файлына келесі топтық шифрлауларын қолдайтын браузерден ғана қатынасуға болады. Браузердің шифрлау қолдауын тексеріңіз.

❏ 80 бит: AES256/AES128/3DES

- ❏ 112 бит: AES256/AES128/3DES
- ❏ 128 бит: AES256/AES128
- ❏ 192 бит: AES256
- ❏ 256 бит: AES256

#### **SSL байланысы (https) арқылы Web Config қатынасқан кезде «Ескірген» хабары пайда болады.**

Егер куәлік ескірсе, куәлікті қайта алыңыз. Егер хабар жарамдылық мерзімінен ерте пайда болса, сканердің күні дұрыс конфигурацияланғанын тексеріңіз.

#### **SSL байланысы (https) арқылы Web Config қатынасқан кезде «Қауіпсіздік куәлігінің атауы сәйкес емес···» хабары пайда болады.**

Жеке қолтаңба бар куәлік немесе CSR жасау **Common Name** үшін енгізілген сканердің IP мекенжайы браузерде енгізілген мекенжаймен сәйкес емес. Куәлікті қайта алып, импорттаңыз немесе сканер атауын өзгертіңіз.

#### **Сканер қатынасы прокси-сервер арқылы орындалуда.**

Егер сканермен прокси-серверді пайдалансаңыз, браузердің прокси параметрлерін конфигурациялау қажет.

❏ Windows:

**Басқару тақтасы** > **Желі және Интернет** > **Интернет параметрлері** > **Қосылымдар** > **Жергілікті желі параметрлері** > **Прокси-сервер** таңдап, жергілікті мекенжайлар үшін прокси-серверді пайдаланбауды конфигурациялаңыз.

❏ Mac OS:

**Жүйе параметрлері** > **Желі** > **Кеңейтілген** > **Проксилер** таңдап, **Осы хосттар мен домендерге арналған жанама прокси параметрлері** үшін жергілікті мекенжайды тіркеңіз.

Мысалы:

192.168.1.\*: Жергілікті мекенжай: 192.168.1.XXX, ішкі желі бүркеніші: 255.255.255.0 192.168.\*.\*: Жергілікті мекенжай: 192.168.XXX.XXX, ішкі желі бүркеніші: 255.255.0.0

### **Қатысты ақпарат**

- & ["Web Config](#page-22-0) қатынасу" бетте 23
- & "IP [мекенжайын](#page-14-0) тағайындау" бетте 15
- & ["EpsonNet Config](#page-56-0) мүмкіндігі арқылы IP мекенжайын тағайындау" бетте 57

### **Үлгі атауы және/немесе IP мекенжайы EpsonNet Config ішінде көрсетілмейді**

**when a Windows қауіпсіздік экраны немесе брандмауэр экраны көрсетілгенде Блоктау, Болдырмау немесе Өшіру пәрменін таңдадыңыз ба?**

Егер **Бұғаттау**, **Болдырмау** немесе **Жұмысты аяқтау** таңдасаңыз, IP мекенжайы және үлгі атауы EpsonNet Config немесе EpsonNet Setup ішінде көрсетілмейді.

Бұны түзету үшін Windows брандмауэрі және коммерциялық қауіпсіздік бағдарламасы арқылы ерекшелік ретінде EpsonNet Config тіркеңіз. Егер антивирус немесе қауіпсіздік бағдарламасын пайдалансаңыз, оны жабып, EpsonNet Config пайдаланыңыз.

### **Байланыс қатесін күту уақытының баптауы тым қысқа ма?**

EpsonNet Config іске қосып, **Tools** > **Options** > **Timeout** таңдаңыз және **Communication Error** баптауы үшін уақыт ұзақтығын ұлғайтыңыз. Бұл әрекеттің EpsonNet Config баяулау іске қосылуына әкелуі мүмкін екенін ескеріңіз.

### **Қатысты ақпарат**

- $\rightarrow$  **["EpsonNet Config Windows](#page-56-0) іске қосу" бетте 57**
- $\rightarrow$  ["EpsonNet Config Mac OS](#page-56-0) іске қосу" бетте 57

# <span id="page-55-0"></span>**Қосымша**

## **Желілік бағдарламалық құралмен танысу**

Келесі бөлімде құрылғыларды конфигурациялайтын және басқаратын бағдарламалық құрал сипатталады.

## **Epson Device Admin**

Epson Device Admin — құрылғыларды желіде орнатуға, сондай-ақ құрылғыларды конфигурациялап, басқаруға мүмкіндік беретін қолданба. Құрылғы үшін күй және шығын материалдары сияқты толық ақпаратты алуға, ескертулердің хабарландыруларын жіберуге және құрылғы пайдаланудың есептерін жасауға болады. Сондай-ақ, құрамында реттеу элементтері бар үлгіні жасап, оны басқа құрылғыларға ортақ пайдаланылатын параметрлер ретінде қолдануға болады. Epson Device Admin қолданбасын Epson қолдау көрсету веб-сайтынан жүктеп алуға болады. Қосымша ақпарат алу үшін Epson Device Admin құжаттамасын немесе анықтамасын қараңыз.

### **Epson Device Admin қолданбасын іске қосу (тек Windows)**

**Барлық бағдарламалар** > **EPSON** > **Epson Device Admin** > **Epson Device Admin** параметрін таңдаңыз.

### **Ескертпе:**

Егер брандмауэр ескертуі пайда болса, Epson Device Admin үшін кіруге рұқсат беріңіз.

## **EpsonNet Config**

EpsonNet Config әкімшіге IP мекенжайын тағайындау және қосылым режимін өзгерту сияқты сканердің желі баптауларын теңшеу мүмкіндігін береді. Баптау жиынтығы мүмкіндігіне Windows <span id="page-56-0"></span>жүйесінде қолдау көрсетіледі. Қосымша ақпарат алу үшін EpsonNet Config құжаттамасын немесе анықтамасын қараңыз.

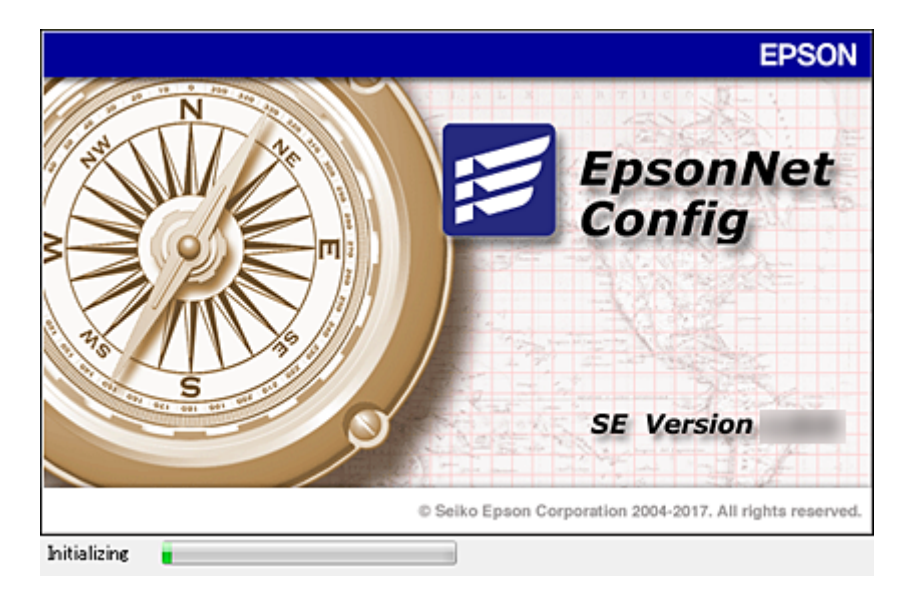

### **EpsonNet Config — Windows іске қосу**

**Барлық бағдарламалар** > **EpsonNet** > **EpsonNet Config SE** > **EpsonNet Config** тармағын таңдаңыз.

#### **Ескертпе:**

Егер брандмауэр ескертуі пайда болса, EpsonNet Config үшін кіруге рұқсат беріңіз.

### **EpsonNet Config — Mac OS іске қосу**

**Өту** > **Қолданбалар** > **Epson Software** > **EpsonNet** > **EpsonNet Config SE** > **EpsonNet Config** тармағын таңдаңыз.

### **EpsonNet SetupManager**

EpsonNet SetupManager — сканер драйверін орнату және конфигурациялау және Document Capture Pro орнату сияқты қарапайым сканерді орнату жұмысына арналған буманы жасауға арналған бағдарламалық құрал. Бұл бағдарлама әкімшіге бірегей бағдарлама бумаларын жасау және оларды топтар арасында үлестіру мүмкіндігін береді.

Қосымша ақпарат алу үшін, аймақтық Epson веб-сайтына өтіңіз.

## **EpsonNet Config мүмкіндігі арқылы IP мекенжайын тағайындау**

EpsonNet Config мүмкіндігі арқылы IP мекенжайын сканерге тағайындауға болады. EpsonNet Config мүмкіндігі IP мекенжайын Ethernet кабелі арқылы қосылғаннан кейінгіге тағайындалған сканерге тағайындайды.

### **Жиынтық параметрлері арқылы IP мекенжайын тағайындау**

### **Жиынтық параметрлер үшін файлды жасау**

IP мекенжайын орнату үшін MAC мекенжайды және модель атауын пернелер ретінде пайдаланып жаңа SYLK файлын жасауға болады.

- 1. Электрондық кесте қолданбасын (мысалы, Microsoft Excel) немесе мәтін өңдеу құралын ашыңыз.
- 2. Орнату элементінің атаулары ретінде бірінші жолда «Info\_MACAddress», «Info\_ModelName» және «TCPIP\_IPAddress» мәнін енгізіңіз.

Келесі мәтін жолдары үшін орнату элементтерін енгізіңіз. Жоғарғы регистр/төменгі регистр және екі биттік/бір биттік таңба арасында ажырау үшін егер бір таңба өзгеше болса, элемент анықталмайды.

Төменде сипатталғандай орнату элементінің атауын енгізіңіз; не болмаса, EpsonNet Config параметрі орнату элементтерін анықтай алмайды.

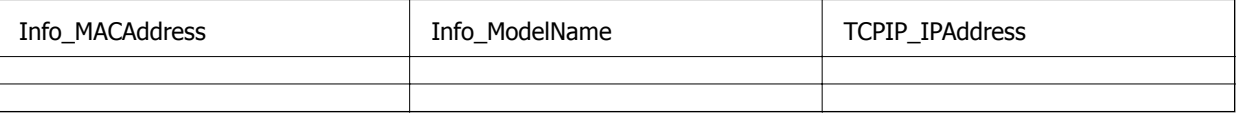

3. Әрбір желі интерфейсі үшін MAC мекенжайын, модель атауын және IP мекенжайын енгізіңіз.

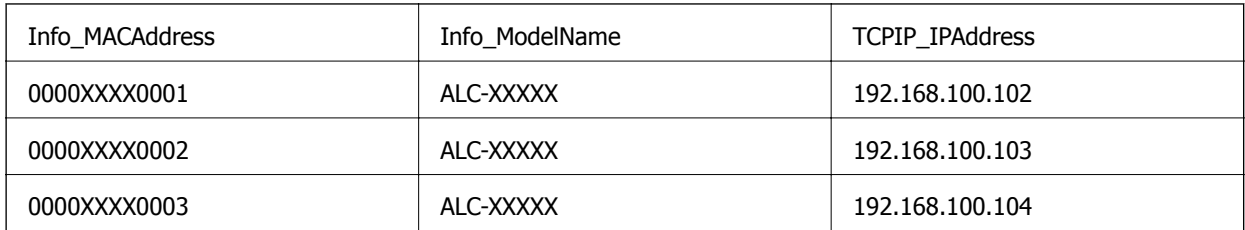

4. Атауды енгізіп, SYLK файлы (\*.slk) ретінде сақтаңыз.

### **Конфигурациялау файлы арқылы жиынтық параметрлерін жасау**

Конфигурациялау файлында (SYLK файлы) IP мекенжайларын бір рет тағайындаңыз. Тағайындаудың алдында конфигурациялау файлын жасау қажетсіз.

- 1. Барлық құрылғыны желіге Ethernet кабельдері арқылы қосыңыз.
- 2. Сканерді қосыңыз.
- 3. EpsonNet Config бағдарламасын іске қосыңыз.

Желідегі сканерлердің тізімі көрсетіледі. Олардың көрсетілуіне дейін бірнеше уақыт кетуі мүмкін.

4. **Tools** > **Batch Settings** түймесін басыңыз.

- 5. **Open** түймесін басыңыз.
- 6. Файл таңдау экранында құрамында параметрлер бар SYLK файлын (\*.slk) таңдаңыз, содан соң **Open** түймесін басыңыз.
- 7. **Status** бағаны **Unassigned** бөліміне және **Process Status** бағаны **Assign Successful** бөліміне орнатылған жиынтық параметрлерін орындау қажет құрылғыларды таңдаңыз.

Бірнеше таңдауларды жасағанда Ctrl немесе Shift пернесін басып, тінтуірді басыңыз немесе апарыңыз.

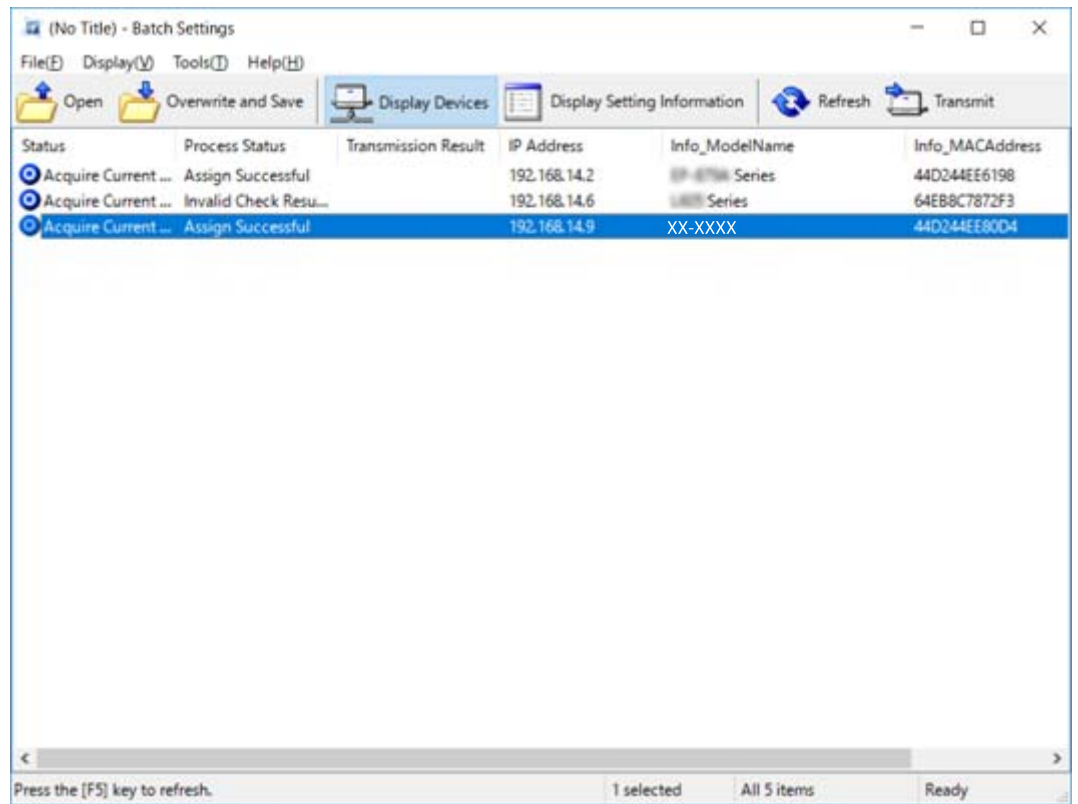

### 8. **Transmit** түймесін басыңыз.

9. Егер құпия сөз енгізу экраны көрсетілсе, құпия сөзді енгізіп, **OK** түймесін басыңыз.

Параметрлерді тасымалдаңыз.

#### **Ескертпе:**

Орындалу көрсеткіші аяқталғанша ақпарат желіге тасымалданады. Құрылғыны немесе сымсыз адаптерді өшірмеңіз және құрылғыға ешқандай деректерді жібермеңіз.

10. **Transmitting Settings** экранында **OK** түймесін басыңыз.

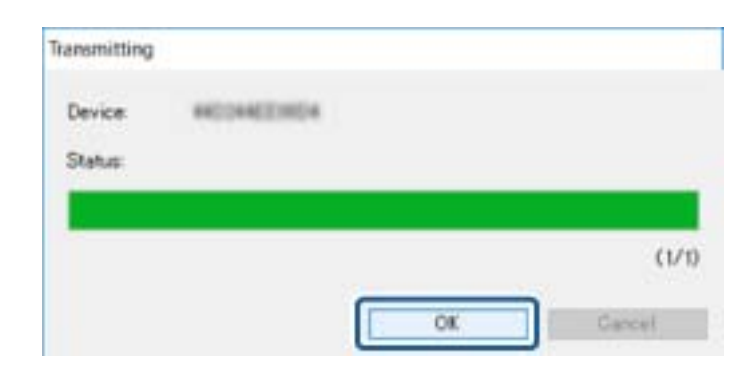

11. Орнатқан құрылғының күйін тексеріңіз.

немесе хабарын көрсететін құрылғылар үшін параметрлер файлының мазмұндарын немесе құрылғы қалыпты түрде қайта іске қосылатынын тексеріңіз.

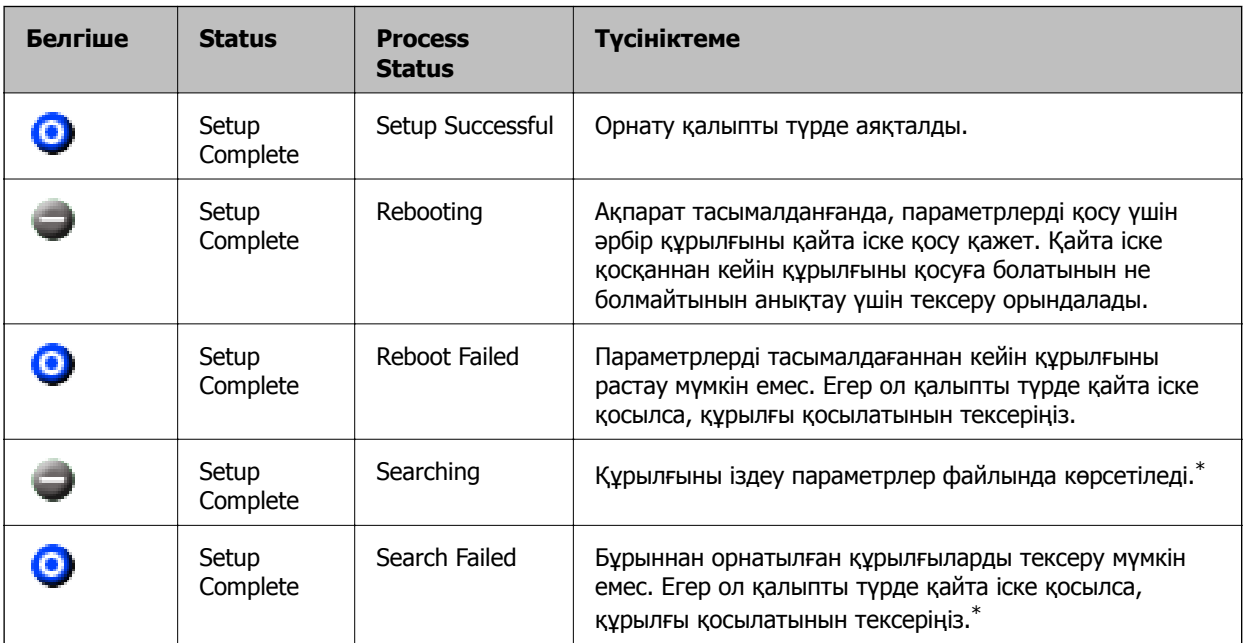

\* Параметр ақпараты көрсетілгенде ғана.

#### **Қатысты ақпарат**

- $\rightarrow$  ["EpsonNet Config Windows](#page-56-0) іске қосу" бетте 57
- $\rightarrow$  ["EpsonNet Config Mac OS](#page-56-0) іске қосу" бетте 57

### **IP мекенжайын әрбір құрылғыға тағайындау**

IP мекенжайын сканерге EpsonNet Config мүмкіндігі арқылы тағайындаңыз.

- 1. Сканерді қосыңыз.
- 2. Сканерді желіге Ethernet кабелі арқылы қосыңыз.

3. EpsonNet Config бағдарламасын іске қосыңыз.

Желідегі сканерлердің тізімі көрсетіледі. Олардың көрсетілуіне дейін бірнеше уақыт кетуі мүмкін.

4. Тағайындау қажет сканерді екі рет басыңыз.

#### **Ескертпе:**

Егер бірнеше сканерді бірдей модельге қоссаңыз, сканерді MAC мекенжайы арқылы идентификациялауға болады.

- 5. **Network** > **TCP/IP** > **Basic** параметрін таңдаңыз.
- 6. **IP Address**, **Subnet Mask** және **Default Gateway** параметрі үшін мекенжайларын енгізіңіз.

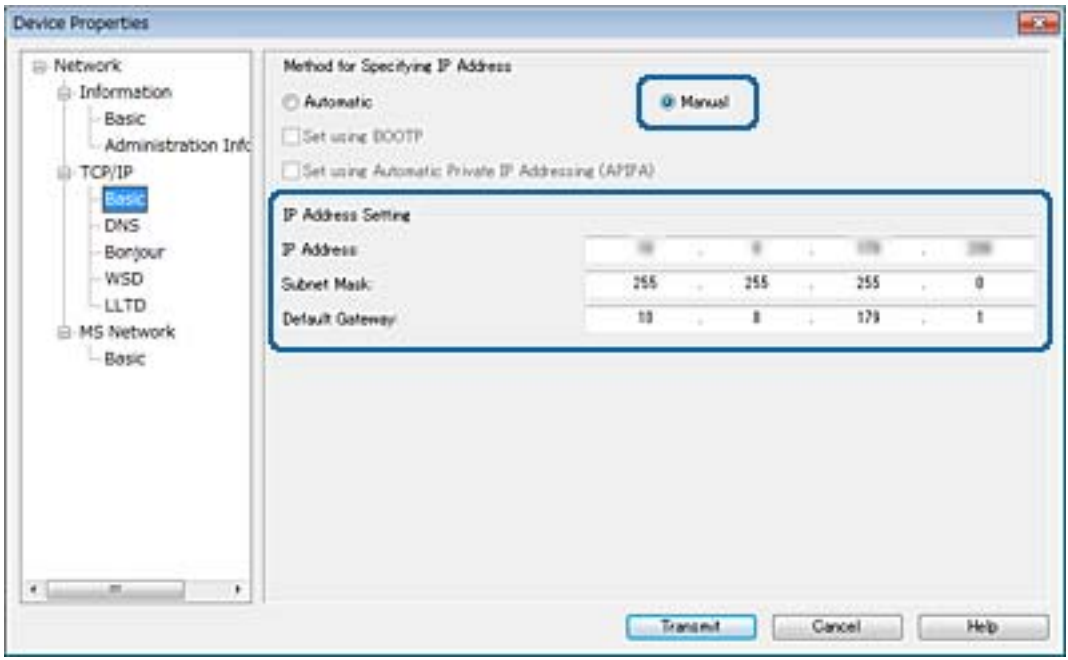

### **Ескертпе:**

Сканерді қауіпсіздік желісіне қосқанда статикалық мекенжайды енгізіңіз.

7. **Transmit** түймесін басыңыз.

Ақпараттың тасымалдауын растау экраны көрсетіледі.

8. **OK** түймесін басыңыз.

Тасымалдаудың аяқталуы экраны көрсетіледі.

#### **Ескертпе:**

Ақпарат құрылғыға тасымалданып, «Растау сәтті аяқталды» хабары көрсетіледі. Құрылғыны өшірмеңіз және серверге ешқандай деректерді жібермеңіз.

9. **OK** түймесін басыңыз.

### **Қатысты ақпарат**

- $\rightarrow$  **["EpsonNet Config Windows](#page-56-0) іске қосу" бетте 57**
- $\rightarrow$  **["EpsonNet Config Mac OS](#page-56-0) іске қосу" бетте 57**

## **Сканерге арналған портты пайдалану**

Сканер келесі портты пайдаланады. Бұл бөлшектер қажет болса, желі әкімшісі тарапынан қолжетімді болуы керек.

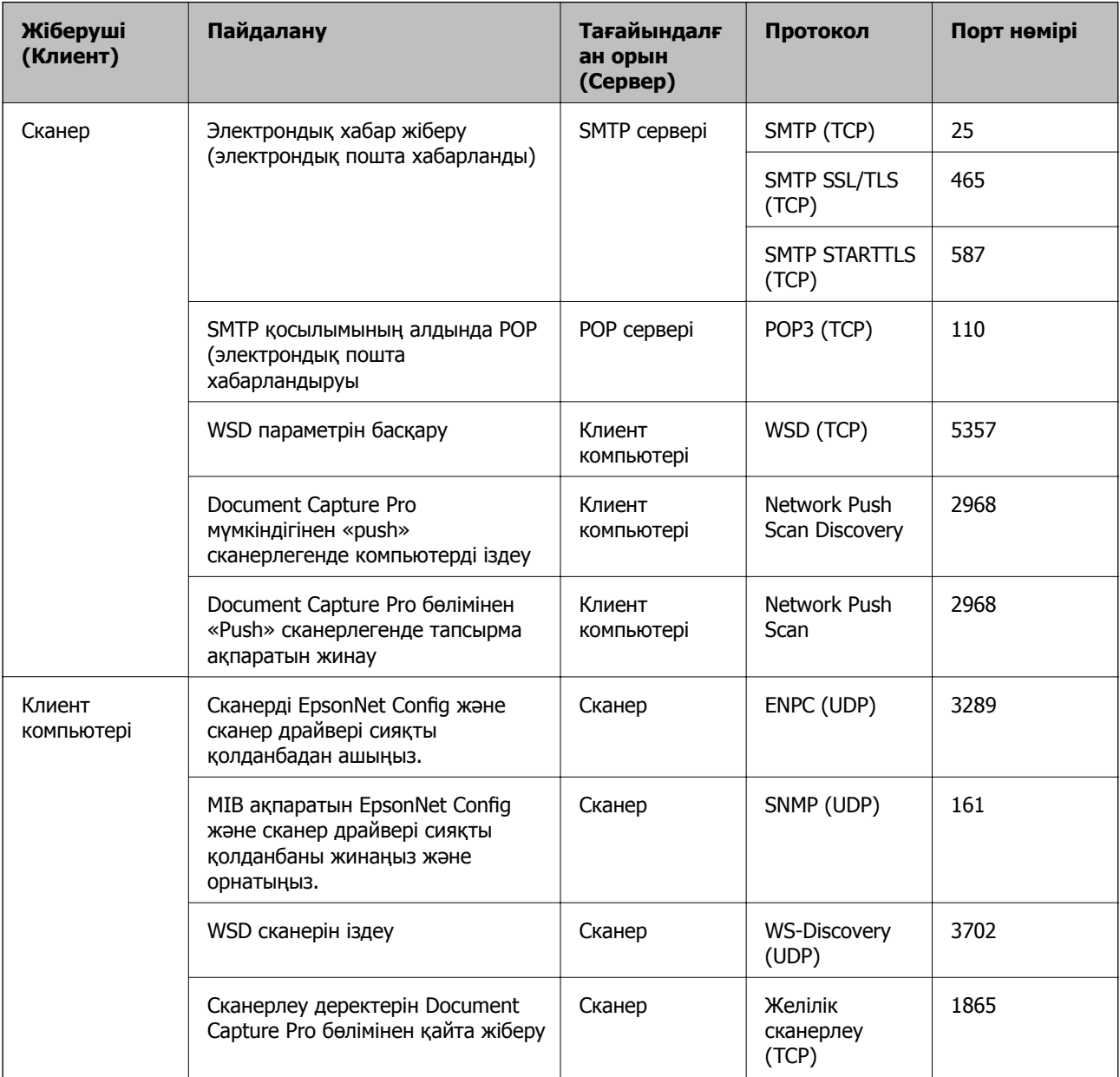

Бұл тарауда кеңейтілген қауіпсіздік мүмкіндіктері сипатталады.

## **Қауіпсіздік параметрлері және қауіпті болдырмау**

Құрылғы желіге қосылғанда оған қашықтағы орыннан кіруге болады. Оған қоса, операция тиімділігі мен ыңғайлылығын жақсартуда пайдалы болатын құрылғыны бірнеше адам ортақ пайдалана алады. Дегенмен, заңсыз кіру, заңсыз пайдалану және деректерді ұрлау сияқты қатерлер артады. Егер құрылғыны интернетке кіруге болатын ортада пайдалансаңыз, қатерлер одан да артады.

Осы қатердің алдын алу мақсатында Epson құрылғыларында әртүрлі қауіпсіздік технологиялары бар.

Құрылғыны тұтынушының ортасы ақпаратымен кірістірілген орта шарттарына сәйкес қажетінше орнатыңыз.

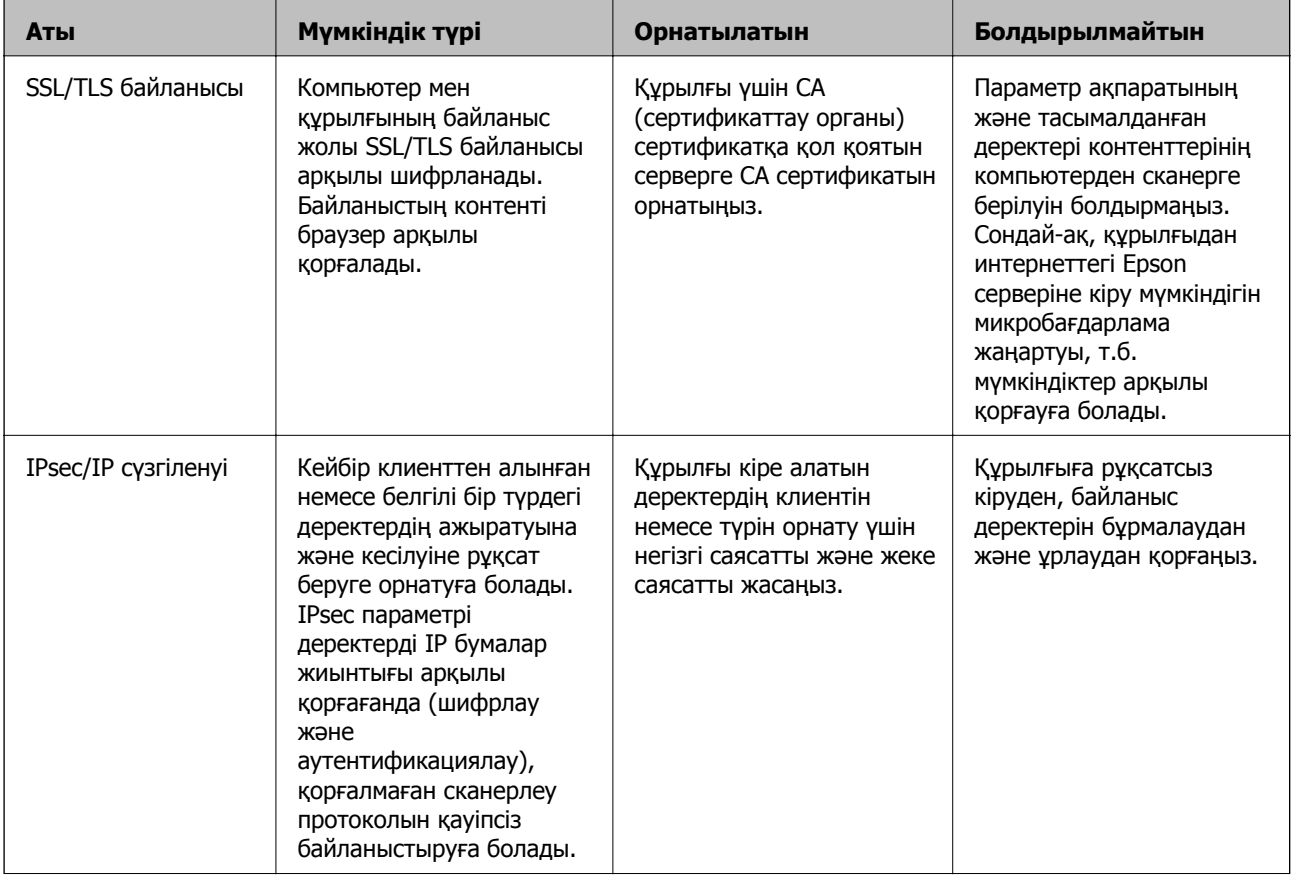

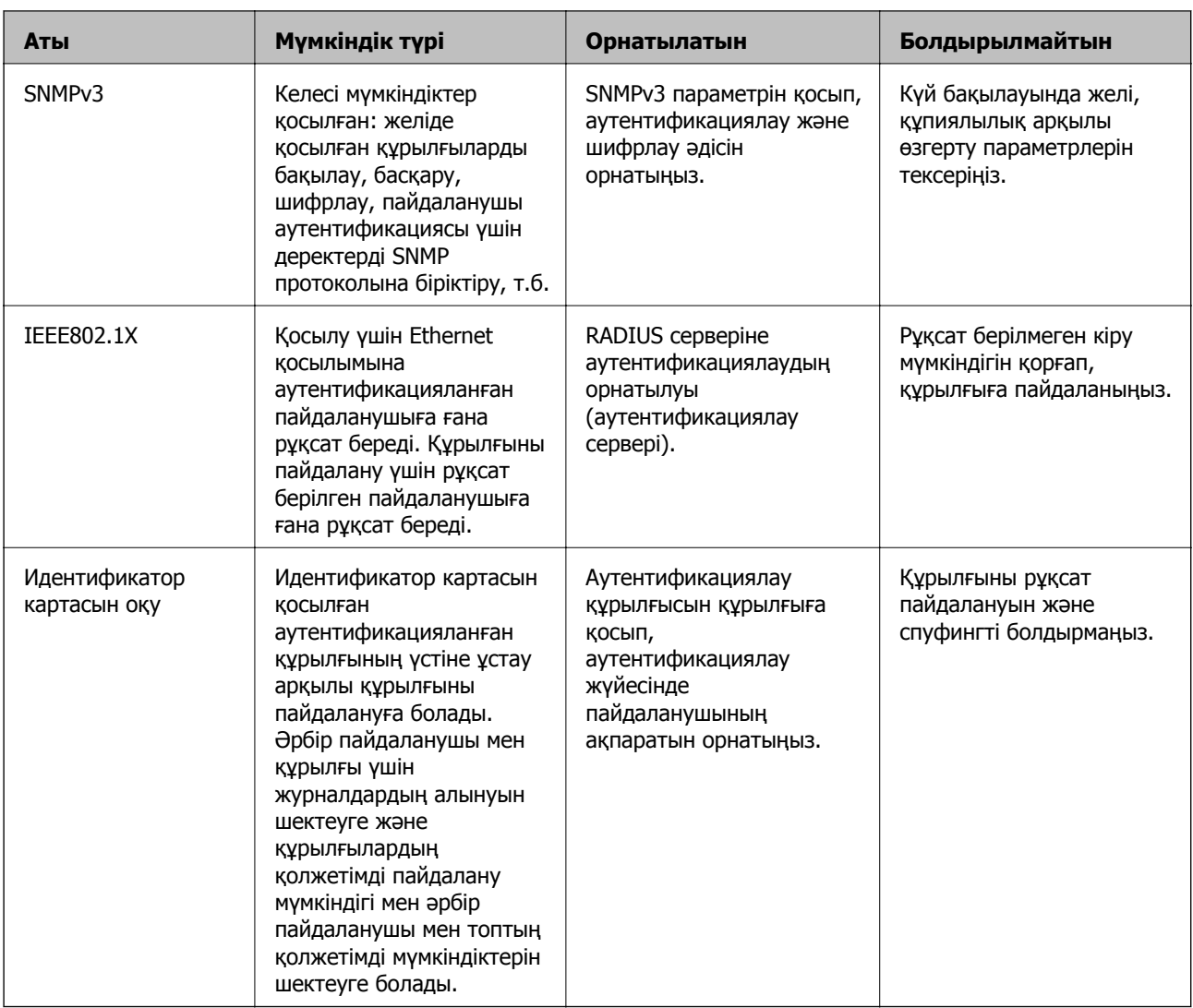

### **Қатысты ақпарат**

- $\rightarrow$  "Сканермен SSL/TLS байланысы" бетте 64
- & "IPsec/IP сүзгіленуі арқылы [шифрланған](#page-71-0) байланыс" бетте 72
- & "SNMPv3 [протоколын](#page-84-0) пайдалану" бетте 85
- & "Сканерді [IEEE802.1X](#page-86-0) желісіне қосу" бетте 87

### **Қауіпсіздік мүмкіндігінің параметрлері**

IPsec/IP сүзгіленуін немесе IEEE802.1X параметрін орнатқанда, жалған атты пайдалану немесе ақпаратты ұрлау сияқты қауіпсіздік қатерлерін азайту мақсатында параметрлер ақпаратын беру үшін SSL/TLS параметрі арқылы Web Config бөліміне кіріңіз.

## **Сканермен SSL/TLS байланысы**

Сервер сертификаты SSL/TLS (қорғалған сокеттер деңгейі/транспорт деңгейі қауіпсіздігі) байланысы арқылы сканерге орнатылса, компьютерлер арасындағы байланыс жолын шифрлауға

<span id="page-64-0"></span>болады. Қашықтан және авторизацияланбаған кіру мүмкіндігін болдырмау үшін осыны орындаңыз.

### **Сандық куәландыру туралы**

❏ CA қолтаңбасы бар куәлік

CA (Куәландыру орталығы) қолтаңбасы бар куәлікті куәландыру орталығынан алу керек. CA қолтаңбасы бар куәлік арқылы қорғалған байланыстарды қамтамасыз етуге болады. Әрбір қауіпсіздік мүмкіндігі үшін CA қолтаңбасы бар куәлікті пайдалануға болады.

❏ CA куәлігі

CA куәлігі үшінші тараптың сервердің сәйкестік куәлігін тексергенін білдіреді. Бұл қауіпсіздіктің сенімді веб мәнеріндегі басты құрамдас болып табылады. Сервер түпнұсқалығын растау үшін CA куәлігін оны шығаратын куәландыру орталығынан алу қажет.

❏ Өзін-өзі растайтын куәлік

Өзін-өзі растайтын куәлік сканердің өзі шығаратын және қол қоятын куәлік болып табылады. Бұл куәлік сенімді емес және спуфинг алдын алмайды. Егер осы куәлікті SSL/TLS куәлігі үшін пайдалансаңыз, шолғышта қауіпсіздік ескертуі көрсетілуі мүмкін. Осы куәлікті тек SSL/TLS байланысы үшін пайдалануға болады.

### **Қатысты ақпарат**

- & "CA қолтаңбасы бар куәлікті алу және импорттау" бетте 65
- & "CA [қолтаңбасы](#page-68-0) бар куәлікті жою" бетте 69
- & "Өзін-өзі [растайтын](#page-68-0) куәлікті жаңарту" бетте 69

### **CA қолтаңбасы бар куәлікті алу және импорттау**

### **CA қолтаңбасы бар куәлікті алу**

CA қолтаңбасы бар куәлікті алу үшін CSR (куәлікке қол қою сұрауы) жасап, оны куәландыру орталығына жіберіңіз. CSR сұрауын Web Config және компьютер арқылы жасауға болады.

Web Config арқылы CSR сұрауын жасау және CA қолтаңбасы бар куәлікті алу үшін қадамдарды орындаңыз. Web Config арқылы CSR сұрауын жасаған кезде куәлік PEM/DER пішімінде болады.

- 1. Web Config қатынасып, **Network Security Settings** таңдаңыз. Сосын **SSL/TLS** > **Certificate** немесе **IPsec/IP Filtering** > **Client Certificate** немесе **IEEE802.1X** > **Client Certificate**.
- 2. **Generate** параметрінің **CSR** басыңыз.

CSR жасау беті ашылады.

3. Әрбір элемент мәнін енгізіңіз.

### **Ескертпе:**

Қол жетімді кілт ұзындығы және қысқартулар куәландыру орталығына қарай әр түрлі болады. Сұрауды әрбір куәландыру орталығының ережелеріне сәйкес жасаңыз.

4. **OK** басыңыз.

Аяқталу хабары көрсетіледі.

- 5. **Network Security Settings** таңдаңыз. Сосын **SSL/TLS** > **Certificate**, немесе **IPsec/IP Filtering** > **Client Certificate** немесе **IEEE802.1X** > **Client Certificate**.
- 6. CSR сұрауын компьютерге жүктеу үшін **CSR** жүктеу түймешіктерінің біреуін әрбір куәландыру орталығы көрсеткен пішімге сәйкес басыңыз.

### c **Маңызды:**

Қайтадан CSR жасамаңыз. Жасаған жағдайда жарияланған CA-signed Certificate сертификатын импорттай алмауыңыз мүмкін.

- 7. Сертификаттау органына CSR жіберіп, CA-signed Certificate сертификатын алыңыз. Әрбір куәландыру орталығының жіберу әдісі және пішіні жөніндегі ережелерін орындаңыз.
- 8. Жарияланған CA-signed Certificate сертификатын сканерге жалғанған компьютерге жалғаңыз. CA-signed Certificate алу сертификатты түпкі орнына сақтаған кезде аяқталады.

### **Қатысты ақпарат**

- & ["Web Config](#page-22-0) қатынасу" бетте 23
- & "CSR баптауының элементтері" бетте 66
- & "CA [қолтаңбасы](#page-66-0) бар куәлікті импорттау" бетте 67

#### **CSR баптауының элементтері**

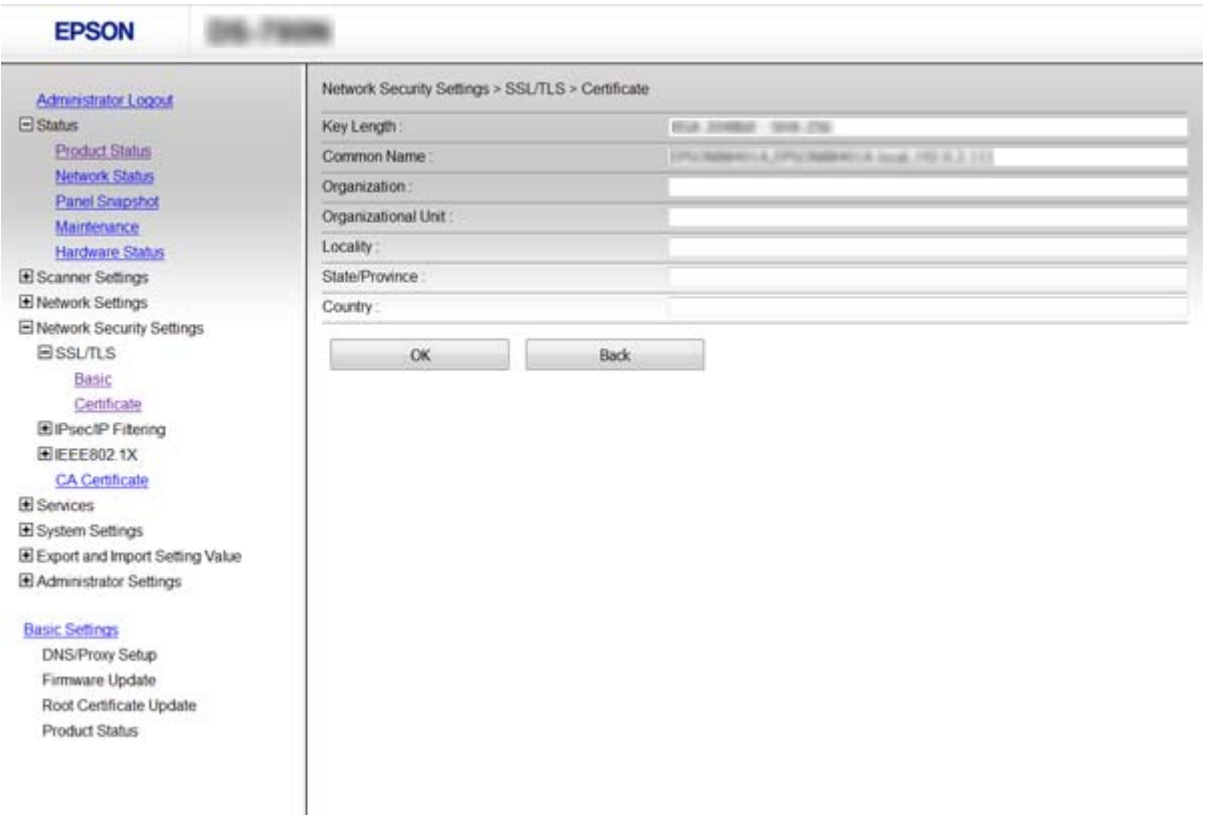

<span id="page-66-0"></span>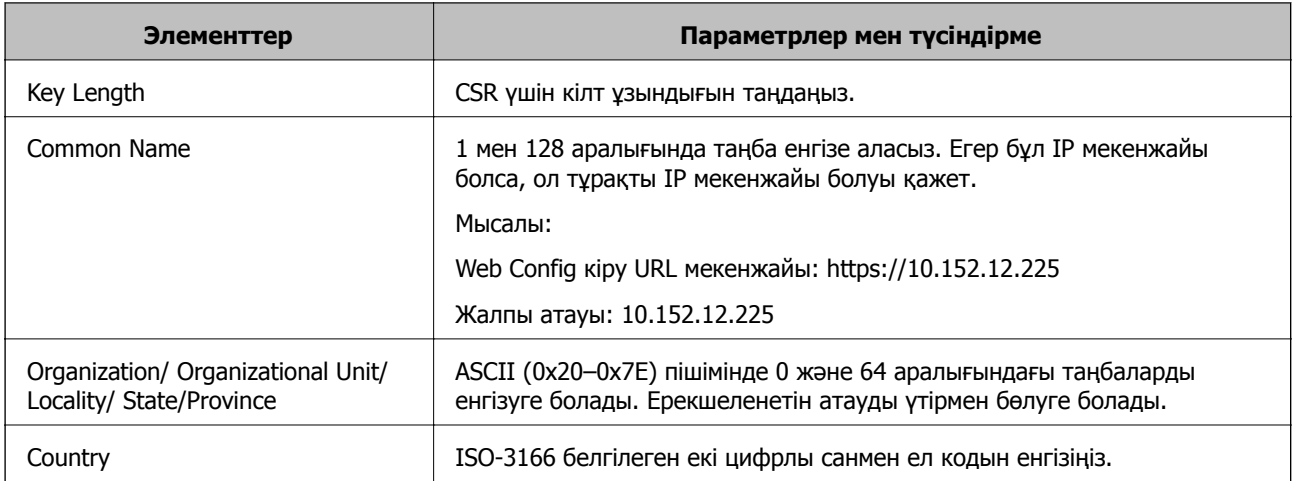

### **Қатысты ақпарат**

& "CA [қолтаңбасы](#page-64-0) бар куәлікті алу" бетте 65

### **CA қолтаңбасы бар куәлікті импорттау**

### **[**] Маңызды:

- ❏ Сканер күні мен уақыты дұрыс орнатылғанын тексеріңіз.
- ❏ Егер куәлікті Web Config ішінде жасалған CSR арқылы алсаңыз, куәлікті бір рет импорттауға болады.
- 1. Web Config қатынасып, **Network Security Settings** таңдаңыз. Сосын **SSL/TLS** > **Certificate**, немесе **IPsec/IP Filtering** > **Client Certificate** немесе **IEEE802.1X** > **Client Certificate**.

### 2. **Import** басыңыз.

Куәлікті импорттау беті ашылады.

3. Әрбір элемент мәнін енгізіңіз.

CSR жасалатын орынға және куәліктің файл пішіміне қарай қажетті реттеулер әр түрлі болуы мүмкін. Қажетті элементтерге мәндерді мынаған сәйкес енгізіңіз.

- ❏ Web Config ішінен алынған PEM/DER пішімінің куәлігі
	- ❏ **Private Key**: Теңшемеңіз, себебі сканер құрамында жеке кілт бар.
	- ❏ **Password**: Теңшемеңіз.
	- ❏ **CA Certificate 1**/**CA Certificate 2**: Қосымша
- ❏ Компьютерден алынған PEM/DER пішімінің куәлігі
	- ❏ **Private Key**: Орнату қажет.
	- ❏ **Password**: Теңшемеңіз.
	- ❏ **CA Certificate 1**/**CA Certificate 2**: Қосымша

- ❏ Компьютерден алынған PKCS#12 пішімінің куәлігі
	- ❏ **Private Key**: Теңшемеңіз.
	- ❏ **Password**: Қосымша
	- ❏ **CA Certificate 1**/**CA Certificate 2**: Теңшемеңіз.
- 4. **OK** басыңыз.

Аяқталу хабары көрсетіледі.

#### **Ескертпе:**

Куәлік мәліметтерін тексеру үшін **Confirm** басыңыз.

### **Қатысты ақпарат**

- & ["Web Config](#page-22-0) қатынасу" бетте 23
- & "CA қолтаңбасы бар куәлігін импорттау баптауының элементтері" бетте 68

### **CA қолтаңбасы бар куәлігін импорттау баптауының элементтері**

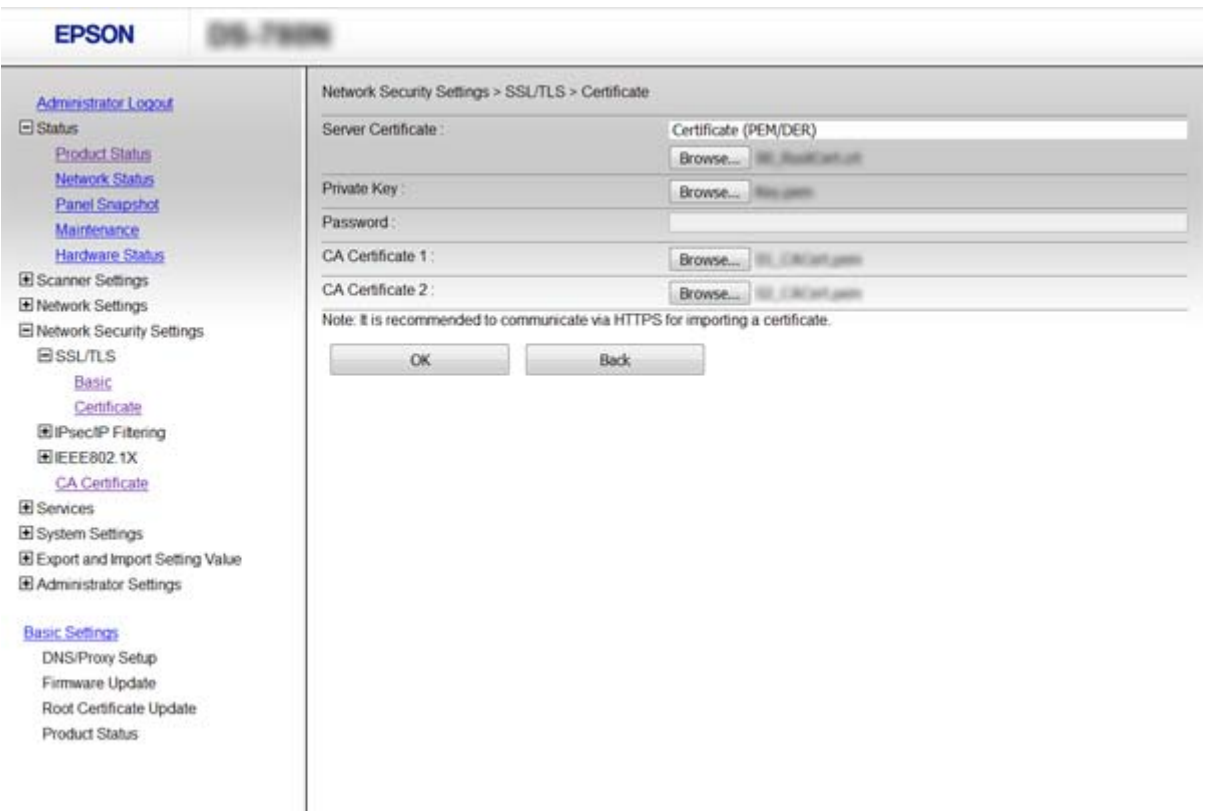

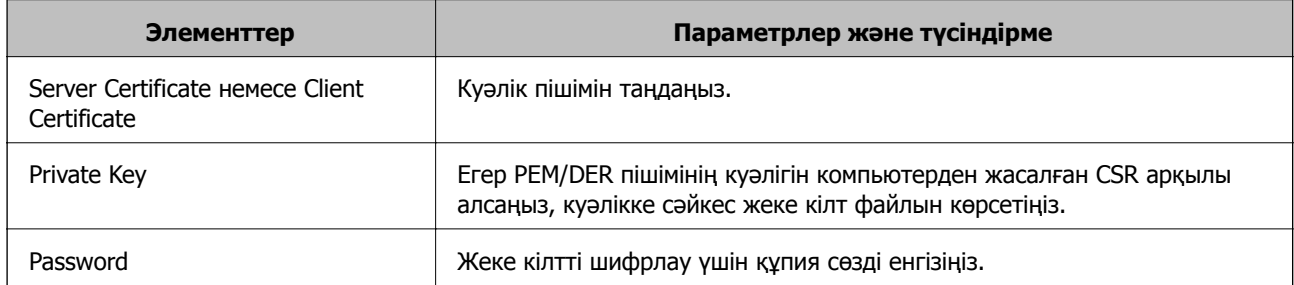

<span id="page-68-0"></span>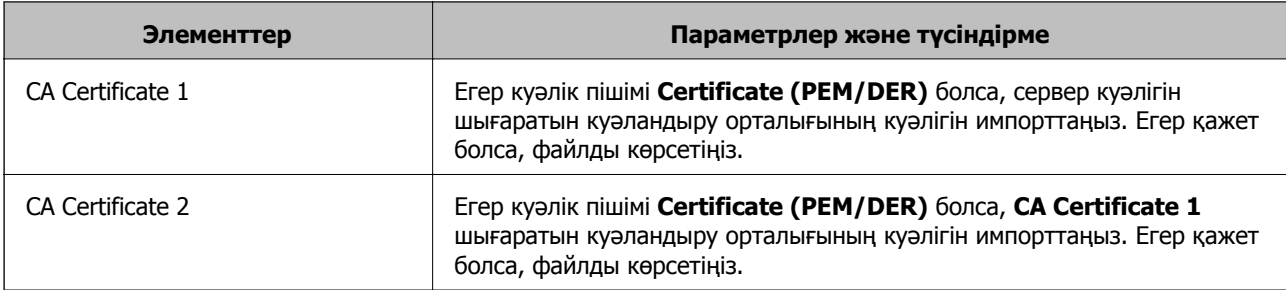

#### **Қатысты ақпарат**

& "CA [қолтаңбасы](#page-66-0) бар куәлікті импорттау" бетте 67

### **CA қолтаңбасы бар куәлікті жою**

Куәлік мерзімі аяқталған кезде немесе шифрланған қосылым енді қажет болмаған кезде импортталған куәлікті жоюға болады.

#### c **Маңызды:**

Егер куәлікті Web Config ішінде жасалған CSR арқылы алсаңыз, жойылған куәлікті қайта импорттау мүмкін емес. Бұл жағдайда CSR жасап, куәлікті қайта алыңыз.

- 1. Web Config бөліміне кіріп, **Network Security Settings** параметрін таңдаңыз. Сосын **SSL/TLS** > **Certificate** немесе **IPsec/IP Filtering** > **Client Certificate** немесе **IEEE802.1X** > **Client Certificate**.
- 2. **Delete** түймесін басыңыз.
- 3. Көрсетілген хабарда сертификатты жойғыңыз келетінін растаңыз.

#### **Қатысты ақпарат**

& ["Web Config](#page-22-0) қатынасу" бетте 23

### **Өзін-өзі растайтын куәлікті жаңарту**

Егер сканер HTTPS сервер мүмкіндігіне қолдау көрсетсе, өзін-өзі растайтын куәлікті жаңартуға болады. Өзін-өзі растайтын куәлік арқылы Web Config қатынасқан кезде ескерту хабары пайда болады.

Жеке қолтаңба бар куәлікті CA қолтаңбасы бар куәлікті алып, импорттағанша пайдаланыңыз.

- 1. Web Config бөліміне кіріп, **Network Security Settings** > **SSL/TLS** > **Certificate** параметрін таңдаңыз.
- 2. **Update** түймесін басыңыз.
- 3. **Common Name** енгізіңіз.

Сканер үшін IP мекенжайын немесе FQDN атауы сияқты идентификаторды енгізіңіз. 1 мен 128 аралығында таңба енгізе аласыз.

#### **Ескертпе:**

Ерекшеленетін атауды (CN) үтірмен бөлуге болады.

4. Куәлік үшін жарамдылық мерзімін көрсетіңіз.

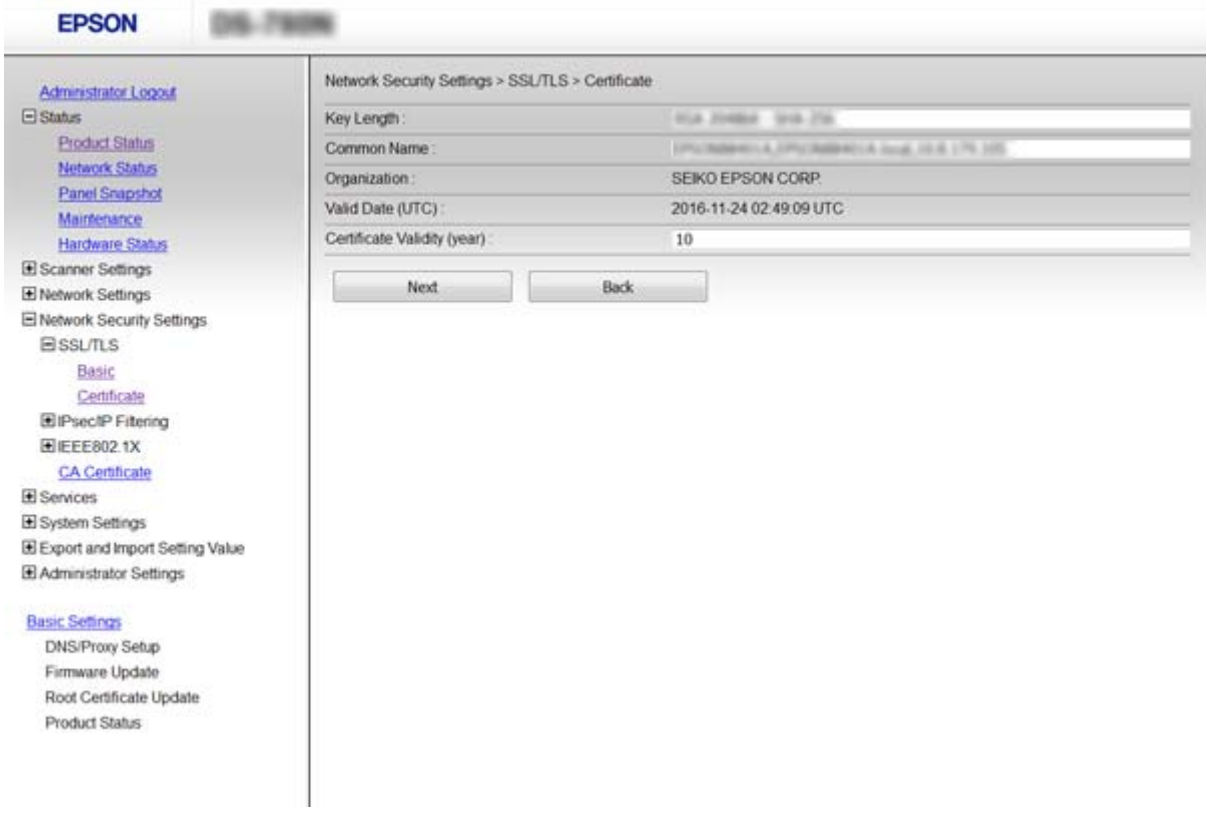

5. **Next** түймесін басыңыз.

Растау хабары көрсетіледі.

6. **OK** түймесін басыңыз.

Сканер жаңартылады.

```
Ескертпе:
Куәлік мәліметтерін тексеру үшін Confirm басыңыз.
```
### **Қатысты ақпарат**

& ["Web Config](#page-22-0) қатынасу" бетте 23

### **CA Certificate конфигурациялау**

CA Certificate сертификатын импорттауыңызға, көрсетуіңізге және жоюыңызға болады.

### **CA Certificate сертификатын импорттау**

1. Web Config қатынасып, сосын **Network Security Settings** > **CA Certificate** таңдаңыз.

- 2. **Import** басыңыз.
- 3. Импорттағыңыз келетін CA Certificate сертификатын көрсетіңіз.

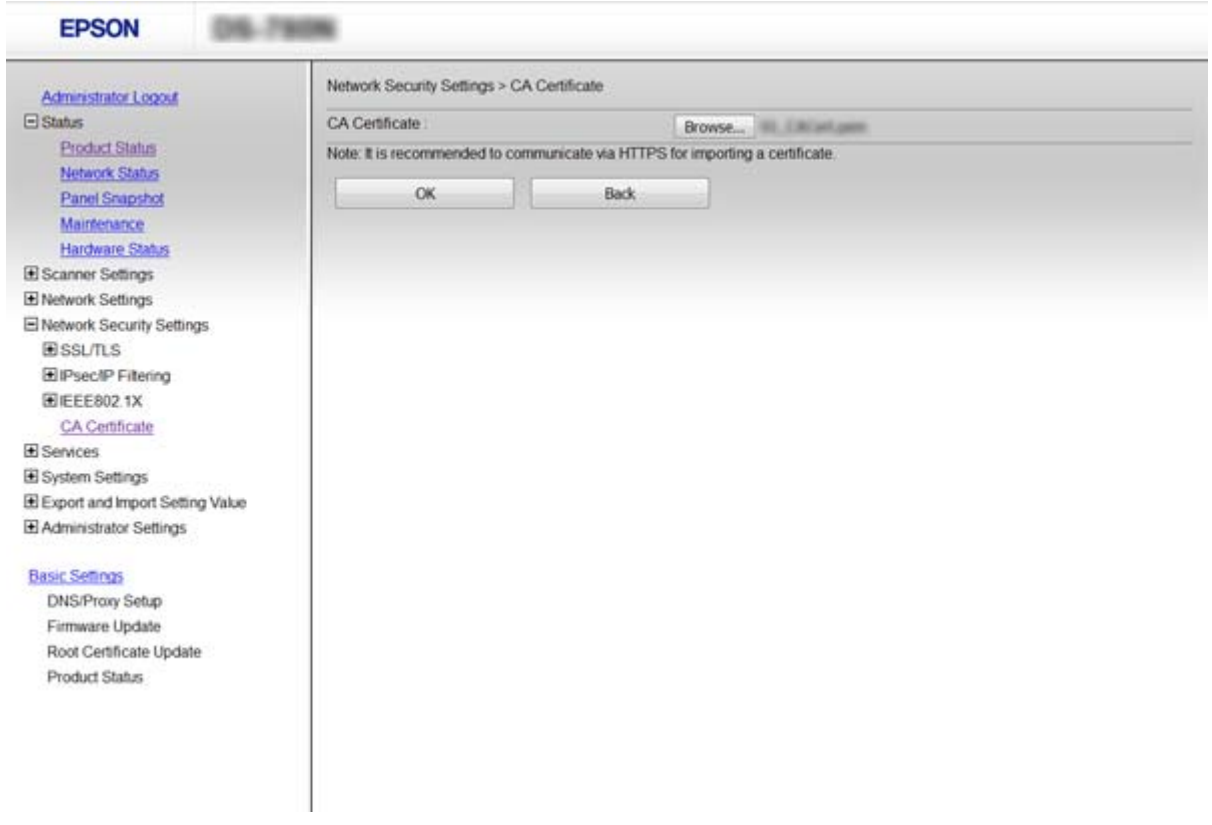

#### 4. **OK** басыңыз.

Импорттау аяқталған кезде, **CA Certificate** экранына ораласыз және импортталған CA Certificate сертификаты көрсетіледі.

#### **Қатысты ақпарат**

& ["Web Config](#page-22-0) қатынасу" бетте 23

### **CA Certificate сертификатын жою**

Импортталған CA Certificate сертификатын жоюыңызға болады.

1. Web Config қатынасып, сосын **Network Security Settings** > **CA Certificate** таңдаңыз.

<span id="page-71-0"></span>2. **Delete** түймешігін басыңыз. Ол жойғыңыз келетін CA Certificate сертификатының қасында орналасқан.

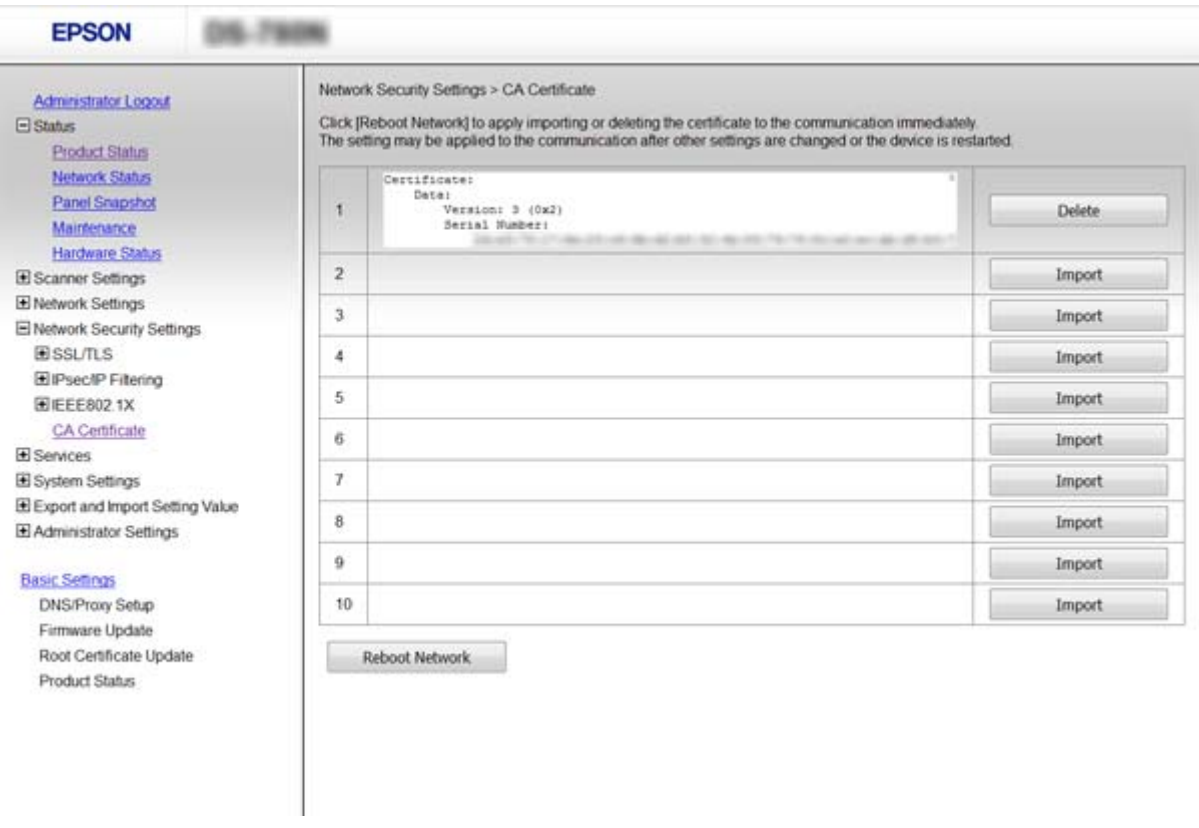

3. Көрсетілген хабарда сертификатты жойғыңыз келетінін растаңыз.

### **Қатысты ақпарат**

 $\rightarrow$  ["Web Config](#page-22-0) қатынасу" бетте 23

## **IPsec/IP сүзгіленуі арқылы шифрланған байланыс**

### **IPsec/IP Filtering туралы ақпарат**

Егер сканер IPsec/IP сүзуге қолдау көрсетсе, қозғалысты IP мекенжайлары, қызметтер және порт негізінде сүзуге болады. Сүзуді біріктіріп, сканерді белгілі бір клиенттерді және көрсетілген деректерді қабылдауға немесе блоктауға теңшеуге болады. Сонымен қатар, IPsec арқылы қауіпсіздік деңгейін жақсартуға болады.

Қозғалысты сүзу үшін әдепкі амалын теңшеңіз. Әдепкі амал сканерге қосылатын әрбір пайдаланушыға немесе топқа қолданылады. Пайдаланушыларды және пайдаланушылар топтарын егжей-тегжейлі басқару үшін топтық саясаттарды теңшеңіз. Топтық амал пайдаланушыға немесе пайдаланушы тобына қолданылатын бір немесе бірнеше ереже болып табылады. Сканер теңшелген саясаттарға сәйкес келетін IP бумаларын басқарады. IP бумаларының түпнұсқалық растамасы 1 және 10 аралығындағы топтық амалдар, кейін әдепкі амал ретімен орындалады.
#### <span id="page-72-0"></span>**Ескертпе:**

Windows Vista не кейінгі нұсқасы немесе Windows Server 2008 не кейінгі нұсқасы іске қосылған компьютерлер IPsec қолдайды.

# **Default Policy теңшеу**

- 1. Web Config қатынасып, **Network Security Settings** > **IPsec/IP Filtering** > **Basic** таңдаңыз.
- 2. Әрбір элемент мәнін енгізіңіз.
- 3. **Next** басыңыз.

Растау хабары көрсетіледі.

4. **OK** басыңыз.

Сканер жаңартылады.

#### **Қатысты ақпарат**

- & ["Web Config](#page-22-0) қатынасу" бетте 23
- & "Default Policy параметрінің элементтері" бетте 73

### **Default Policy параметрінің элементтері**

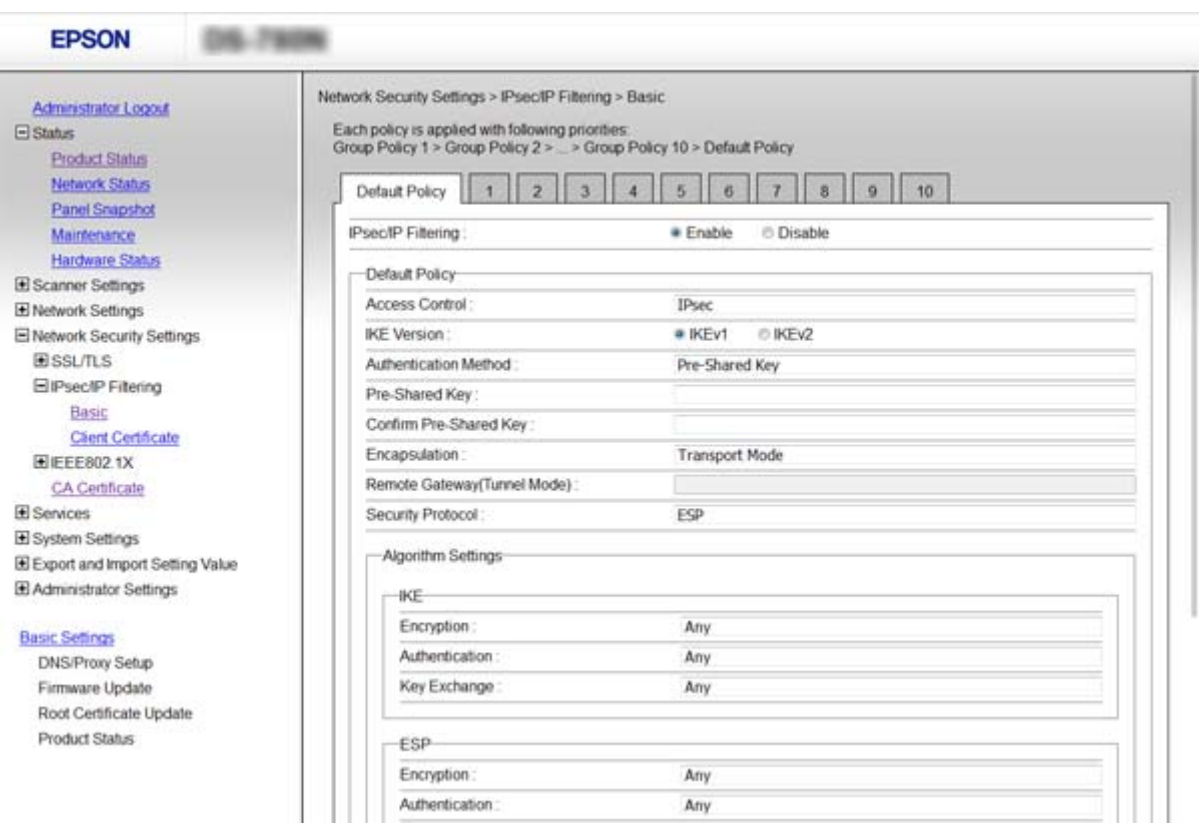

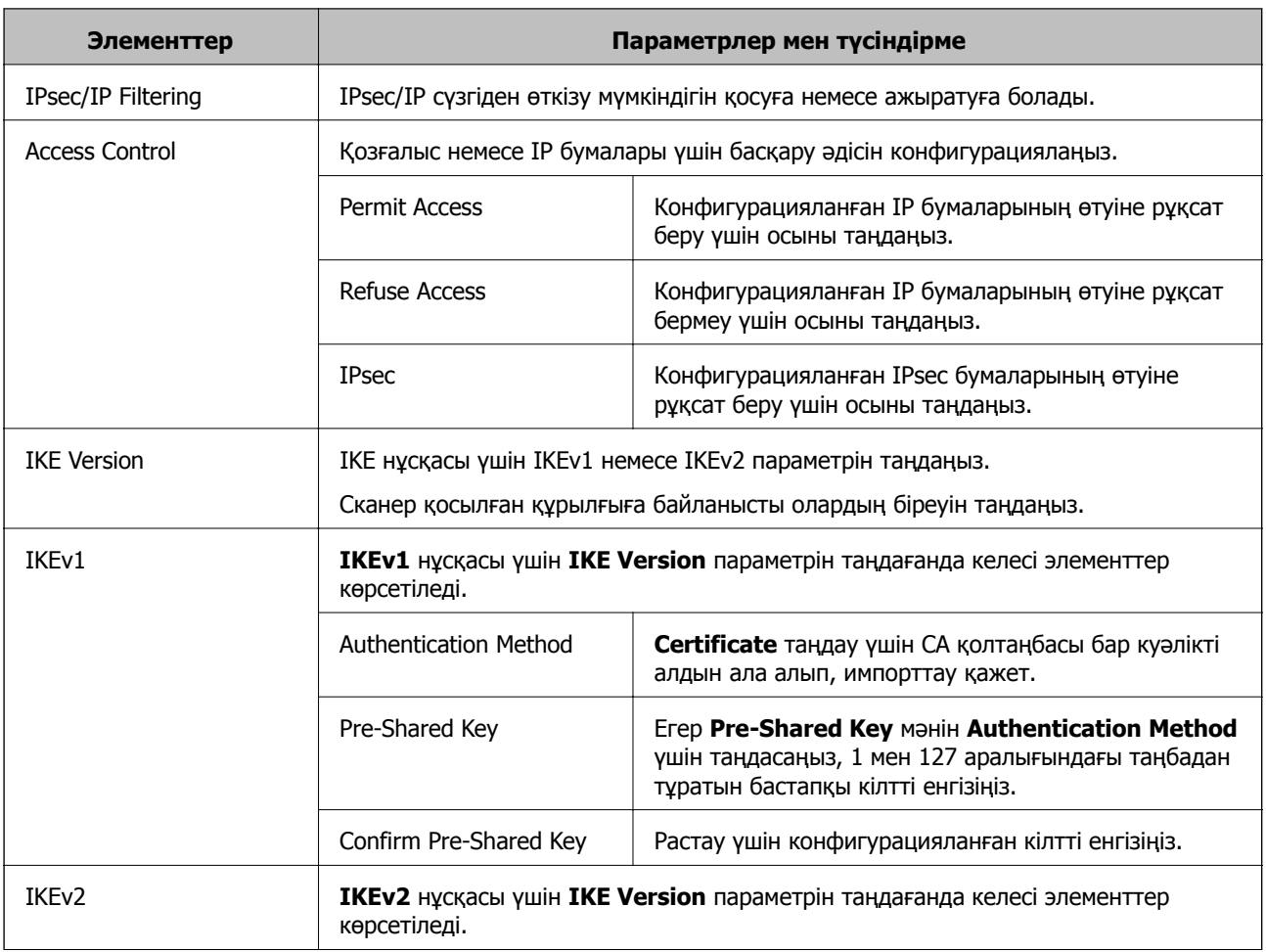

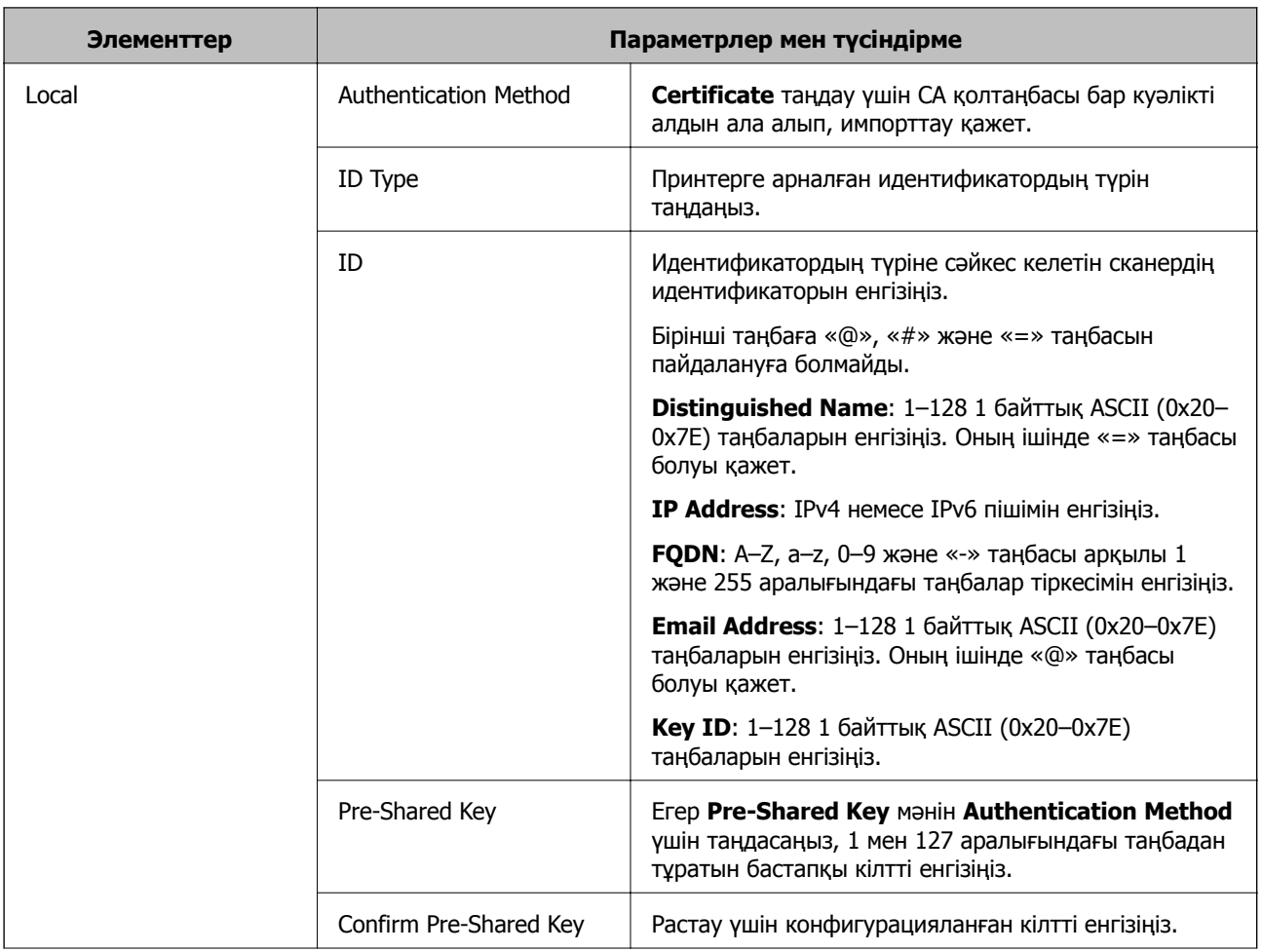

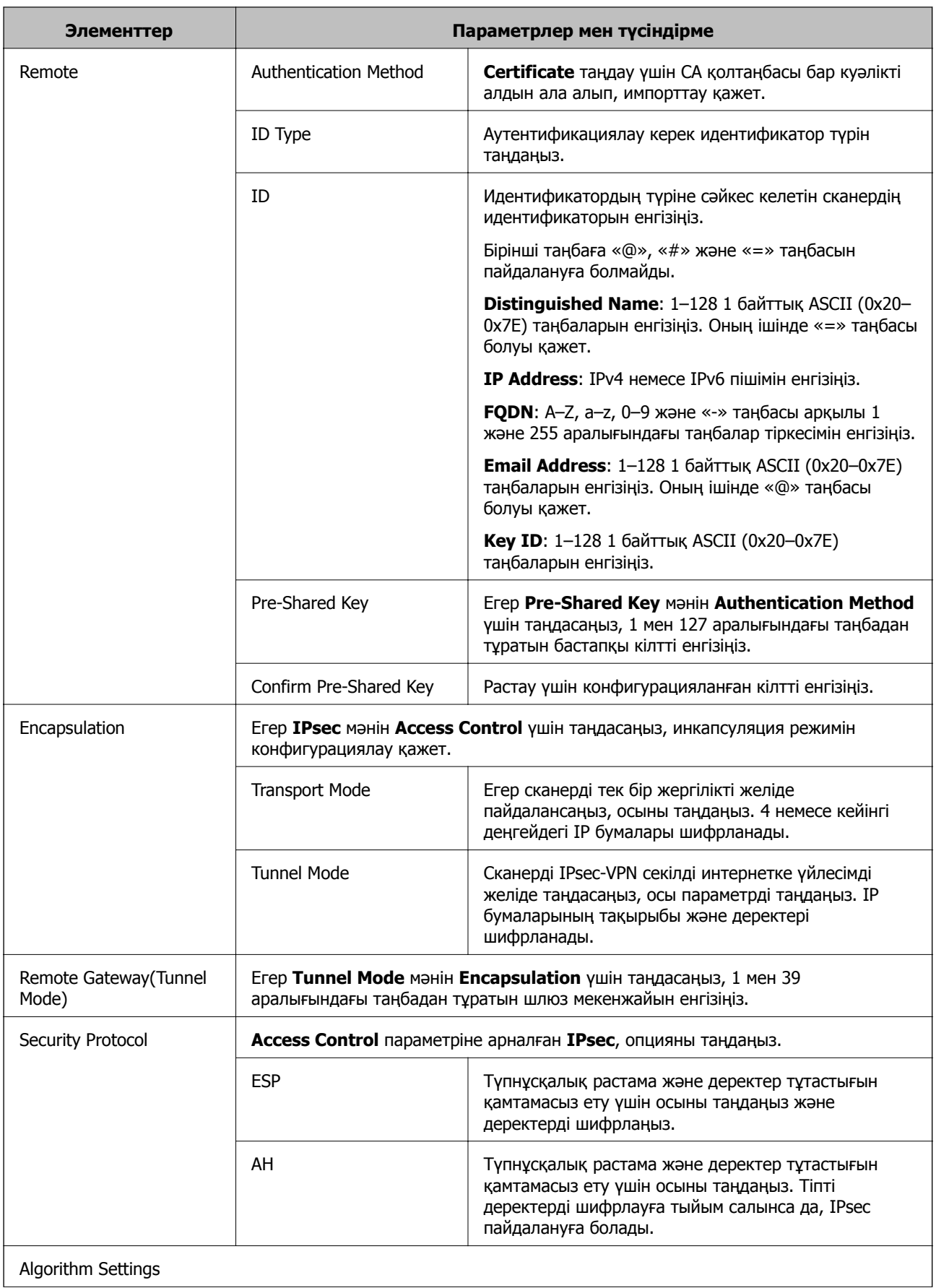

<span id="page-76-0"></span>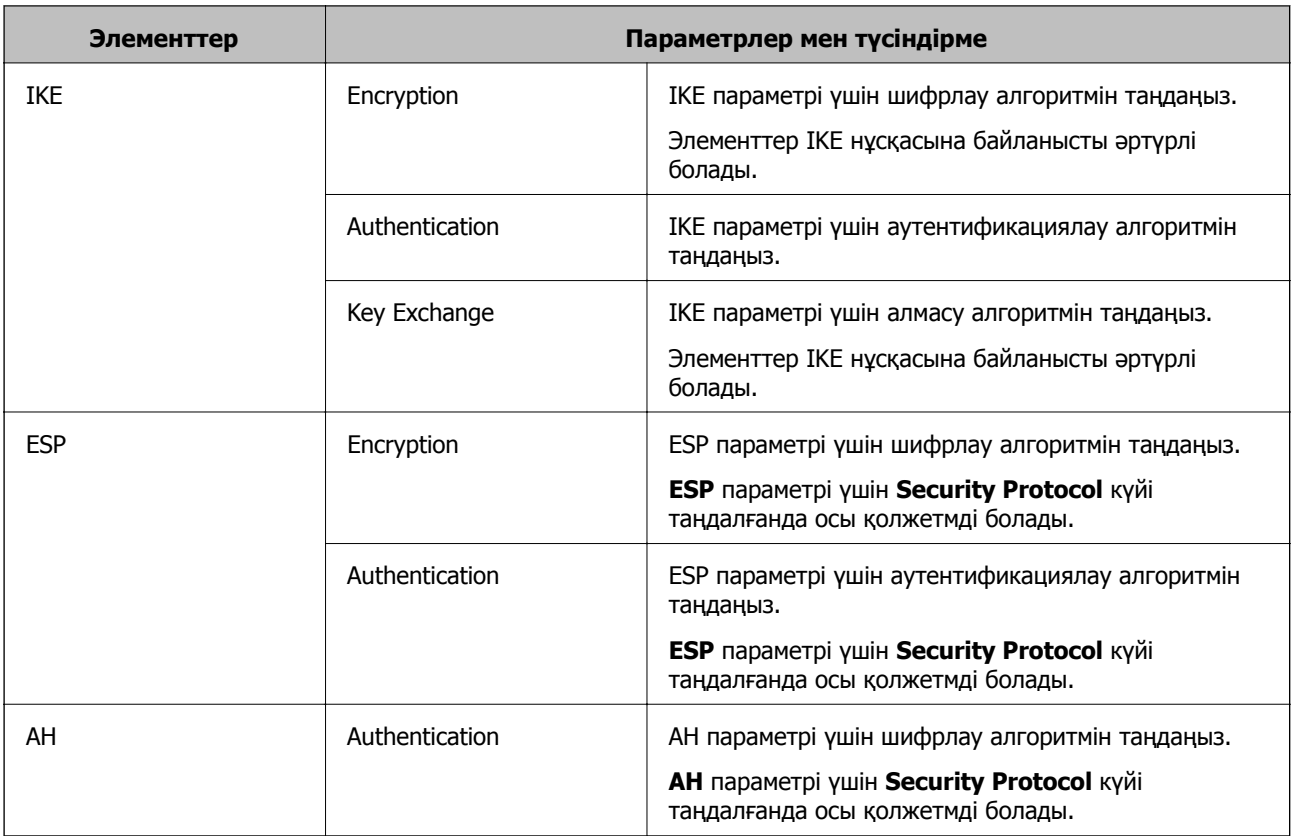

### **Қатысты ақпарат**

 $\rightarrow$  ["Default Policy](#page-72-0) теңшеу" бетте 73

# **Group Policy теңшеу**

- 1. Web Config қатынасып, **Network Security Settings** > **IPsec/IP Filtering** > **Basic** таңдаңыз.
- 2. Конфигурациялағыңыз келетін нөмірленген қойындыны басыңыз.
- 3. Әрбір элемент мәнін енгізіңіз.
- 4. **Next** басыңыз.

Растау хабары көрсетіледі.

5. **OK** басыңыз.

Сканер жаңартылады.

### **Қатысты ақпарат**

- & ["Web Config](#page-22-0) қатынасу" бетте 23
- & ["Group Policy](#page-77-0) параметрінің элементтері" бетте 78

# <span id="page-77-0"></span>**Group Policy параметрінің элементтері**

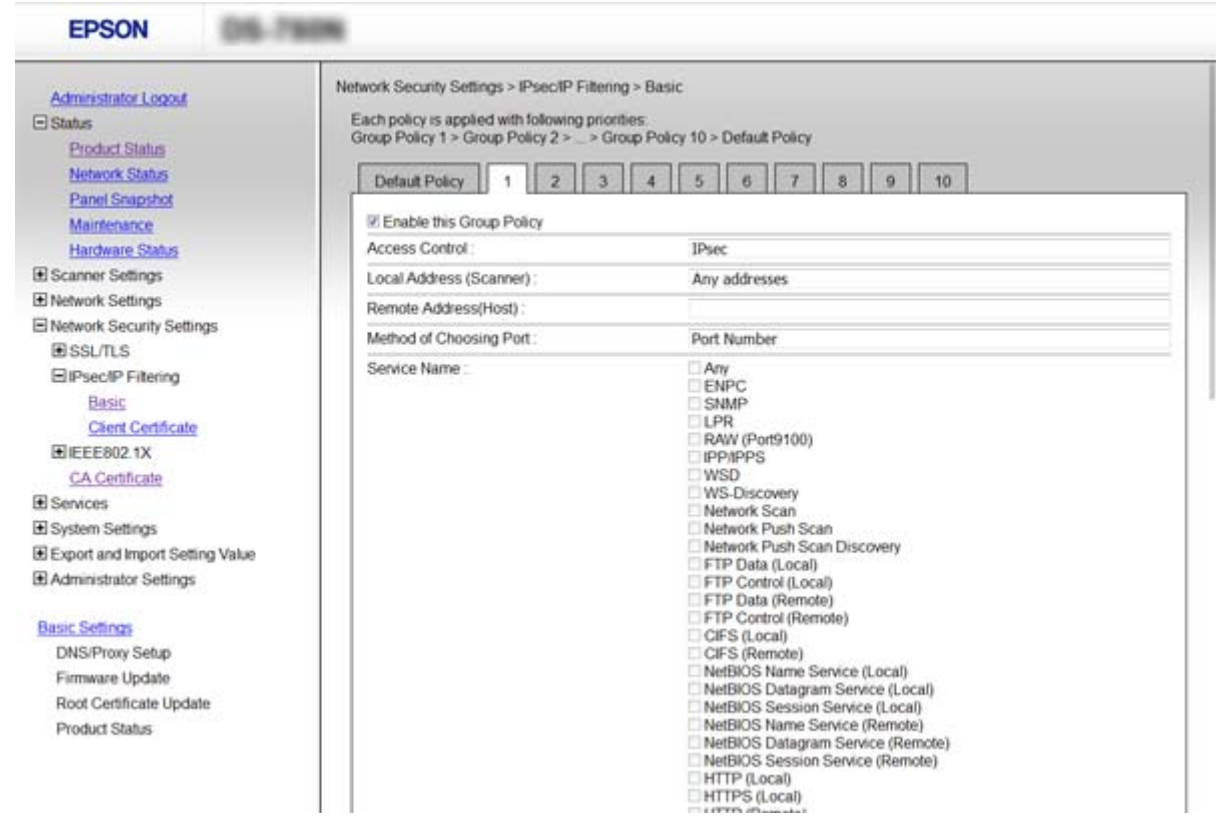

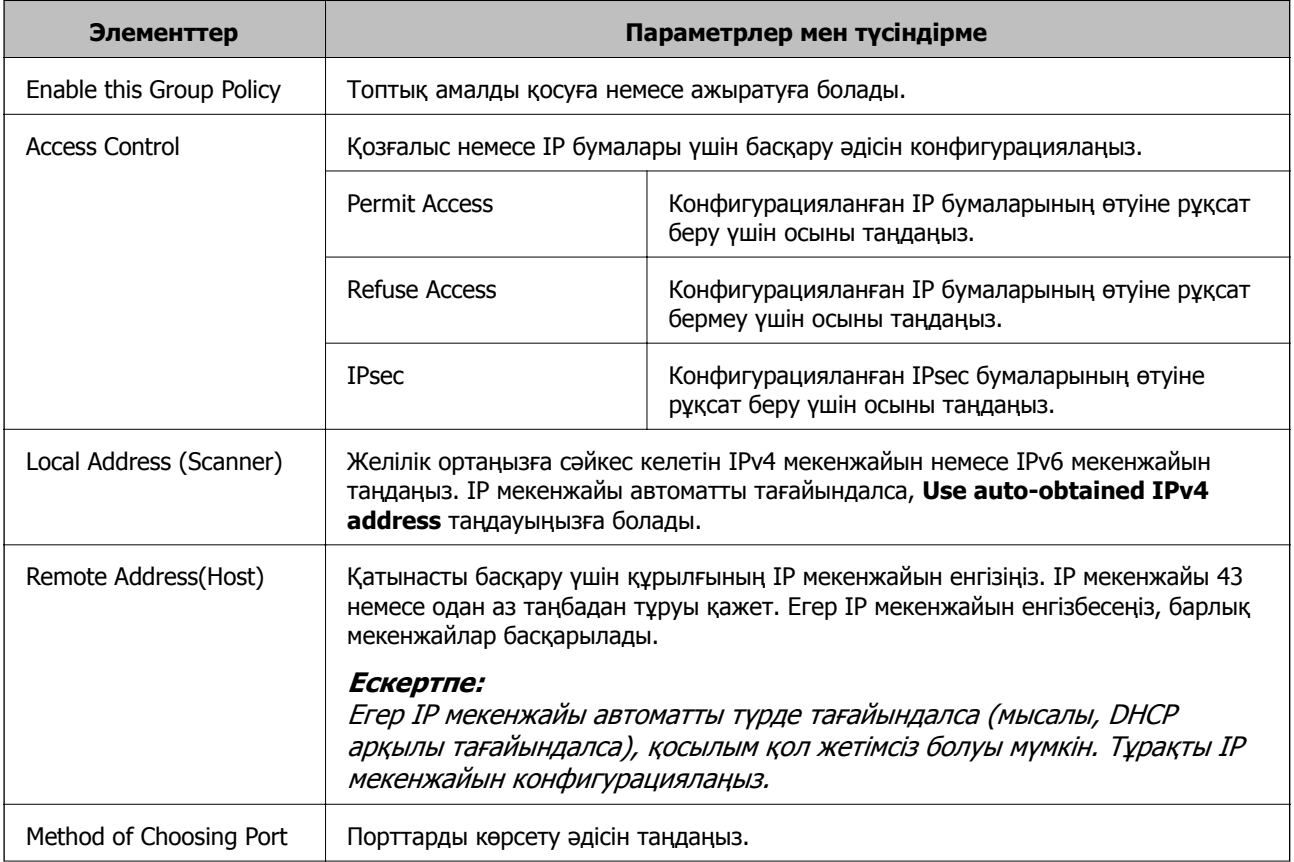

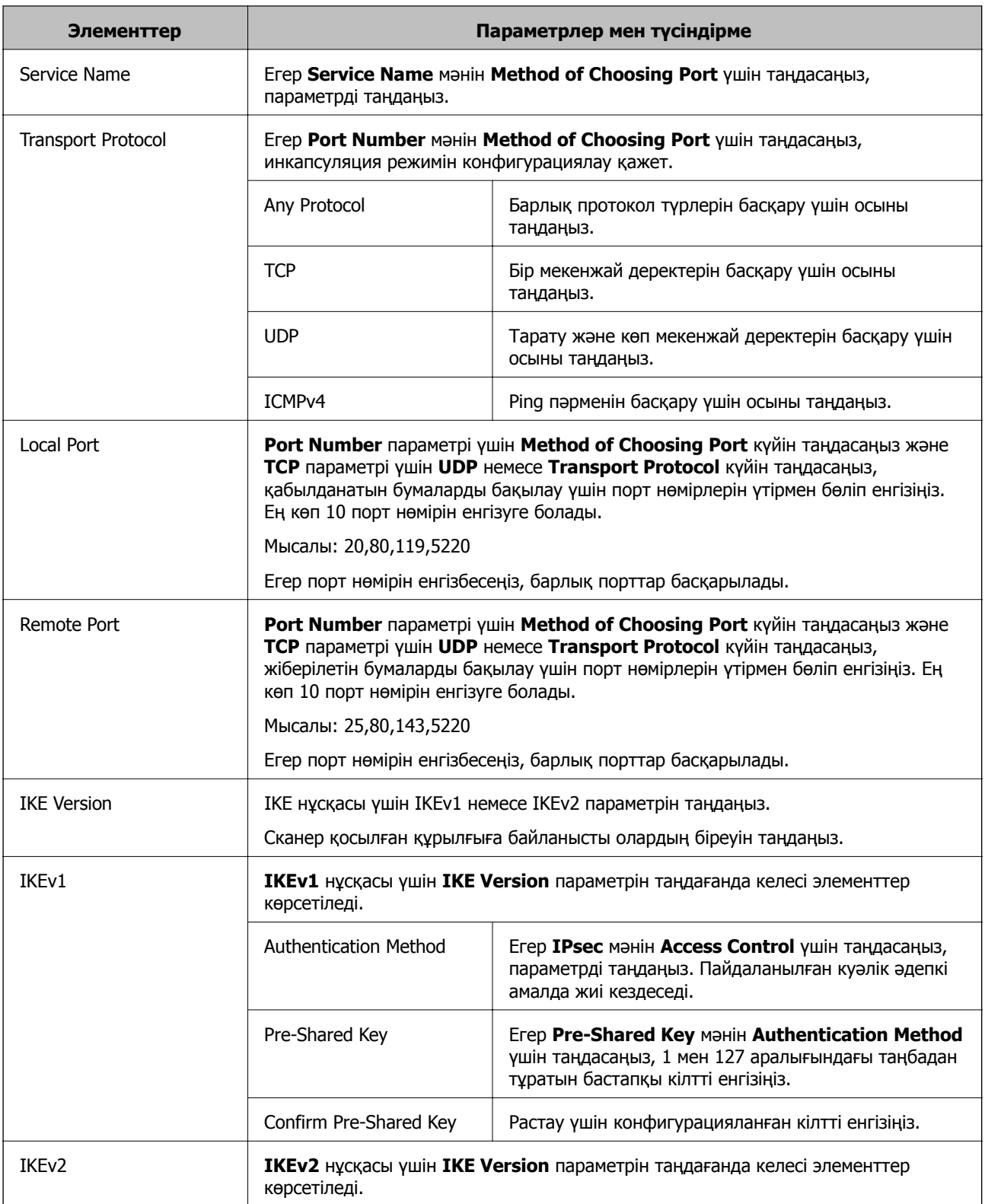

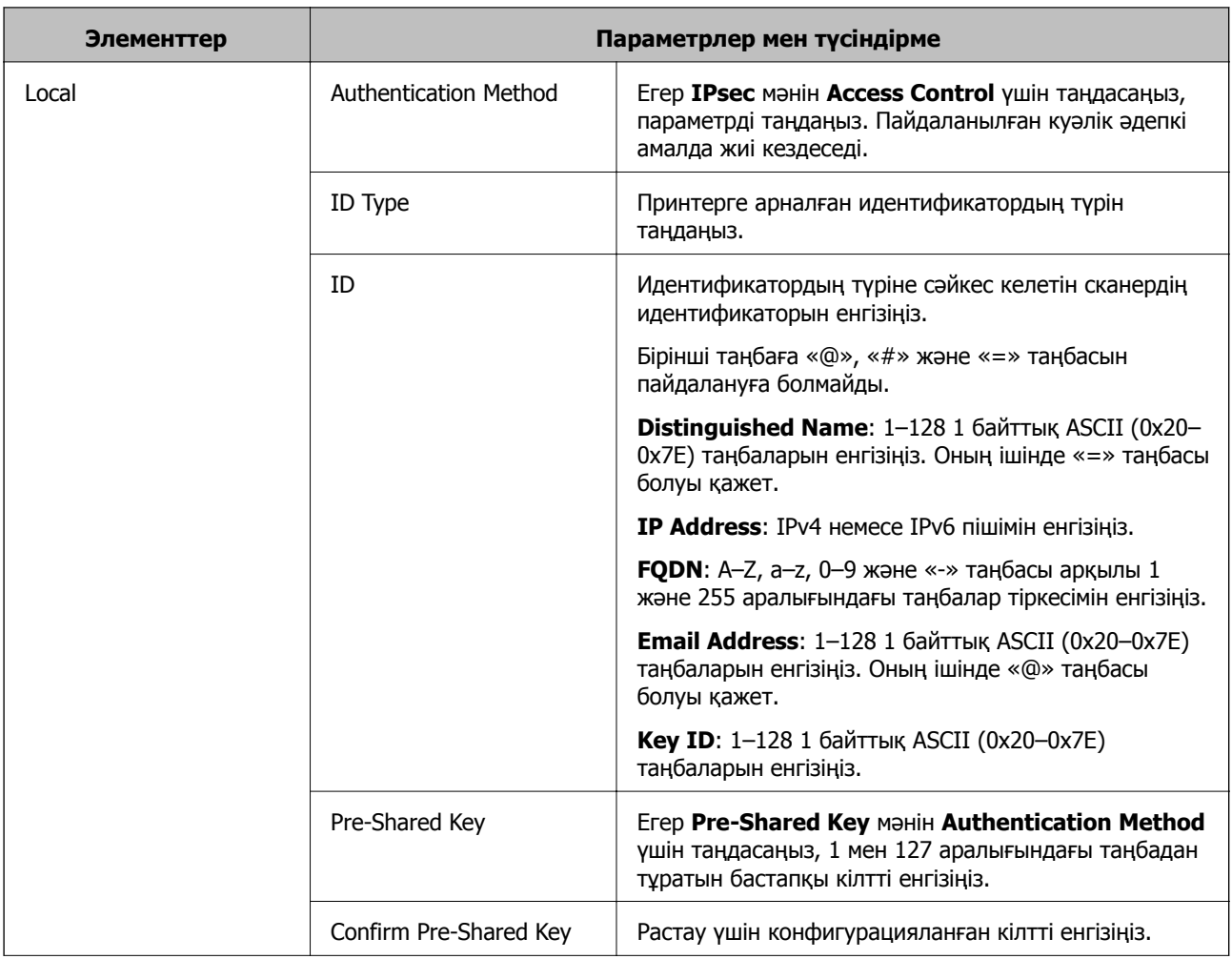

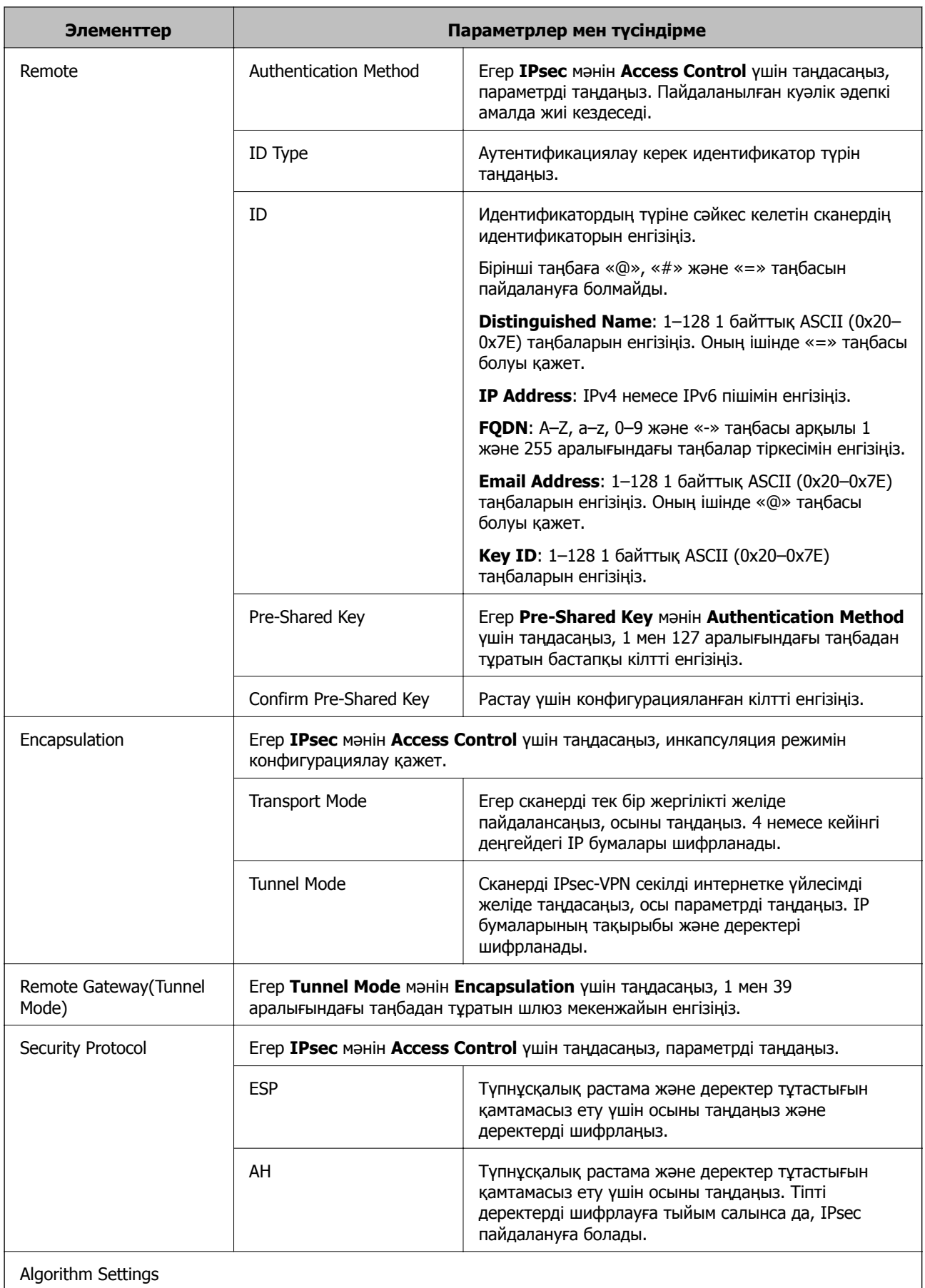

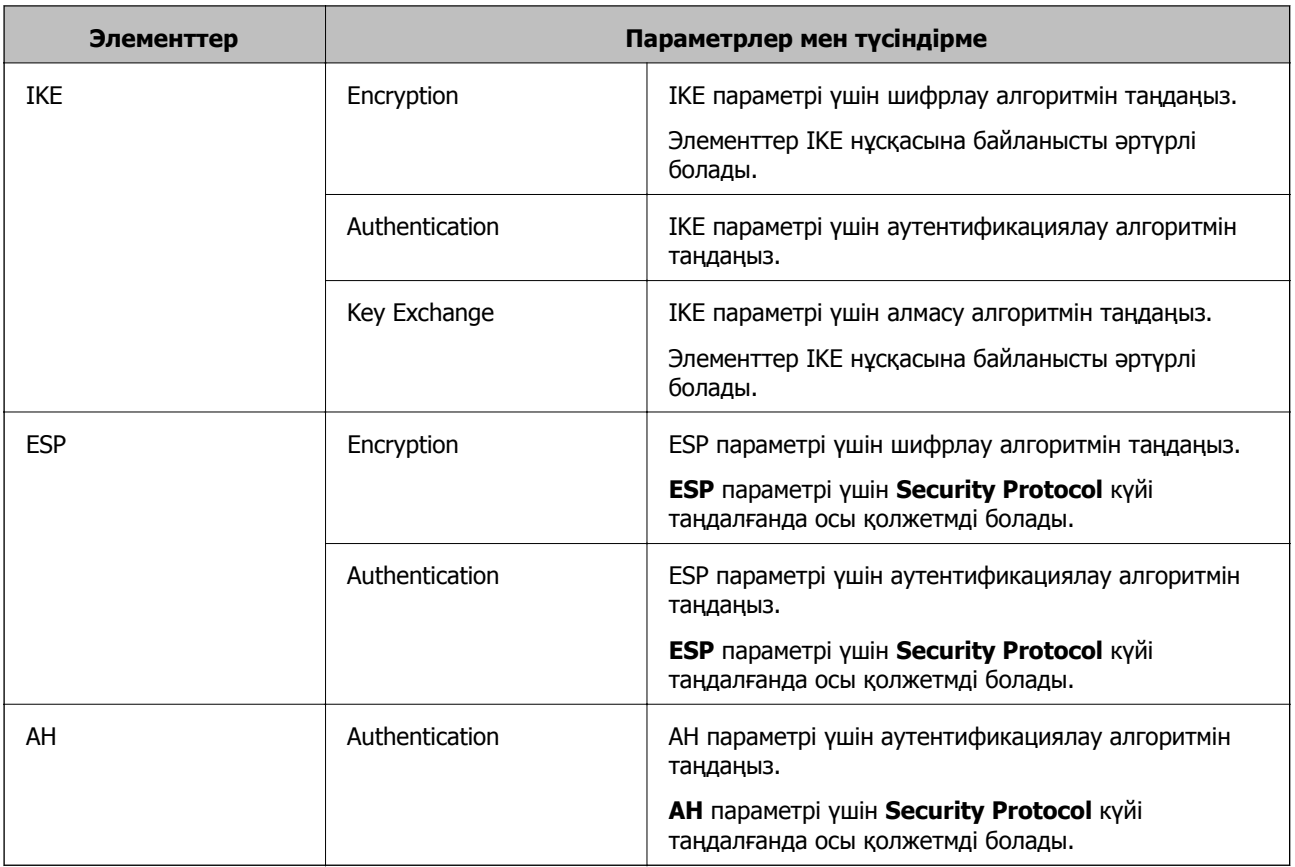

### **Қатысты ақпарат**

- $\rightarrow$  ["Group Policy](#page-76-0) теңшеу" бетте 77
- & "Group Policy бөліміндегі Local Address (Scanner) және Remote Address(Host) тіркесімі" бетте 82
- & "Топ [саясатындағы](#page-82-0) қызмет атауының сілтемелері" бетте 83

### **Group Policy бөліміндегі Local Address (Scanner) және Remote Address(Host) тіркесімі**

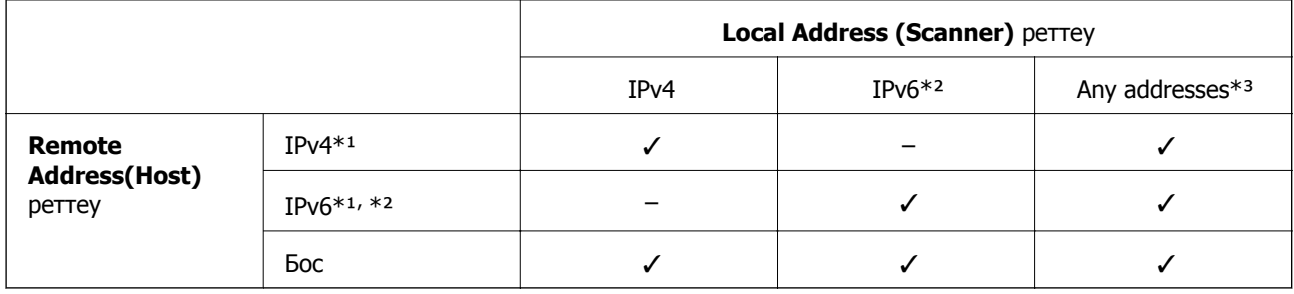

\*1 **Access Control** үшін **IPsec** таңдалса, префикс ұзындығында көрсете алмайсыз.

- \*2 **Access Control** үшін **IPsec** таңдалса, link-local мекенжай (fe80::) таңдауға болады, бірақ топ саясаты өшіріледі.
- \*3 IPv6 link local мекенжайларын қоспағанда.

### <span id="page-82-0"></span>**Топ саясатындағы қызмет атауының сілтемелері**

### **Ескертпе:**

Қолжетімді емес қызметтер көрсетілген, бірақ таңдалмайды.

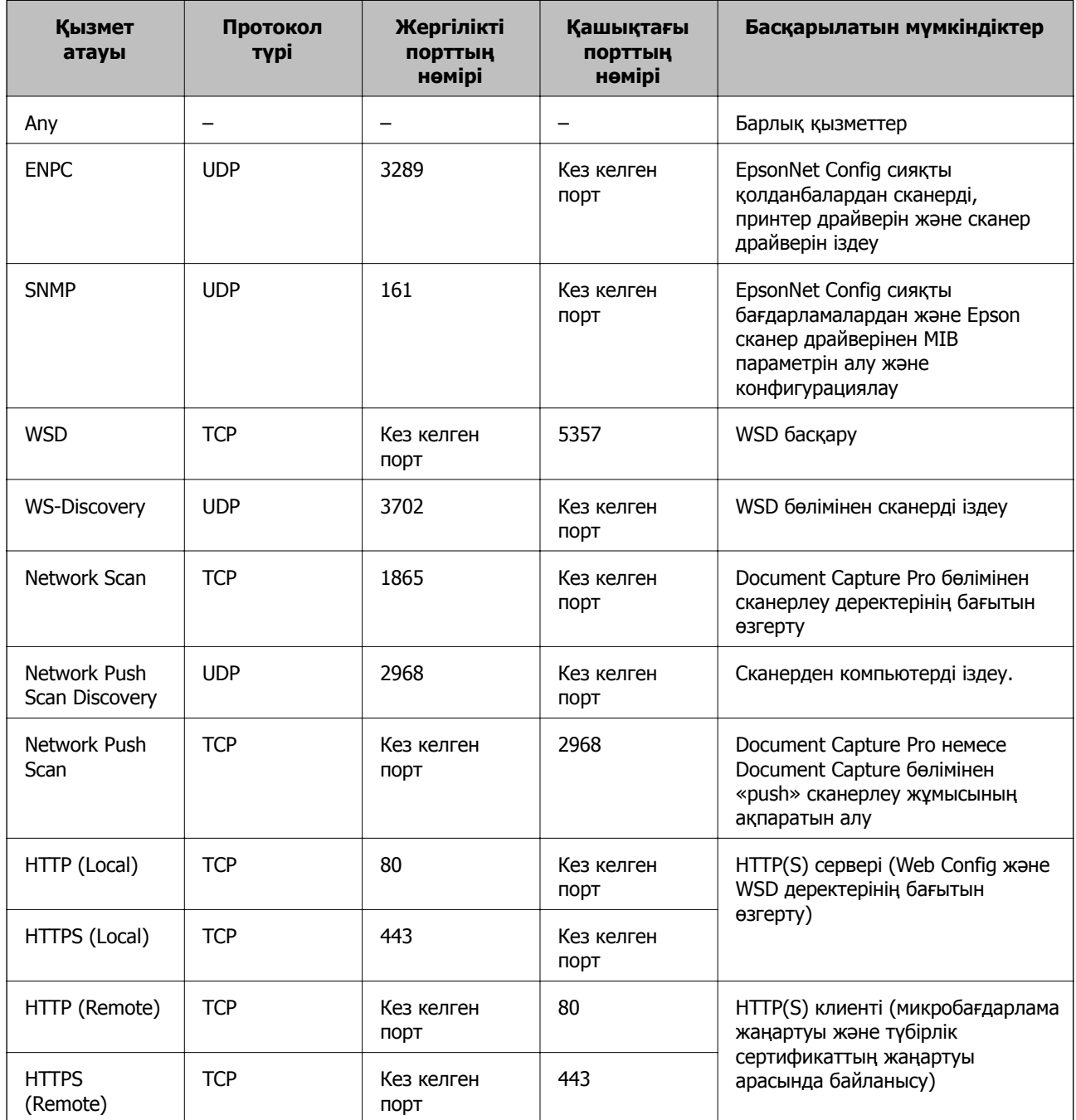

# **IPsec/IP Filtering конфигурациялау мысалдары**

### **Тек IPsec бумаларын қабылдау**

Бұл мысал тек әдепкі саясатты конфигурациялау жөнінде.

### **Default Policy**:

- ❏ **IPsec/IP Filtering**: **Enable**
- ❏ **Access Control**: **IPsec**
- ❏ **Authentication Method**: **Pre-Shared Key**
- ❏ **Pre-Shared Key**: 127 таңбаға дейін енгізіңіз.

### **Group Policy**:

Конфигурацияламаңыз.

### **Epson Scan 2 мүмкіндігі және сканер параметрлері арқылы сканерлеуді қабылдау**

Бұл мысал белгілі бір қызметтерден сканерлеу деректері мен сканер конфигурациясы байланыстарына мүмкіндік береді.

### **Default Policy**:

- ❏ **IPsec/IP Filtering**: **Enable**
- ❏ **Access Control**: **Refuse Access**

### **Group Policy**:

- ❏ **Enable this Group Policy**: ұяшыққа белгі қойыңыз.
- ❏ **Access Control**: **Permit Access**
- ❏ **Remote Address(Host)**: клиенттің IP мекенжайы
- ❏ **Method of Choosing Port**: **Service Name**
- ❏ **Service Name**: **ENPC**, **SNMP**, **Network Scan**, **HTTP (Local)** және **HTTPS (Local)** ұяшықтарына белгі қойыңыз.

### **Тек белгілі бір IP мекенжайдан қатынасты қабылдау**

Бұл мысал белгілі бір IP мекенжайына сканерге қатынасу рұқсатын береді.

### **Default Policy**:

- ❏ **IPsec/IP Filtering**: **Enable**
- ❏ **Access Control**:**Refuse Access**

**Group Policy**:

- ❏ **Enable this Group Policy**: ұяшыққа белгі қойыңыз.
- ❏ **Access Control**: **Permit Access**
- ❏ **Remote Address(Host)**: Әкімші клиентінің IP мекенжайы

#### **Ескертпе:**

Амал конфигурациясына қарамастан, клиент сканерге қатынасып, оны конфигурациялай алады.

# **IPsec/IP Filtering сертификатын конфигурациялау**

IPsec/IP сүзуіне арналған клиент сертификатын конфигурациялау. Сертификаттау органын конфигурациялағыңыз келсе, **CA Certificate** бөліміне өтіңіз.

1. Web Config қатынасып, **Network Security Settings** > **IPsec/IP Filtering** > **Client Certificate** таңдаңыз.

2. **Client Certificate** ішінде сертификатты импорттаңыз.

IEEE802.1X немесе SSL/TLS ішінде Сертификаттау органы жариялаған импортталған сертификат болса, оны көшіруіңізге және IPsec/IP сүзуде пайдалануыңызға болады. Көшіру үшін **Copy From** ішінен сертификатты таңдап, **Copy** түймешігін басыңыз.

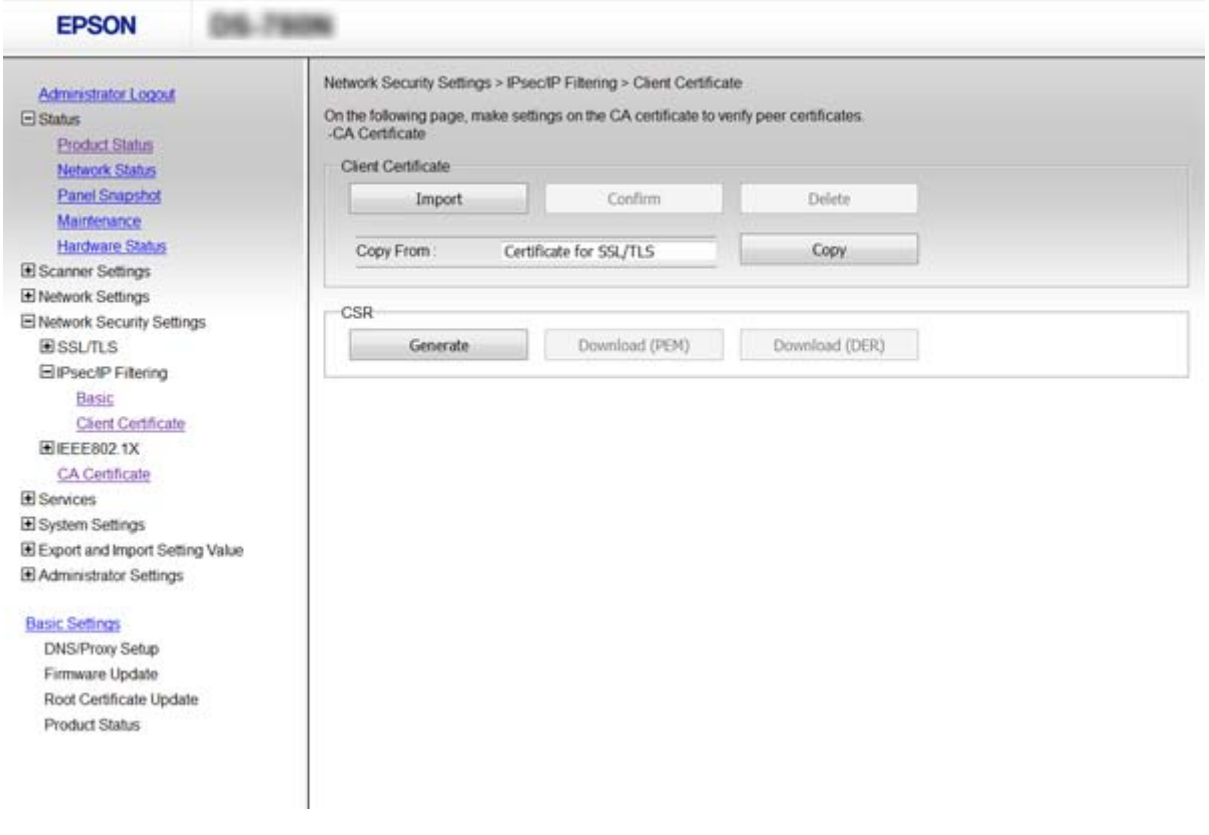

### **Қатысты ақпарат**

- & ["Web Config](#page-22-0) қатынасу" бетте 23
- $\rightarrow$  "СА [қолтаңбасы](#page-64-0) бар куәлікті алу және импорттау" бетте 65

# **SNMPv3 протоколын пайдалану**

## **SNMPv3 туралы**

SNMP — желіге қосылған құрылғылардың ақпаратын жинау үшін бақылау мен басқаруды орындайтын протокол. SNMPv3 — жақсартылған басқару қауіпсіздігі мүмкіндігінің нұсқасы.

SNMPv3 мүмкіндігін пайдаланғанда, SNMP байланысын (бума) телефон сөйлесулерін тыңдау, жалған атты пайдаланушы және рұқсатсыз кіру сияқты желі қауіптерінен қорғау мақсатында SNMP байланысының күй бақылау және параметр өзгертулерін (бума) аутентификациялауға және шифрлауға болады.

# <span id="page-85-0"></span>**SNMPv3 конфигурациялау**

Сканер SNMPv3 протоколын қолдаса, принтерді бақылап, оған қатынастарды басқаруыңызға болады.

- 1. Web Config қатынасып, **Services** > **Protocol** таңдаңыз.
- 2. **SNMPv3 Settings** әрбір элементінің мәнін енгізіңіз.
- 3. **Next** басыңыз. Растау хабары көрсетіледі.
- 4. **OK** басыңыз.

Сканер жаңартылады.

### **Қатысты ақпарат**

- & ["Web Config](#page-22-0) қатынасу" бетте 23
- & "SNMPv3 параметр элементтері" бетте 86

### **SNMPv3 параметр элементтері**

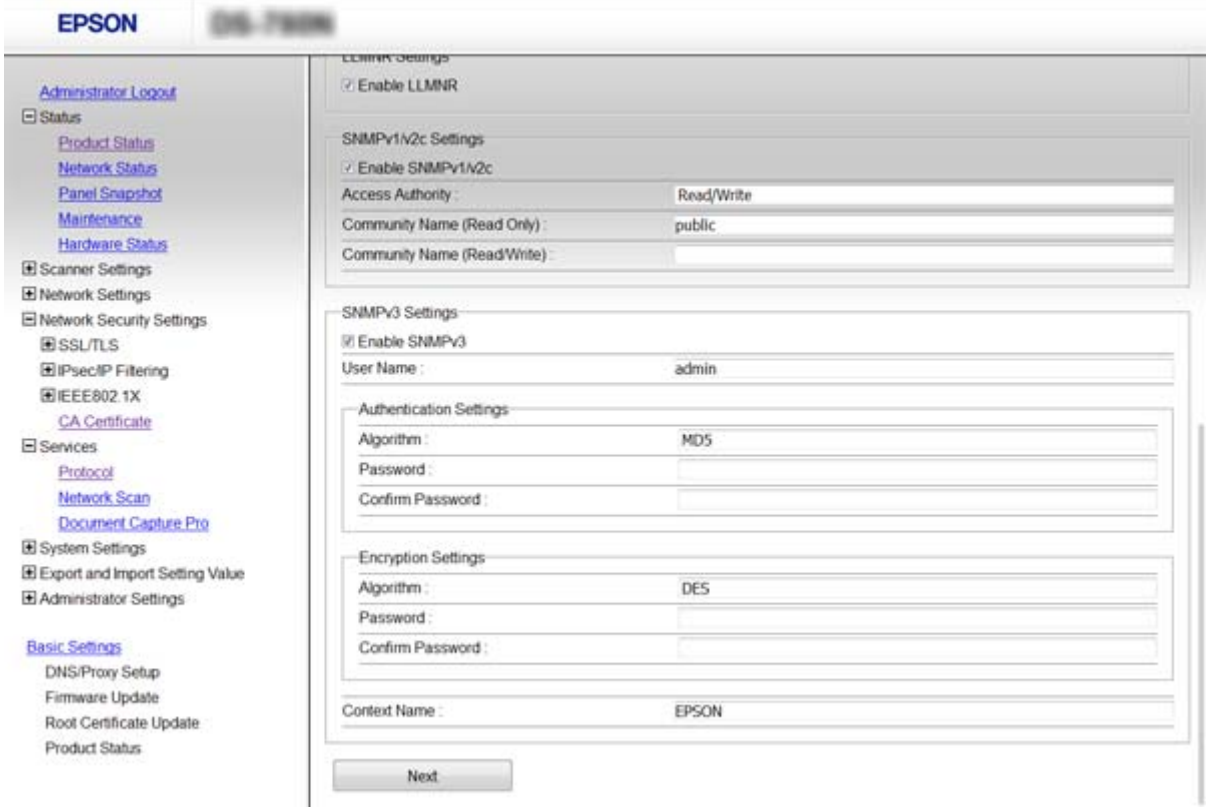

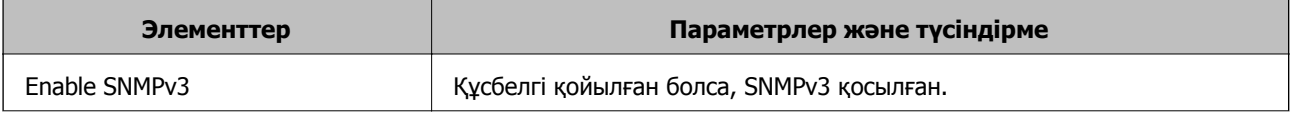

<span id="page-86-0"></span>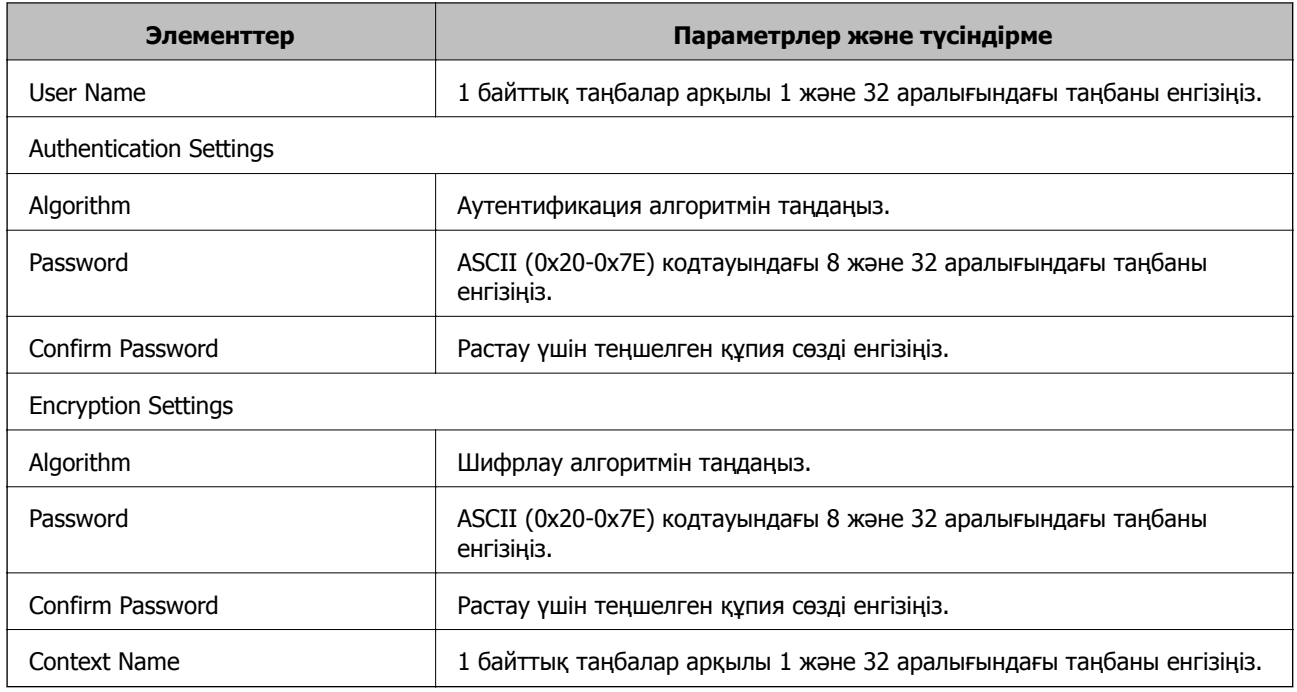

### **Қатысты ақпарат**

& "SNMPv3 [конфигурациялау](#page-85-0)" бетте 86

# **Сканерді IEEE802.1X желісіне қосу**

# **IEEE802.1X желісін конфигурациялау**

Егер сканер IEEE802.1X қолдау көрсетсе, сканерді RADIUS серверіне қосылған түпнұсқалық растамамен желіде және түпнұсқалықты растау құрылымы ретінде хабты пайдалануға болады.

- 1. Web Config бөліміне кіріп, **Network Security Settings** > **IEEE802.1X** > **Basic** параметрін таңдаңыз.
- 2. Әрбір элемент мәнін енгізіңіз.
- 3. **Next** түймесін басыңыз.

Растау хабары көрсетіледі.

4. **OK** түймесін басыңыз.

Сканер жаңартылады.

### **Қатысты ақпарат**

- & ["Web Config](#page-22-0) қатынасу" бетте 23
- & ["IEEE802.1X](#page-87-0) желісі параметр элементтері" бетте 88
- $\rightarrow$  "IEEE802.1X [конфигурациялаған](#page-92-0) соң, принтерге немесе сканерге қатынасу мүмкін емес" [бетте](#page-92-0) 93

# <span id="page-87-0"></span>**IEEE802.1X желісі параметр элементтері**

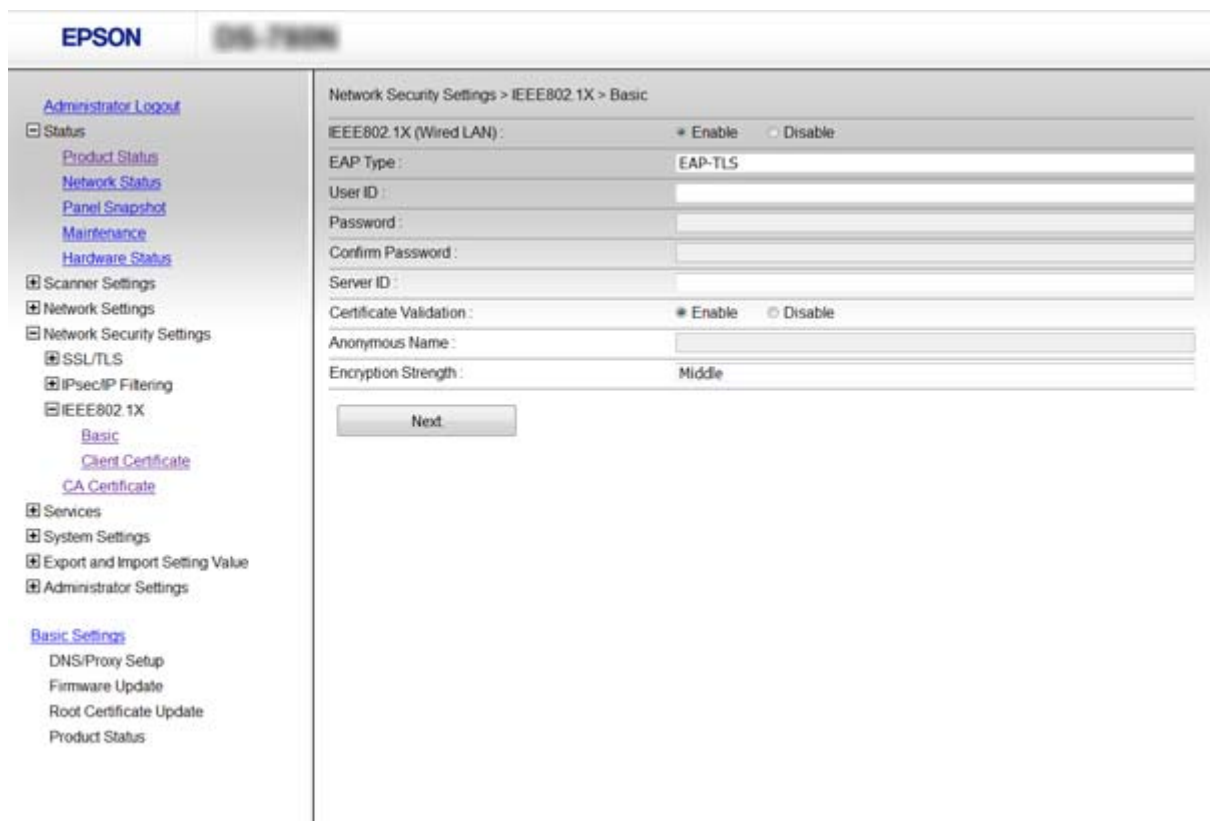

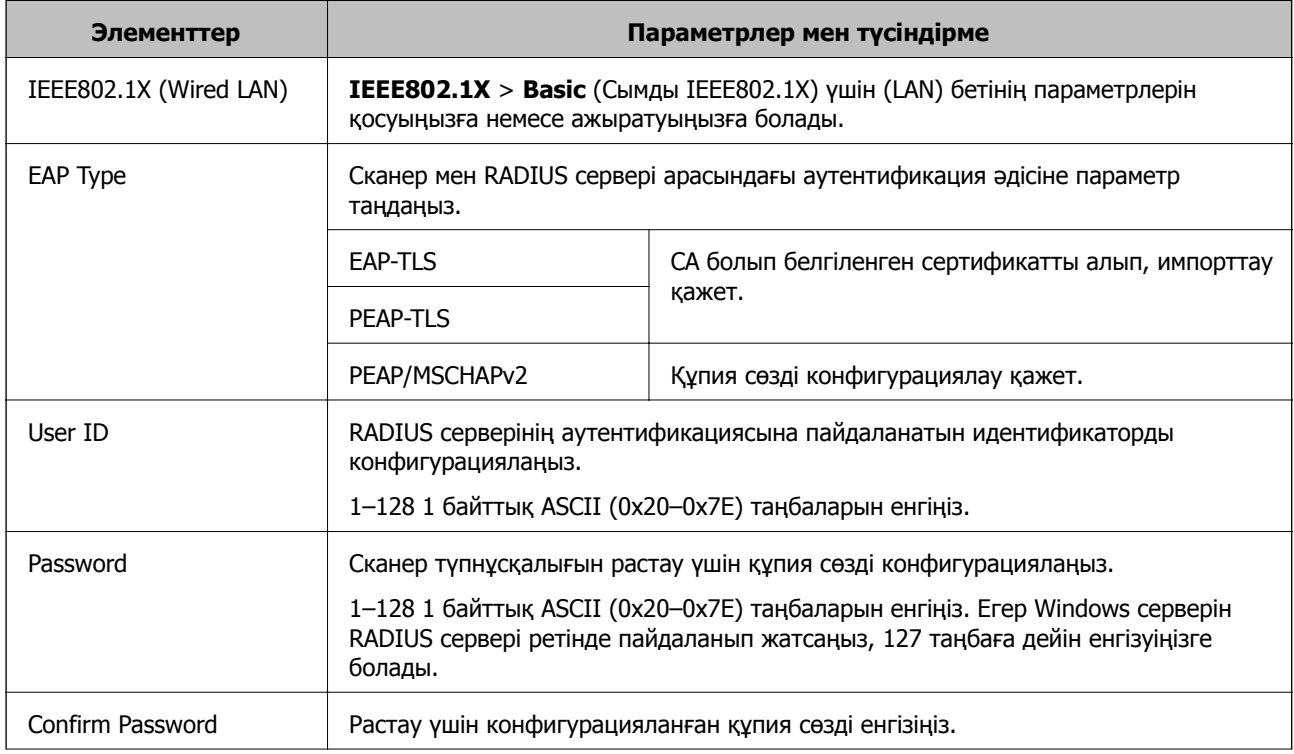

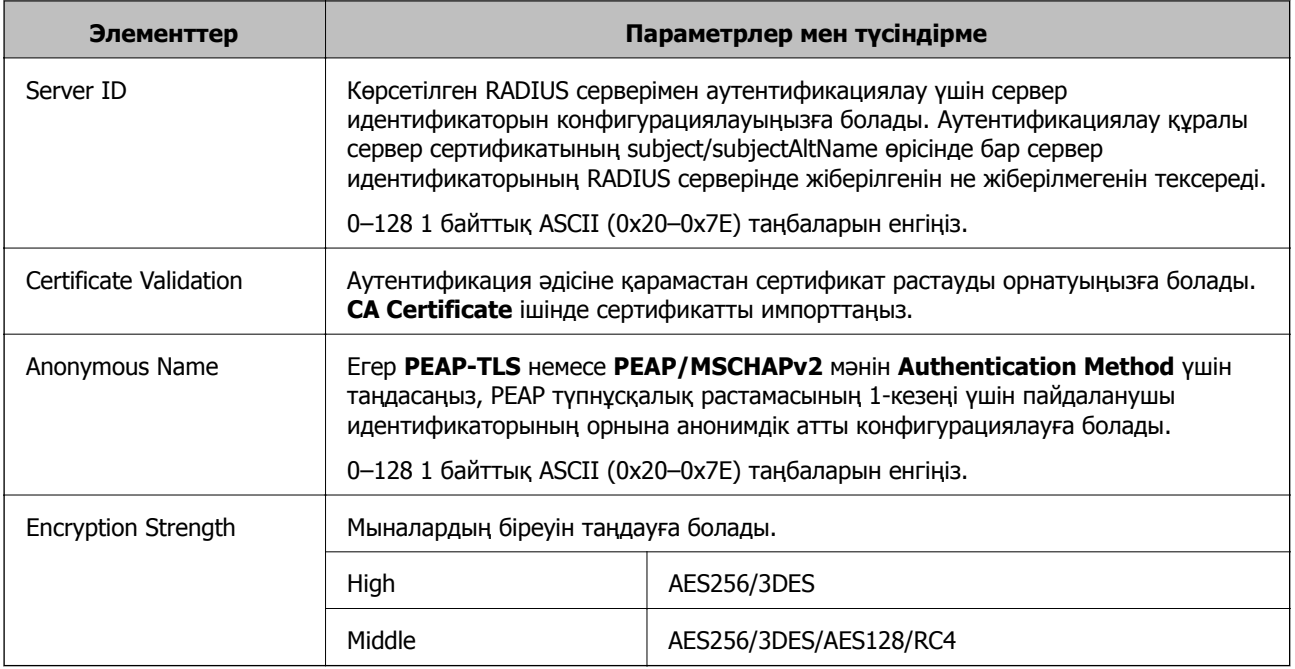

### **Қатысты ақпарат**

 $\rightarrow$  "IEEE802.1X желісін [конфигурациялау](#page-86-0)" бетте 87

# **IEEE802.1X сертификатын конфигурациялау**

IEEE802.1X клиент сертификатын конфигурациялау. Сертификаттау органы сертификатын конфигурациялағыңыз келсе, **CA Certificate** бөліміне өтіңіз.

1. Web Config қатынасып, **Network Security Settings** > **IEEE802.1X** > **Client Certificate** таңдаңыз.

2. **Client Certificate** ішінде сертификатты енгізіңіз.

Сертификатты Сертификаттау органы жарияласа, оны көшіруіңізге болады. Көшіру үшін **Copy From** ішінен сертификатты таңдап, **Copy** түймешігін басыңыз.

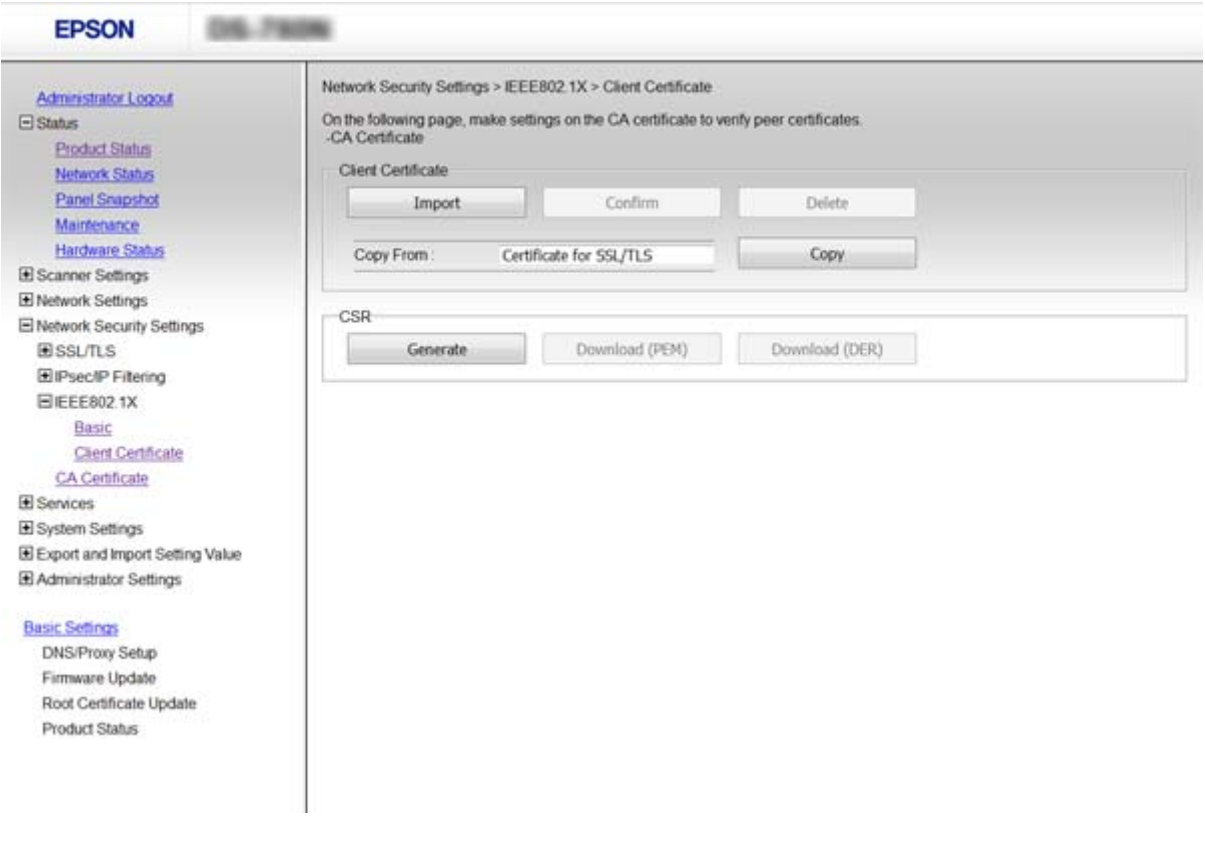

### **Қатысты ақпарат**

- & ["Web Config](#page-22-0) қатынасу" бетте 23
- & "CA [қолтаңбасы](#page-64-0) бар куәлікті алу және импорттау" бетте 65

# **Кеңейтілген қауіпсіздікке арналған проблемаларды шешу**

## **Қауіпсіздік параметрлерін қалпына келтіру**

IPsec/IP сүзгіленуі немесе IEEE802.1X сияқты жоғары қауіпсіздікті ортамен байланысты орнатқанда, қатері параметрлерге немесе құрылғыға не серверге қатысты ақаулар болғандықтан, құрылғылармен байланысу мүмкін болмауы ықтимал. Мұндай жағдайда құрылғы үшін реттеулерді қайта жасау немесе уақытша пайдалануға мүмкіндік беру мақсатында қауіпсіздік параметрлерін қалпына келтіріңіз.

### **Басқару тақтасы арқылы қауіпсіздік функциясын ажырату**

Сканердің басқару тақтасы арқылы IPsec/IP сүзгілеуін немесе IEEE802.1X параметрін ажыратуға болады.

- 1. **Параметрлер** > **Желі параметрлері** параметрін түртіңіз.
- 2. **Параметрлерді өзг.** опциясын түртіңіз.
- 3. Ажырату қажет элементтерді түртіңіз.
	- ❏ **IPsec/IP сүзгілеу**
	- ❏ **IEEE802.1X**
- 4. Аяқталу хабары көрсетілгенде **Жалғ-у** түймесін түртіңіз.

### **Web Config мүмкіндігі арқылы қауіпсіздік функциясын қалпына келтіру**

IEEE802.1X параметрі үшін құрылғылар желіне танылмауы мүмкін. Мұндай жағдайда, сканердің басқару тақтасы арқылы функцияны ажыратыңыз.

IPsec/IP сүзгіленуі үшін, құрылғыға компьютерден кірсеңіз, функцияны ажыратуға болады.

### **Web Config мүмкіндігі арқылы IPsec/IP сүзгілеуін ажырату**

- 1. Web Config бөліміне кіріп, **Network Security Settings** > **IPsec/IP Filtering** > **Basic** параметрін таңдаңыз.
- 2. **Default Policy** бөлімінде **IPsec/IP Filtering** мүмкіндігі үшін **Disable** параметрін таңдаңыз.
- 3. Барлық соп саясаттары үшін **Next** түймесін басып, **Enable this Group Policy** ұяшығынан белгіні алыңыз.
- 4. **OK** түймесін басыңыз.

### **Қатысты ақпарат**

& ["Web Config](#page-22-0) қатынасу" бетте 23

# **Желінің қауіпсіздік мүмкіндіктерін пайдалану ақаулықтары**

### **Бастапқы кілтті ұмытып қалдым**

### **Web Config арқылы кілтті қайта конфигурациялаңыз.**

Кілтті өзгерту үшін Web Config қатынасып, **Network Security Settings** > **IPsec/IP Filtering** > **Basic** > **Default Policy** немесе **Group Policy** таңдаңыз.

Бастапқы кілтті өзгерткенде компьютерлерге арналған бастапқы кілтті конфигурациялаңыз.

#### **Қатысты ақпарат**

& ["Web Config](#page-22-0) қатынасу" бетте 23

### **IPsec байланысымен байланысу мүмкін емес**

#### **Компьютер баптаулары үшін қолдау көрсетілмейтін алгоритмді пайдаланып жатырсыз ба?**

Сканер мына алгоритмдерге қолдау көрсетеді.

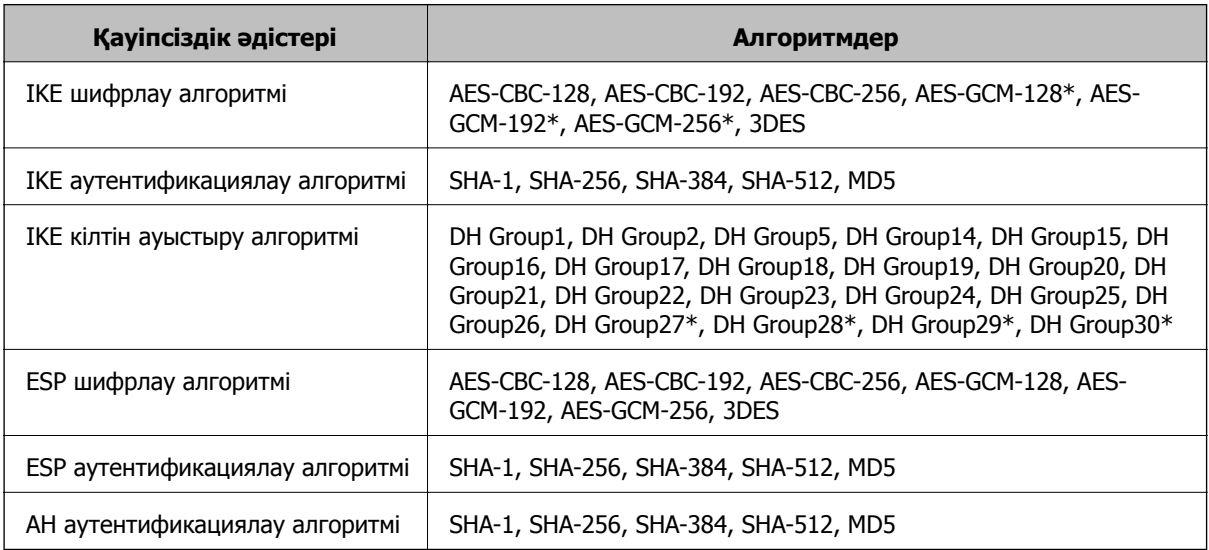

\* тек IKEv2 параметрі үшін қолжетімді

#### **Қатысты ақпарат**

& "IPsec/IP сүзгіленуі арқылы [шифрланған](#page-71-0) байланыс" бетте 72

### **Кенет байланысу мүмкін емес**

#### **Сканердің IP мекенжайы жарамсыз ба немесе өзгерген бе?**

Сканердің басқару тақтасы арқылы IPsec ажыратыңыз.

Егер DHCP параметрі ескірсе, қайта іске қосылса немесе IPv6 мекенжайы ескірсе немесе алынбаса, онда сканердің Web Config (**Network Security Settings** > **IPsec/IP Filtering** > **Basic** > **Group Policy** > **Local Address (Scanner)**) бөліміне тіркелген IP мекенжай табылмауы мүмкін.

Тұрақты IP мекенжайын пайдаланыңыз.

### **Компьютердің IP мекенжайы жарамсыз ба немесе өзгерген бе?**

Сканердің басқару тақтасы арқылы IPsec ажыратыңыз.

<span id="page-92-0"></span>Егер DHCP параметрі ескірсе, қайта іске қосылса немесе IPv6 мекенжайы ескірсе немесе алынбаса, онда сканердің Web Config (**Network Security Settings** > **IPsec/IP Filtering** > **Basic** > **Group Policy** > **Remote Address(Host)**) бөліміне тіркелген IP мекенжай табылмауы мүмкін.

Тұрақты IP мекенжайын пайдаланыңыз.

#### **Қатысты ақпарат**

- $\rightarrow$  ["Web Config](#page-22-0) қатынасу" бетте 23
- & "IPsec/IP сүзгіленуі арқылы [шифрланған](#page-71-0) байланыс" бетте 72

### **IPsec/IP сүзуін конфигурациялағаннан кейін қосылмайды**

#### **Мән жиынтығы дұрыс болмауы мүмкін.**

Сканердің басқару тақтасынан IPsec/IP сүзуін ажыратыңыз. Сканер мен компьютерді жалғап, IPsec/IP сүзу параметрлерін қайта жасаңыз.

#### **Қатысты ақпарат**

& "IPsec/IP сүзгіленуі арқылы [шифрланған](#page-71-0) байланыс" бетте 72

### **IEEE802.1X конфигурациялаған соң, принтерге немесе сканерге қатынасу мүмкін емес**

#### **Реттеулердің қате болуы мүмкін.**

Сканердің басқару тақтасынан IEEE802.1X параметрін ажыратыңыз. Сканер мен компьютерді қосып, IEEE802.1X параметрін қайта конфигурациялаңыз.

#### **Қатысты ақпарат**

& "IEEE802.1X желісін [конфигурациялау](#page-86-0)" бетте 87

# **Сандық куәлікті пайдалану ақаулықтары**

### **CA қолтаңбасы бар куәлікті импорттау емес**

### **CA қолтаңбасы бар куәлік және CSR мәліметтері сәйкес пе?**

Егер CA қолтаңбасы бар куәлік және CSR ішіндегі мәліметтер бірдей болмаса, CSR импорттау мүмкін болмайды. Мынаны тексеріңіз:

- ❏ Куәлікті мәліметтері бірдей емес құрылғыға импорттау әрекетін жасап жатырсыз ба? CSR мәліметтерін тексеріңіз және куәлікті мәліметтері бірдей емес құрылғыға импорттаңыз.
- ❏ CSR сұрауын куәландыру орталығына жібергеннен кейін сканерге сақталған CSR қайта жаздыңыз ба?

CA қолтаңбасы бар куәлікті CSR сұрауымен қайта алыңыз.

### **CA қолтаңбасы бар куәлік 5 Кбайттан асады ма?**

5 Кбайттан асатын CA қолтаңбасы бар куәлікті импорттау мүмкін емес.

#### **Куәлікті импорттау құпия сөзі дұрыс па?**

Егер құпия сөзді ұмытып қалсаңыз, куәлікті импорттау мүмкін емес.

#### **Қатысты ақпарат**

& "CA [қолтаңбасы](#page-66-0) бар куәлікті импорттау" бетте 67

### **Жеке қолтаңба бар куәлікті жаңарту мүмкін емес**

#### **Common Name енгізілген бе?**

**Common Name** енгізу керек.

#### **Common Name ішіне қолдау көрсетілмейтін таңбалар енгізілген бе? Мысалы, жапон тіліне қолдау көрсетілмейді.**

1 және 128 аралығындағы таңбаларды ASCII (0x20-0x7E) пайдаланып, IPv4, IPv6, түйін атауы немесе FQDN пішімінде енгізіңіз.

#### **Үтір немесе бос орын Common Name ішіне қосылған ба?**

Егер үтір енгізілсе, **Common Name** сол нүктеде бөлінеді. Егер үтір алдында немесе одан кейін тек бір бос орын енгізілсе, қате орын алады.

#### **Қатысты ақпарат**

& "Өзін-өзі [растайтын](#page-68-0) куәлікті жаңарту" бетте 69

### **CSR жасау мүмкін емес**

#### **Common Name енгізілген бе?**

**Common Name** енгізу керек.

### **Common Name, Organization, Organizational Unit, Locality, State/Province ішіне қолдау көрсетілмейтін таңбалар енгізілген бе? Мысалы, жапон тіліне қолдау көрсетілмейді.**

Таңбаларды ASCII (0x20-0x7E) пайдаланып, IPv4, IPv6, түйін атауы немесе FQDN пішімінде енгізіңіз.

#### **Үтір немесе бос орын Common Name ішіне қосылған ба?**

Егер үтір енгізілсе, **Common Name** сол нүктеде бөлінеді. Егер үтір алдында немесе одан кейін тек бір бос орын енгізілсе, қате орын алады.

#### **Қатысты ақпарат**

& "CA [қолтаңбасы](#page-64-0) бар куәлікті алу" бетте 65

## **Сандық куәлікке қатысты ескерту пайда болады**

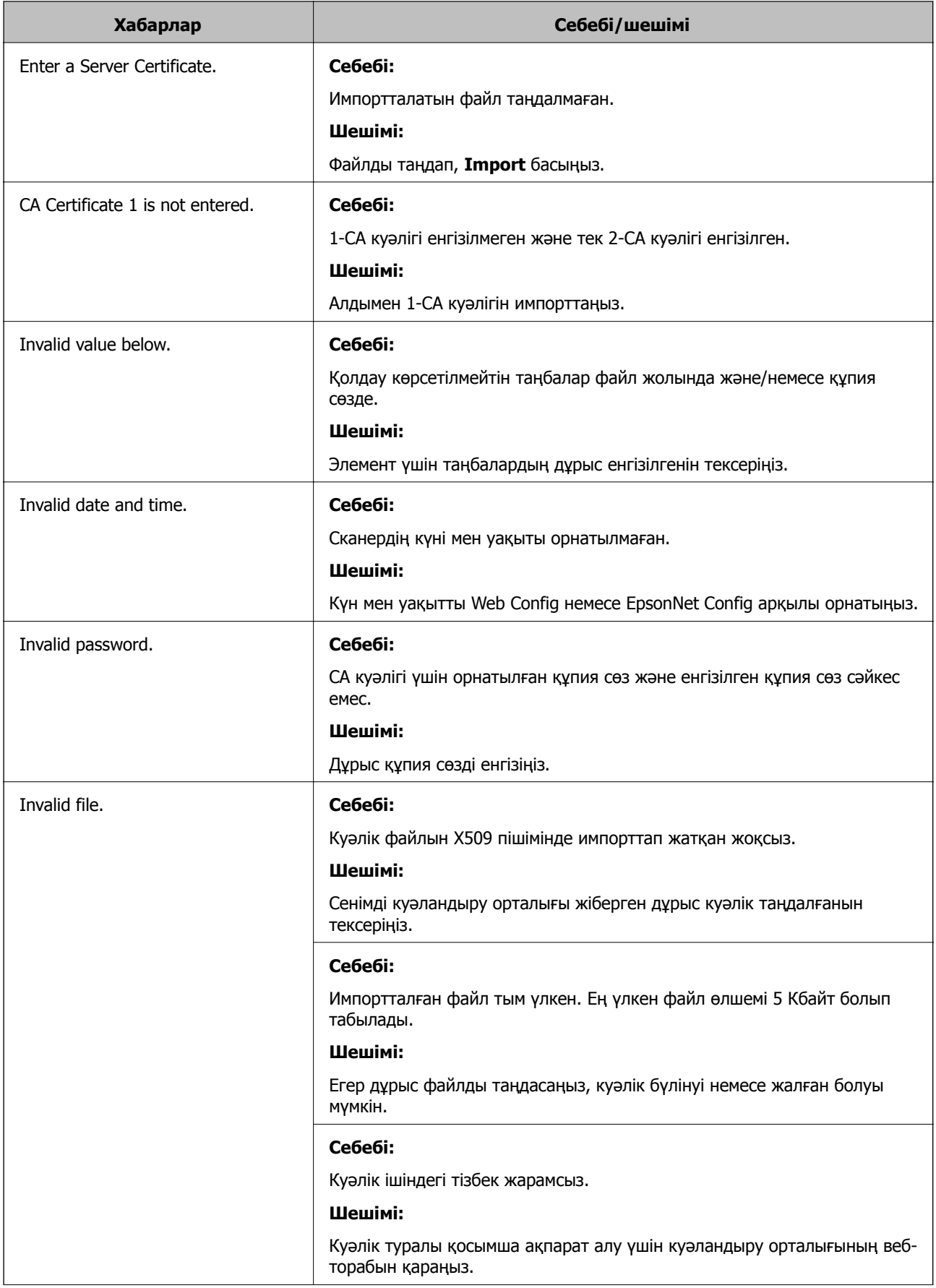

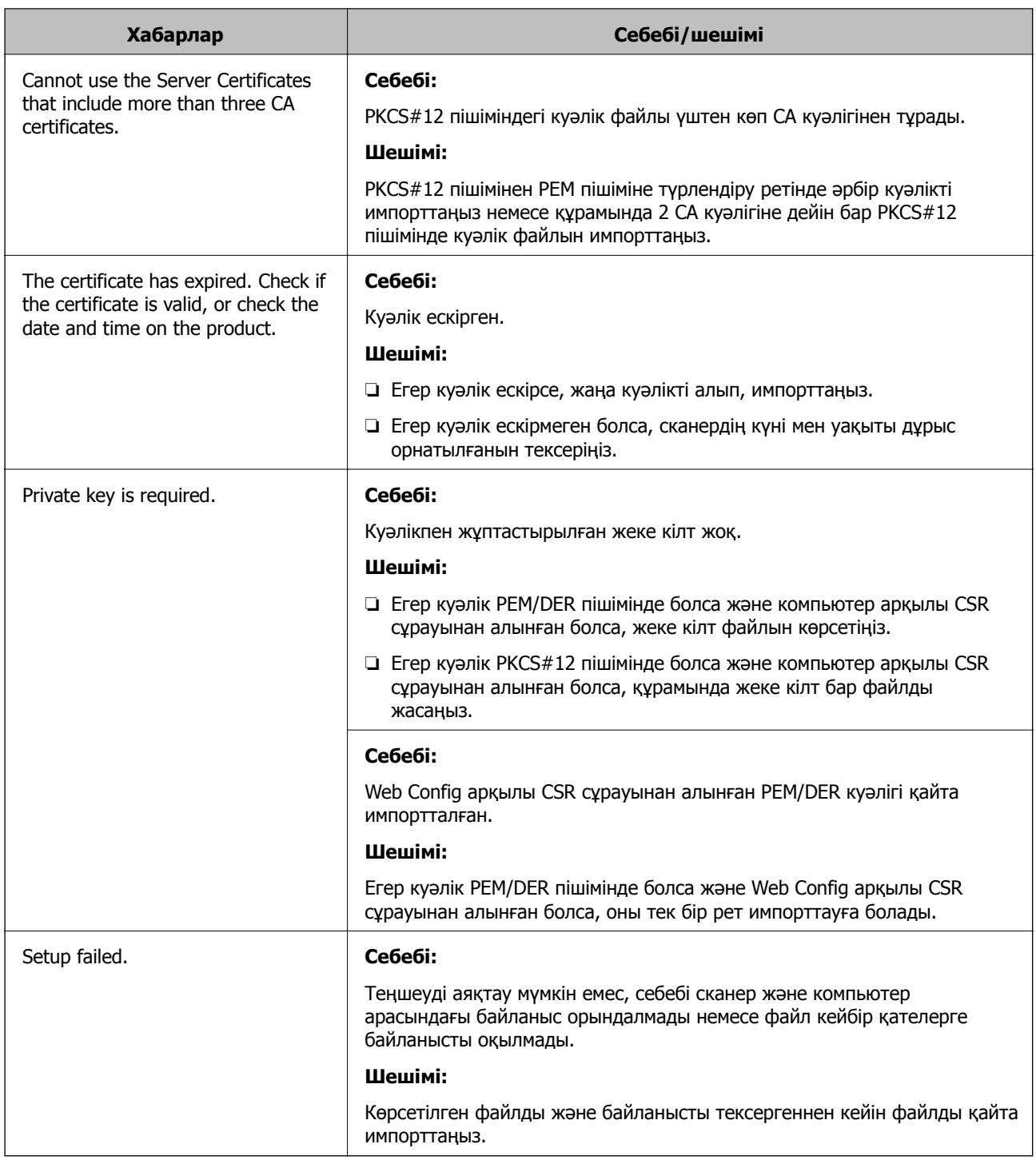

### **Қатысты ақпарат**

& "Сандық [куәландыру](#page-64-0) туралы" бетте 65

# **CA қолтаңбасы бар куәлікті байқаусыз жою**

### **Куәліктің сақтық көшірме файлы бар ма?**

Егер сақтық көшірме файлы болса, куәлікті қайта импорттаңыз.

Егер куәлікті Web Config ішінде жасалған CSR арқылы алсаңыз, жойылған куәлікті қайта импорттау мүмкін емес. CSR сұрауын жасап, жаңа куәлік алыңыз.

### **Қатысты ақпарат**

- & "CA [қолтаңбасы](#page-68-0) бар куәлікті жою" бетте 69
- & "CA [қолтаңбасы](#page-66-0) бар куәлікті импорттау" бетте 67